# **КОПИЯ**

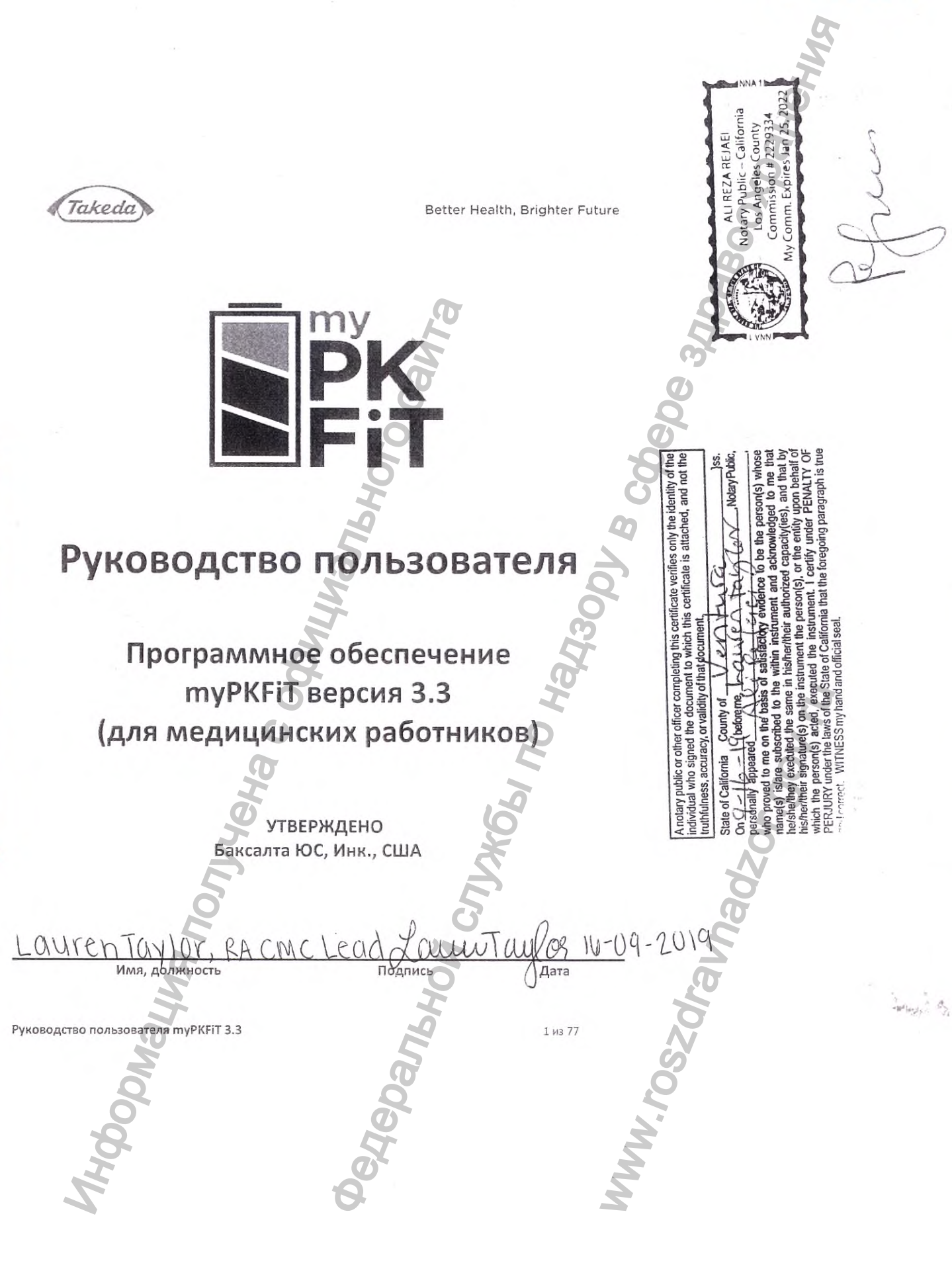

Регистрация МИ в Росздравнадзоре www.nevacert.ru | info@nevacert.ru

DCONSUL

**BROPO NEPEE** 

Значение символа СЕ

CE

Этот символ означает соответствие требованиям Директивы Совета ЕЭС 93/42/ЕЕС (от 14 июня 1993 г.) в отношении устройств медицинского назначения

Данное программное обеспечение соответствует требованиям Директивы Совета ЕЭС 93/42/ЕЕС

Производитель

Baxalta US, Inc. (Баксалта ЮС, Инк.) 1200 Lakeside Drive, Bannockburn, Illinois 60015, USA

### Гарантия

Компания Баксалта ЮС, Инк. (Baxalta US, Inc.), входящая в группу компаний Takeda, принимает на себя гарантийные обязательства перед конечным пользователем в отношении безошибочного функционирования медицинского изделия и соответствия заявленных производителем характеристик при соблюдении условий, указанных в руководстве пользователя.

По всем вопросам вы можете обращаться в компанию Баксалта ЮС, Инк. (США или к уполномоченному представителю:

Общество с ограниченной ответственностью «Шайер Биотех Рус» ООО «Шайер Биотех Рус»

119021 г. Москва, ул. Тимура Фрунзе, д. 11, стр. 1, эт. 6, пом. I, ком.: 6; 8; 12 Телефон: +7 (495) 787-0477

+7 (495) 787-0478 Факс:

двейт<sup>®</sup> и myPKFiT — товарные знаки Баксалта ЮС, Инк. (США), часть компании Takeda.

олько по предписанию врача.

Руководство пользователя туРКЕТТ 3.3

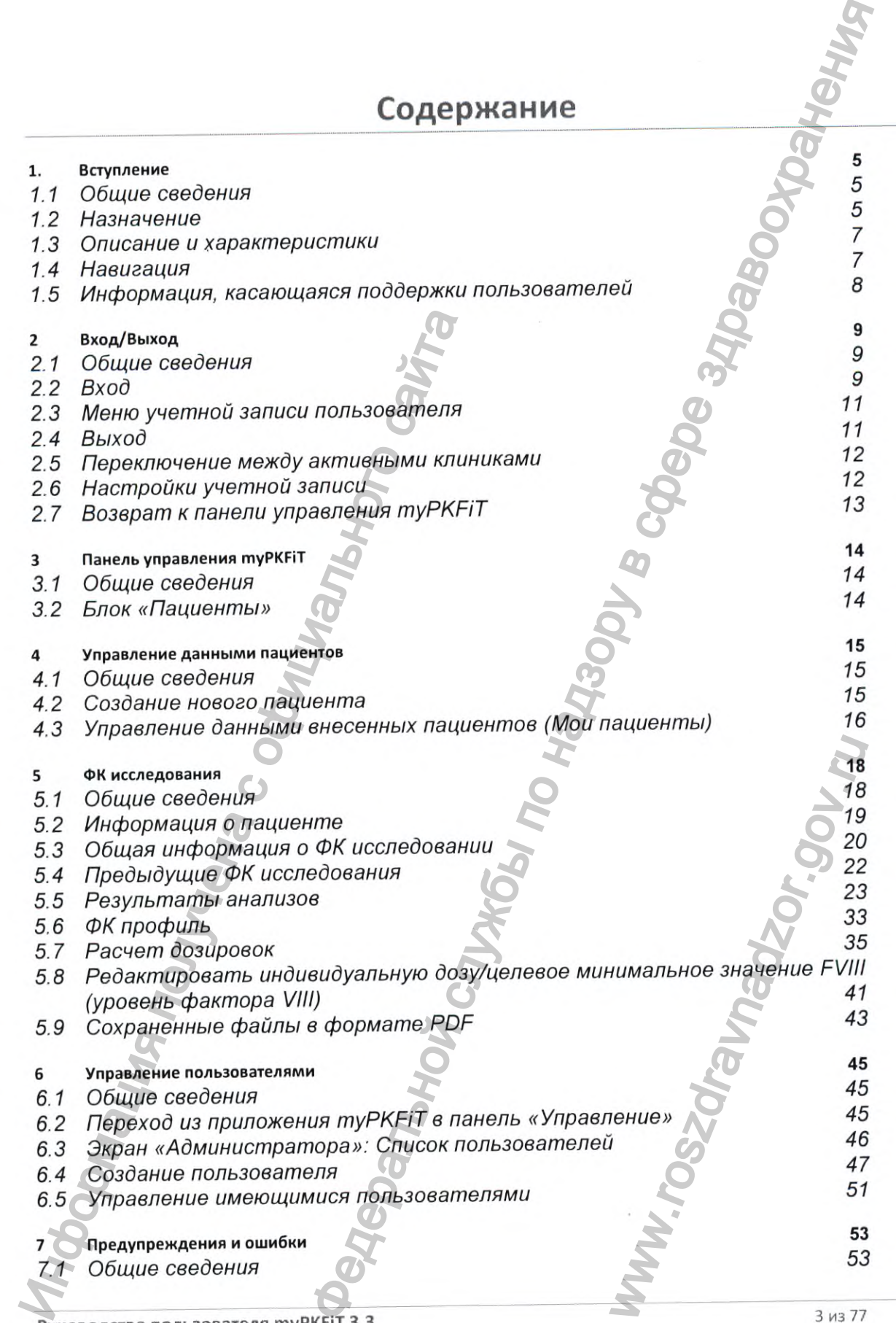

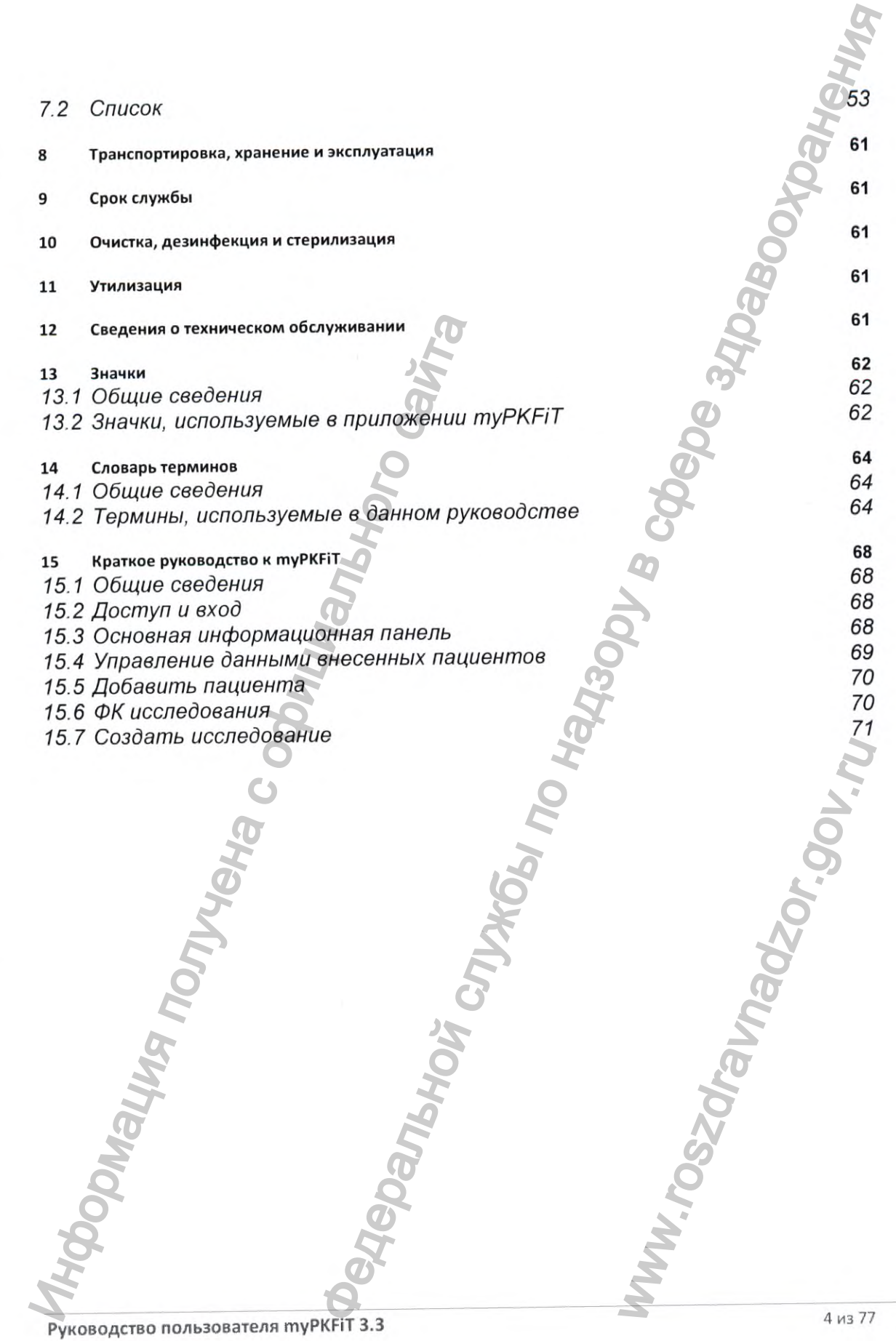

 $\label{eq:1} \begin{array}{ll} \mbox{Perucrpalhs M\!B~Pocspabraqsope}\\ \mbox{www.newacert.ru~} |~\mbox{info@newacert.ru}\\ \end{array}$ 

### 1. Вступление

### 1.1 Общие сведения

Программное обеспечение туРКГІТ версия 3.3 (для медицинских работников) + это программное обеспечение на основе веб-приложения, позволяющее моделировать режимы дозирования лекарственного препарата с учетом фармакокинетических (ФК) профилей пациентов. Отдельные ФК характеристики фактора VIII (FVIII) могут изменяться в зависимости от особенностей пациента: возраста, массы тела и уровня фактора Виллебранда. Чтобы снизить нагрузку на пациента и клинику, приложение туРКFiT использует минимум связанных с пациентом переменных для расчета дозировки лекарственного препарата. Данное руководство пользователя содержит обзор всех функций, доступных в приложении. Дополнительную справочную и иную информацию см. в разделе 1.5 настоящего руководства пользователя.

Программное обеспечение туРКГіТ версия 3.3 (для медицинских работников) обеспечивает возможность установки уровней активности FVIII, превышающих первоначально установленный врачом пороговый уровень. Это служит основанием для принятия решений по коррекции частоты введений и величины дозы, что особенно важно для пациентов с коротким периодом полувыведения FVIII.

Для удобства изложения в тексте настоящего руководства Программное обеспечение myPKFiT версия 3.3 (для медицинских работников), представляющее собой веб-приложение, может именоваться программным обеспечением myPKFiT, ПО myPKFiT, myPKFiT или ПО.

### Комплект поставки

Программное обеспечение myPKFiT является программным продуктом, работа с которым осуществляется онлайн через Интернет. Руководство пользователя доступно в Интернете на сайте www.mypkfit.com

#### $1.2$ Назначение

Предназначено для создания индивидуальных фармакокинетических (ФК) профилей пациентов и для расчета дозировки приема Фактора VIII в профилактическом режиме на основании индивидуальных фармакокинетических параметров пациентов, страдающих гемофилией А.

### 1.2.1 Условия использования

ПО туРКЕТ предназначено для использования в клинических условиях. Программное обеспечение myPKFiT используется обученными авторизированными квалифицированными медицинскими работниками под непосредственным контролем дипломированного практикующего в области гемофилии врача в условиях больницы или клиники. Программное обеспечение туРКГіТ не принимает решений о лечении пациентов. Настоящее ПО подходит для использования при различных способах лечения пациентов, включая стационарное и амбулаторное лечение. Однако ПО туРКЕТТ не может заменить собой обоснованное суждение квалифицированного медицинского работника.

Руководство пользователя туРКЕТТ 3.3

### 1.2.2 Область применения

ПО myPKFiT предназначено для использования дипломированными медработниками (врачами), имеющими необходимые познания в лечении гемофилии. Приложение myPKFiT может использоваться для создания индивидуальных фармакокинетических (ФК) профилей пациентов и для расчетов дозы препарата в профилактическом режиме с учетом индивидуальных ФК параметров, основанных на данных о FVIII из местных лабораторий и персональной информации о пациенте. Медработники (врачи) смогут моделировать профилактические режимы и частоту введения с учетом индивидуальных потребностей пациента и плана лечения. Результаты расчетов в приложении будут использоваться для выработки рекомендаций по дозировке FV1II и интервалам инфузии, чтобы поддерживать уровень FVIII на заданном значении для конкретного пациента или выше него, в соответствии с рекомендациями по дозированию, представленными в сводной характеристике препарата Адвейт® и (или) инструкции по медицинскому применению препарата Адвейт®. я использования дипломированными медработниками<br>
спользоваться для реаснии гемофилии.<br>
спользоваться для реаснии гемофилии.<br>
мечеть мидивидуальных ФК параметров, основанных их данны<br>
четом мидивидуальных чистоту введения

Между ПО myPKFiT и пациентом нет прямого взаимодействия. Файлы каждого пациента шифруются и хранятся на стороннем центральном сервере хранения данных.

Приложение myPKFiT должно использоваться только для моделирования схем применения для пациентов, получающих препарат Адвейт®. ПО myPKFiT не может использоваться для лечения пациентов, страдающих болезнью Виллебранда.

ПО myPKFiT не может использоваться для лечения пациентов, организм которых вырабатывает нейтрализующие FVIII антитела (ингибиторы).

Приложение myPKFiT должно использоваться только для расчета необходимой дозы FVIII для профилактики кровотечений у больных гемофилией А в соответствии с утвержденной инструкцией по применению препарата Адвейт®. Решение об инфузии рассчитанной дозы FVII! медицинский работник принимает по своему усмотрению, на основании данных о состоянии здоровья и индивидуальных потребностей пациента.

### 1.2.3 Показания к применению

Программное обеспечение myPKFiT предназначено для моделирования режимов дозирования фактора VIII у больных, страдающих гемофилией А, с использованием индивидуальных фармакокинетических (ФК) профилей.

С помощью ПО myPKFiT врачи могут рассчитать индивидуальную, основанную на ФК параметрах, дозировку для профилактического лечения гемофилии А с помощью лекарственного препарата Адвейт® [антигемофильный рекомбинантный фактор, произведенный методом без добавления протеинов человеческого или животного происхождения].

Расчеты, полученные с помощью данного программного обеспечения, не заменяют собой решения лечащего врача и должны учитываться наряду с другими аспектами лечения. Данные, полученные с использованием указанного программного обеспечения, могут использоваться врачами в справочных целях при принятии решения о дозе и частоте введения FVIII для конкретного пациента с учетом рекомендаций по дозировке, приведенных в сводной характеристике препарата и (или) в инструкции по медицинскому применению препарата, используемой в вашей стране: получена поциента и план лечения получена и результаты расчетов в приложение подержания получения получена с план лечения получения получения получения получения получена и или выполнения получена и или выполнения получе основании данных о состоя<br>ирования режимов дозиро<br>изанием индивидуальных<br>чую, основанную на ФК пара<br>мощью лекарственного прег<br>еденный методом без добаг<br>печения, не заменяют собой<br>ими аспектами лечения.<br>ного обеспечения, м

(https://grls.rosminzdrav.ru/Grls View v2.aspx?routingGuid=52725ad8-600c-4413-beb2-

Программное обеспечение должно использоваться с учетом требований законодательства Российской Федерации о защите персональных данных.

### 1.2.4 Противопоказания

Задокументированные противопоказания для применения данного медицинского изделия отсутствуют.

### 1.2.5 Возможные побочные действия

Не имеется сообщений о побочных действиях при использовании программного обеспечения по своему назначению медицинскими специалистами в области гематологии.

#### Описание и характеристики  $1.3$

Ниже приведены основные функции myPKFiT:

- Управление пользователями позволяет авторизованным пользователям создавать учетные записи пользователей для врачей (медицинских работников) в своей клинике/медицинском центре и управлять ими.
- Управление пациентами позволяет врачам (медицинским работникам) создавать и вести медицинские профили пациентов.
- ФК исследование дает врачам (медицинским работникам) возможность создавать индивидуальные ФК профили пациентов с использованием местных лабораторных данных по FVIII.
- Расчет схемы применения дает врачам (медицинским работникам) возможность моделировать схемы применения FVIII.
- PDF/CSV позволяет врачам (медицинским работникам) создавать файлы со сводной информацией, собранной в процессе исследования, и соответствующими расчетами дозировки препарата в формате PDF или CSV.

### 1.4 Навигация

В ПО туРКЕТ используются стандартные функции и другие элементы управления веб-сайтом (флажки, переключатели, выпадающие меню, ссылки и пр.). Меню-гармошка приложения myPKFiT представляет собой вертикальный список элементов. Каждый элемент может быть развернут или свернут, чтобы показать/скрыть содержимое. Нажатие на элемент меню-гармошки раскрывает меню, если оно закрыто, или сворачивает его, если меню уже открыто.

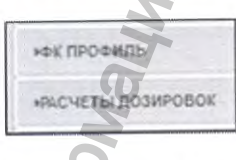

Примечание. В процессе навигации по приложению туРКFIT не рекомендуется использовать кнопку «Назад» браузера, так как это может привести к потере введенных данных.

Руководство пользователя myPKFIT 3.3

# 1.5 Информация, касающаяся поддержки пользователей

По медицинским вопросам обращайтесь к лечащему врачу и в лечебное учреждение.

Претензии, рекламации по качеству препарата Адвейт® и сообщения о развитии нежелательных реакций принимаются по адресу: АО «Эс Джи Биотех», 601125, Российская Федерация, Владимирская область, Петушинский район, п. Вольгинский, ул. Владимирская, д. 18, офис 26. Тел.:+7 (495) 108-04-07, +7(966) 332-18-83. Вы можете также направить информацию по электронной почте: ру(й)5яЬ!о1есЬ.ги и mvPKFiT.Russia@5hire.com вышайтесь к лечащему врачу и в лечебное учреждение<br>(есть у репарата Адаей\*\* и пользователей<br>по надзе редерации, Владимирская, д. 18, офис 26.<br>Heroid N.M. Владимирская, д. 18, офис 26.<br>Heroid N.M. Владимирская, д. 18, офи

По вопросам работы myPKFiT обращайтесь к уполномоченному представителю на территории Российской Федерации Общество с ограниченной ответственностью «Шайер Биотех Рус» ООО «Шайер Биотех Рус» Full Through the Happen Content of the Ball Mower Erake Happaneth Hitepopmayuro no show<br>pv@sgbiotech.ru и myPKFiT.Russia@Shire.com<br>To вопросам работы myPKFiT обращайтесь к уп.<br>Poccinicitor de experient MyPKFiT обращайтесь

119021 г. Москва, ул. Тимура Фрунзе, д. 11, стр. 1, эт. 6, пом. I, ком.: 6; 8; 12.

Телефон: +7 (495) 787-0477

Ww.roszaravnadzor.gov.ru

### 2 Вход/Выход

### 2.1 Общие сведения

В этом разделе описывается, как войти в приложение и выйти из него, сбросить пароль и изменить настройки учетной записи.

### 2.2 Вход

Для доступа к платформе myPKFiT введите следующий URL-адрес в адресной строке веб-браузера: www.mvpkfit.com

Приложение myPKFiT одобрено для использования со следующими браузерами:

- Internet Explorer 11
- Firefox 38.0.1

Не рекомендуется использовать более старые версии веб-браузеров, так как интерфейс программы может отображаться некорректно. ПО myPKFiT выдаст предупреждающее сообщение, если доступ к программе осуществляется с помощью браузера, отличающегося от Internet Explorer 11 или Firefox 38.0.1. ПО myPKFiT отобразит сообщение об ошибке, которое не дает пользователю осуществить вход, если используется Internet Explorer 9 или более старая версия для входа в приложение myPKFiT.

Минимальные требования к ПК

Процессор с частотой от 2.4 GHZ, ОЗУ 4 ГБ Монитор с разрешением не менее 1280 х 1024 Компьютерная мышь Компьютерная клавиатура Доступ в Интернет Microsoft Windows 7 Professional/ Ultimate/Enterprise/8.0/8.1/ Mac OS X 10.8 / 10.9 / 10.10 al/Ultimate/Enterprise/8.0/8.1/<br>
Were Hawarb CCbI/IKY & BXO<sub>A</sub>,

Операционная система

После того, как вы зашли на веб-сайт www.mypkfit.com, вы можете нажать ссылку «Вход» и

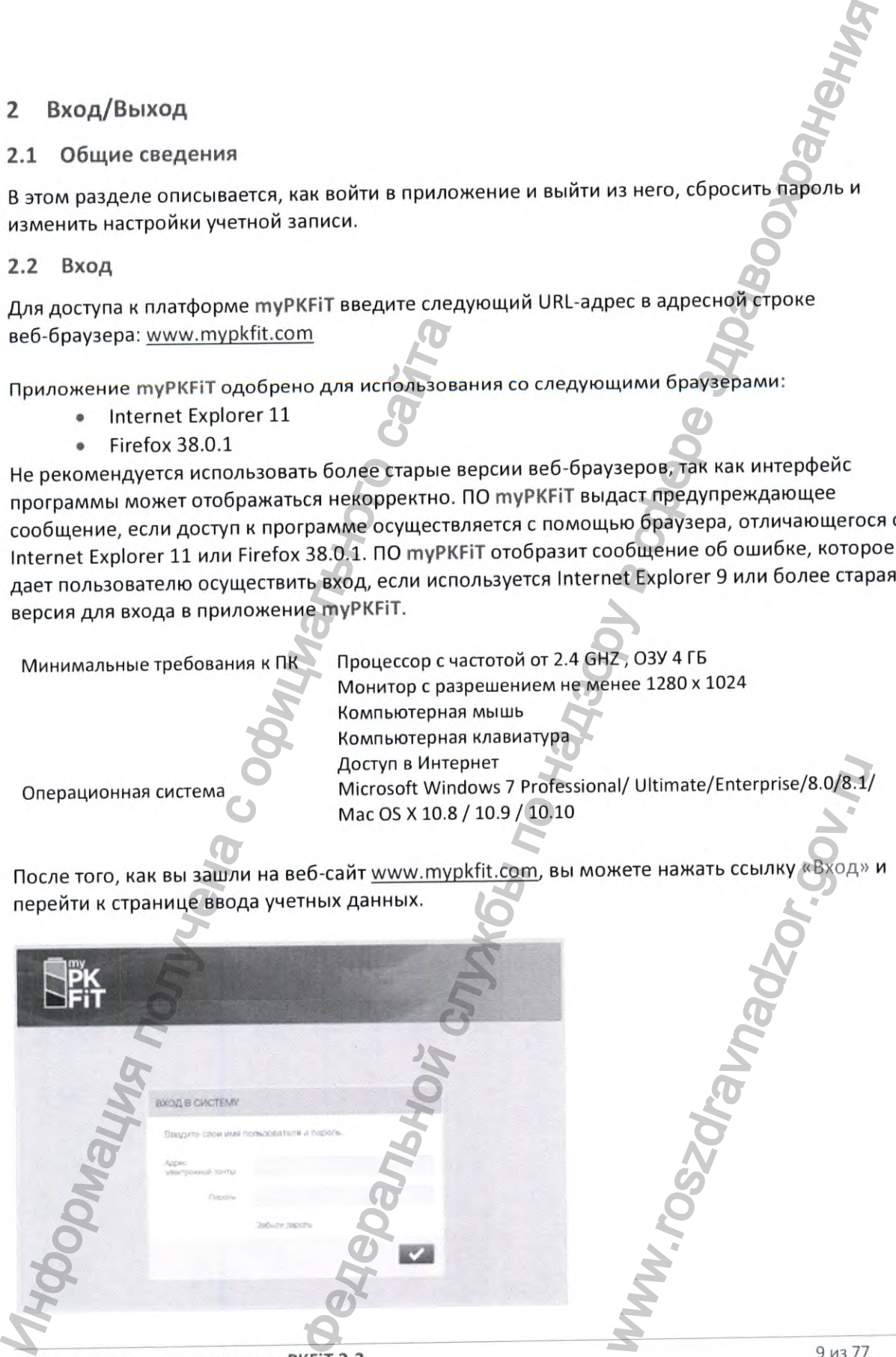

Страница ввода учетных данных позволяет ввести логин и пароль для входа в ПО myPKFi Она также позволяет пользователю сбросить пароль с помощью функции «Забыли пароль».

# 2.2.1 Запрос на получение учетной записи пользователя

Для получения учетной записи пользователя необходимо обратиться к местному системному администратору. Как только ваша учетная запись будет создана, вы получите сообщение на электронную почту со ссылкой для ее активации. Срок действия ссылки для активации истекает через 10 дней. Если срок действия ссылки истек, вам нужно связаться с вашим администратором.

Нажав на ссылку в сообщении электронной почты, вы будете перенаправлены в окно первоначального входа в приложение турк FiT, где вам будет предложено создать пароль и выбрать контрольные вопросы для обеспечения безопасности.

### 2.2.2 Первый вход

Сначала вам будет предложено создать новый пароль.

Примечание. Пройдите по гиперссылке «Требования к паролю» для просмотра правил создания пароля.

Правила создания пароля:

- Пароль должен содержать не менее 8 буквенно-цифровых символов.
- В составе пароля должно быть не менее 1 цифрового и 1 буквенного символа.
- Новый пароль не может совпадать с каким-либо из 4 предыдущих паролей.

После создания пароля необходимо прочитать и принять Условия использования и Политику конфиденциальности.

После прочтения установите флажок или флажки, означающие согласие, и нажмите кнопку

«Подтвердить»

Примечание. Если Условия использования и Политика конфиденциальности будут в будущем изменены, вам будет предложено повторно их принять.

Как только Условия использования и Политика конфиденциальности будут приняты, вам будет предложено выбрать два контрольных вопроса. Эти вопросы будут заданы, если вы забудете пароль.

После того, как контрольные вопросы будут выбраны, нажмите кнопку «Подтвердить»

Руководство пользователя myPKFiT 3.3

### 2.2.3 Восстановить забытый пароль

Если вы забыли свой пароль, то вы можете запросить новый пароль, пройдя по ссылке «Забыли пароль» на странице входа в приложение.

Вам будет предложено ввести ваш адрес электронной почты и ответить на контрольные вопросы, связанные с адресом электронной почты. После успешного ввода правильных ответов на контрольные вопросы вы получите по электронной почте письмо со ссылкой, которая направит вас на страницу, где вы сможете изменить свой пароль.

#### Меню учетной записи пользователя  $2.3$

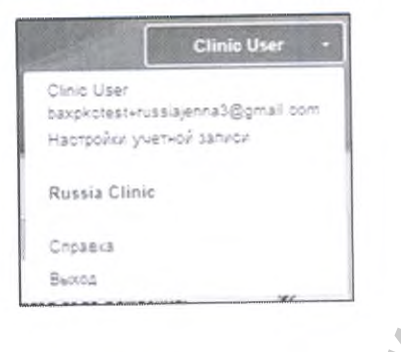

Меню ученой записи открывается нажатием на ваше имя пользователя в верхнем правом углу окна приложения. Меню открывает доступ к ряду функций, в том числе:

- Настройки учетной записи
- Переключение между активными клиниками
- Справка и часто задаваемые вопросы
- Выход
- $2.4$ Выход

Во избежание возможных технических проблем или проблем безопасности перед тем, как закрыть окно или вкладку браузера, следует выходить из приложения туркетт, используя опцию «Выход».

Для этого в меню учетной записи необходимо нажать кнопку «Выход».

Примечание. В целях безопасности веб-сайт оснащен функцией ограничения времени ожидания. Примерно через 30 минут отсутствия активности веб-сайт прервет сеанс в связи с истечением срока ожидания, и вы будете перенаправлены на страницу входа в приложение.

Руководство пользователя туРКЕТТ 3.3

### 2.5 Переключение между активными клиниками

Если вы хотите иметь доступ к нескольким клиникам в myPKFiT, вы можете переключаться между активными клиниками нажатием на название соответствующей клиники в меню учетной записи. Выбранная активная клиника отображается в меню учетной записи жирным шрифтом.

### 2.6 Настройки учетной записи

Нажмите кнопку «Настройки учетной записи», и вы будете перенаправлены в окно «Настройки учетной записи».

В этом окне вы сможете изменить следующие данные:

- Изменить пароль
- Изменить адрес электронной почты
- Изменить контрольные вопросы
- Редактировать настройки (язык интерфейса и первичную клинику)

### 2.6.1 Изменить пароль

Перейдите по гиперссылке «Изменить пароль» в окне настроек учетной записи для изменения пароля.

Вам понадобится ввести ваш предыдущий пароль, а затем новый. После нажатия кнопки «Сохранить» пароль будет изменен, а на электронную почту будет отправлено письмо с подтверждением.

*Примечание. Пройдите по гиперссылне «Требования и паролю» для просмотра правил создания пароля.*

# 2.6.2 Изменить адрес электронной почты

Перейдите по гиперссылке «Изменить адрес электронной почты» на экране настроек учетной записи, чтобы изменить адрес электронной почты.

Введите новый адрес электронной почты и пароль и нажмите кнопку «Сохранить». На вашу электронную почту будет отправлено письмо с подтверждением.

### 2.63 Изменить контрольные вопросы

Перейдите по гиперссылке «Изменить контрольные вопросы» в окне настроек учетной записи, чтобы изменить контрольные вопросы.

Выберите другой контрольный вопрос и/или ответ. Подтвердите пароль, чтобы подтвердить изменения, и нажмите кнопку «Сохранить». На вашу электронную почту будет отправлено письмом с кнопку мастронных системенного сайта с подтверждением.<br>
В этом окне вы сможете изменить следующие д<br>
• Изменить пароль<br>
• Изменить пароль<br>
• Изменить пароль<br>
• Изменить пароль<br>
• Редактировать настройки (язык и антивными илиниками<br>
нескольким клиниками в туРКЕН, вы можете переидействальной нажатием на название соответствующей клиники в клено учет<br>
линика отображается в меню учетной записи жирными прифто<br>
чистой записи», и вы бу NET THI W HA THOCMOMPA правил<br>THI W HA THORN WERE HACTPOOK YUET<br>PP MARE HACTPOOK YUETHON 3A

### 2.6.4 Редактировать настройки

Для изменения настроек учетной записи, перейдите по гиперссылке «Редактировать настройки» в окне настройки учетной записи.

В этом окне можно выбрать другой язык или основную клинику {если вы работаете в нескольких клиниках). Основная клиника — это клиника, которая по умолчанию загружается в качестве активной клиники при входе в систему. После нажатия кнопки «Сохранить» на экране появится окно подтверждения изменения настроек. ной записи, перейдите по гиперссылке «Редактировать»<br>он линика — это клиники, (если вы работвете в<br>и входе в систем, После нажатия кнопки «Сохранения натроек.<br>изменения натроек.<br>Сири к веб свиту в содержит все клиники, ко

### 2.6.5 Доступ к веб-сайту

На странице «Настройка учетной записи» можно просматривать свой уровень доступа в системе туРКFIТ. Таблица «Доступ к веб-сайту» содержит все клиники, к которым у вас есть доступ, и вашу роль в каждой клинике. 2.6.5 Доступ к веб-сайту<br>На странице «Настройка учетной записи» можни<br>системе myPKFiT. Таблица «Доступ к веб-сайту»<br>Доступ, и вашу роль в каждой клинике

# 2.7 Возврат к панели управления туРК FiT

Нажмите на логотип туРКГІТ, чтобы вернуться к панели управления туРКГІТ.

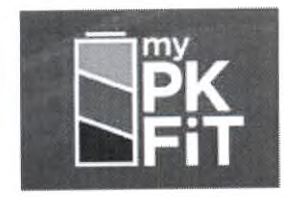

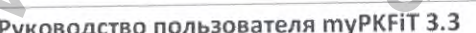

Ww.roszaravnadzor.gov.ru

# 3 Панель управления myPKFiT

### **3.1 Общие сведения**

В этом разделе описываются функции, доступные на Панели управления туРКРГ.

После успешного входа в приложение будет отображаться Панель управления с блоком «Пациенты».

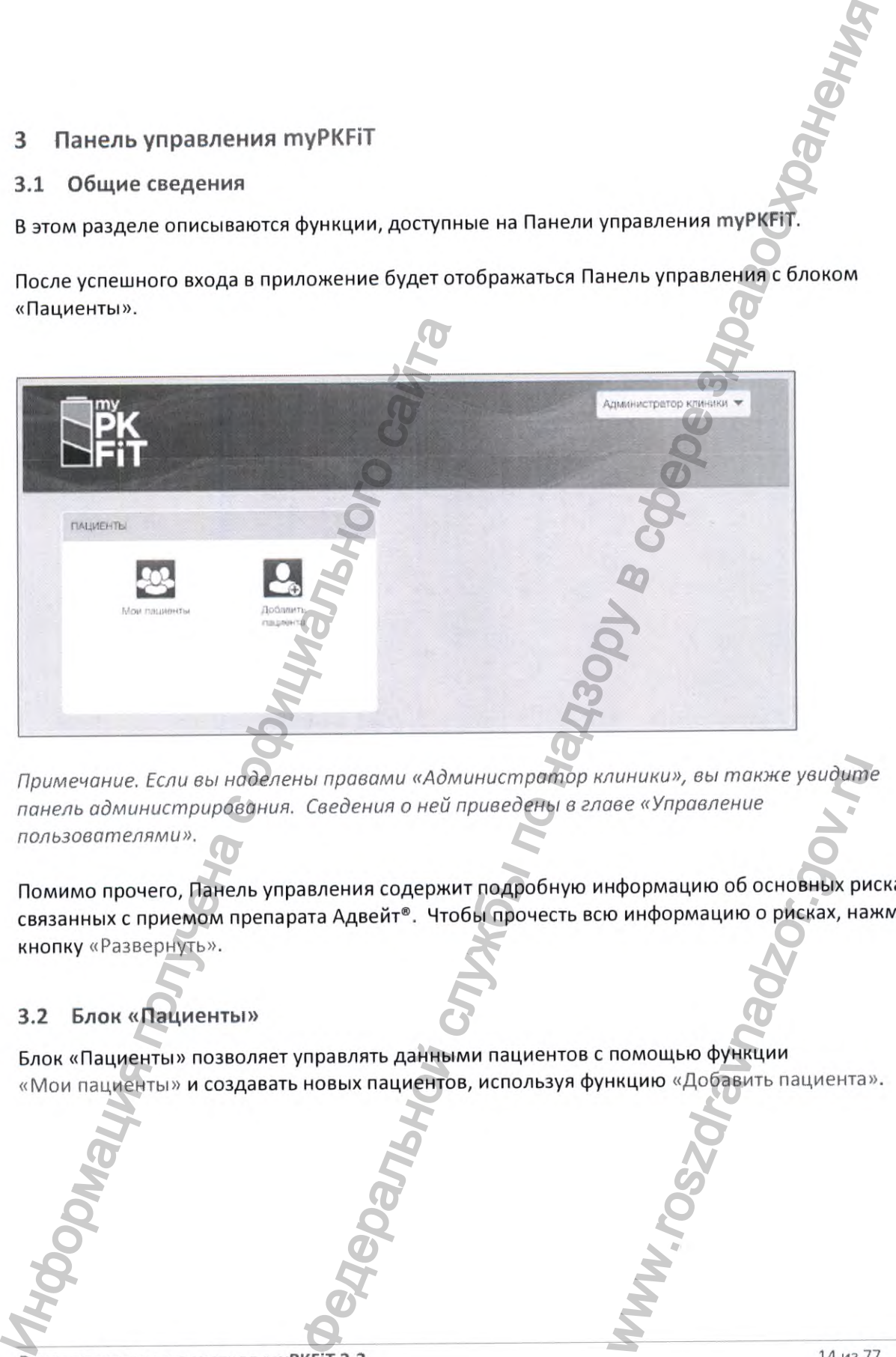

*Примечание. Если вы наделены правами «Администратор клиники», вы т акже увидите панель администрирования. Сведения о ней приведены в главе «Управление пользователями».* NUHUKU», вы также увидит.<br>Пове «Управление<br>Нформацию об основных ри<br>о информацию о рисках, на:<br>ПОМОЩЬЮ функции<br>НКЦИЮ «Добавить пациента:

Помимо прочего. Панель управления содержит подробную информацию об основных рисках, связанных с приемом препарата Адвейт®. Чтобы прочесть всю информацию о рисках, нажмите кнопку «Развернуть».

# **3.2 Блок «Пациенты»**

Блок «Пациенты» позволяет управлять данными пациентов с помощью функции<br>«Мои пациенты» и создавать новых пациентов, используя функцию «Добавить пациента».

#### Управление данными пациентов 4

#### Общие сведения  $4.1$

Как пользователь клиники, вы можете создавать новых пациентов, включать или отключать пациента, вносить результаты исследований своих пациентов. учетом требований

Все персональные данные пациентов должны обрабатываться с законодательства РФ о персональных данных.

### 4.2 Создание нового пациента

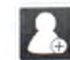

В блоке «Пациенты» нажмите значок «Добавить пациента». В новом окне появится общая информация о пациенте.

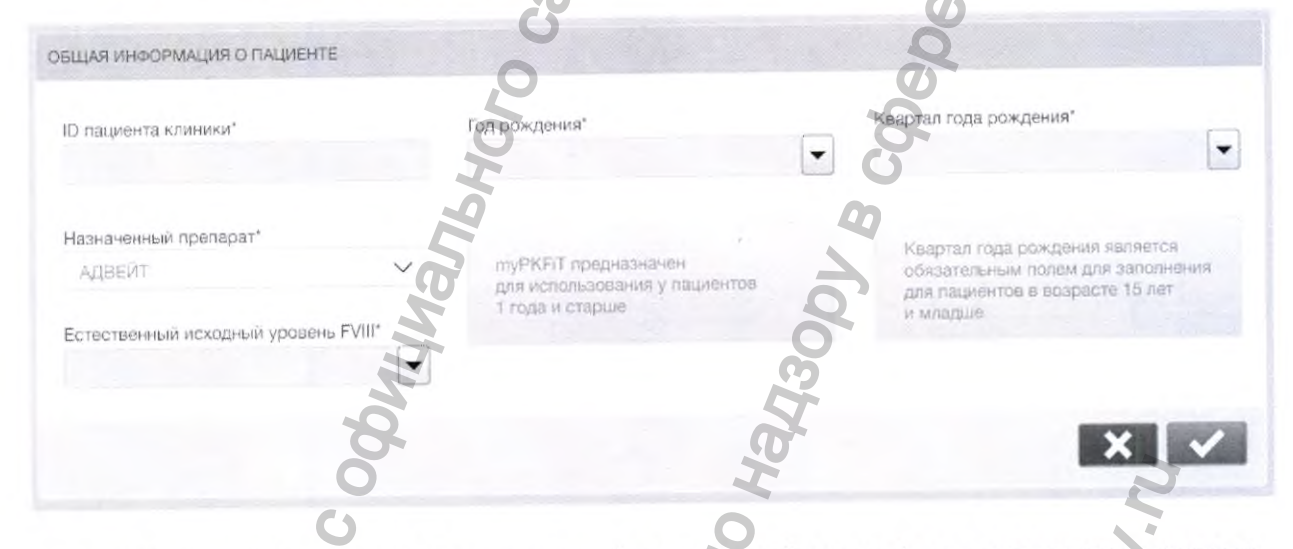

ID пациента клиники\*: это уникальный клинический идентификатор пациента в системе myPKFiT. Это поле является обязательным при создании пациента и может содержать до 20 букв или цифр.

Примечание. Единственная функция ID пациента - сопоставление его с медицинской карточкой пациента в поликлинике/больнице. Данное поле никогда не используется для хранения персональных данных пациента, таких как имя, инициалы или дата рождения.

### **ОШИБКА**

Если при создании нового пациента указывается уже имеющийся ID, программа не даст вам создать нового пациента. На экране появится следующее сообщение;

«Пациент с таким ID уже существует»

Год рождения\*: в это поле следует ввести год рождения. Это поле также является обязательным для заполнения.

Руководство пользователя myPKFiT 3.3

Примечание. Приложение туРКЕТ предназначено для выработки рекомендаций для пациентов в возрасте от 1 года и старше. Пользователь не сможет создать профиль пациента, возраст которого менее 1 года. Расчет возраста выполняется с учетом текущего года и квартала. Выбор года и квартала года рождения будет ограничен системой.

Квартал года рождения\*: в это поле следует ввести квартал, на который приходится день рождения пациента. Это поле обязательно для заполнения только для пациентов в возрасте до 15 лет.

Примечание. Поле «Квартал года рождения» также является обязательным для заполнения, если пользователь вносит результаты ФК исследования, когда дата ФК инфузии FVIII попадает в отрезок жизни пациента до его 16-летия.

• Естественный исходный уровень FVIII\*: естественный исходный уровень FVIII это эндогенный уровень FVIII при условии отсутствия остаточного FVIII от предыдущей инфузии. Выберите одно из предложенных значений от <1 % до 5 %.

Примечание. Поля, обязательные для заполнения, отмечены звездочкой (\*).

Чтобы подтвердить введенные данные и создать пациента, нажмите кнопку «Подтвердить»  $\vee$ 

Приложение предложит внести новые данные о ФК исследованиях пациента.

# 4.3 Управление данными внесенных пациентов (Мои пациенты)

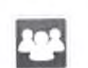

Доступ к странице «Мои пациенты» осуществляется нажатием на значо расположенный в блоке «Пациенты» на Главной панели управления

Страница «Мои пациенты» содержит список всех пациентов в активной клинин к которой вы имеете доступ.

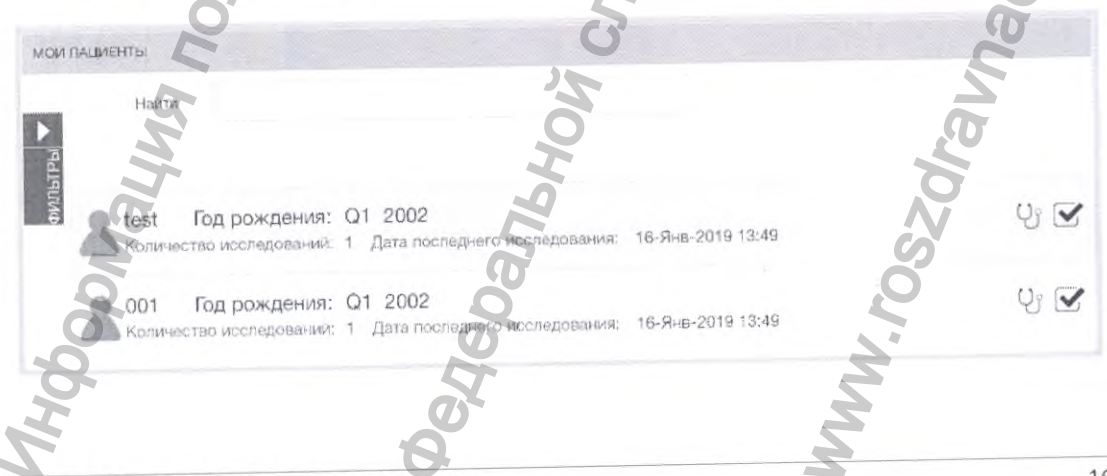

Руководство пользователя туРКГіТ 3.3

### 4.3.1 Фильтр списка пациентов

Для открытия окна выбора фильтра нажмите на стрелку. Если выбрать «Активные», то на экране появятся только те пациенты, которые в настоящее время проходят лечение в вашем центре. Если нажать «Неактивные», на экране появится список пациентов, которые уже не лечатся в вашем центре. Вы можете активировать или деактивировать пациента, установив или сняв отметку в правой части списка напротив соответствующей записи пациента. Установленная отметка указывает на то, что пациент еще проходит лечение в клинике (активный пациент), а снятая, что более не проходит (неактивный). Неактивные пациенты отображаются в списке серым цветом.  $\mu$ в на на на на на надзори в службы по нациенты, которые в настоящее в настоящее в слижения с на живочали с на живочали с на живочали на на слижения в сметах по нациенты отображаются на слижения по нациенты по ображают

Примечание. Каждый раз при возврате к странице «Мои пациенты» выполняется сброс фильтров. По умолчанию отображаются как активные, так и неактивные пациенты.

### 4.3.2 Функция Поиск

Функция поиска находится в верхней части списка пациентов. Введите ID пациента клиники или год рождения в поле «Поиск», и результаты поиска будут отображаться по мере ввода данных.

### 4.3.3 Журнал ФК исследований

^ Нажатием на значок «Стетоскоп» открывается Журнал ФК исследований для выбранного пациента.

### 4.3.4 Активировать/деактивировать пациента

Вы можете активировать или деактивировать пациента, установив или сняв отметку в правой части списка пациентов. Неактивные пациенты отображаются в списке серым цветом, отметка в соответствующем поле отсутствует. (неактивный). Неактивные пациенты отображаются в списке серым цветом:<br>
Примечание. Каждый раз при возвратие к странице «Мои пациенты» обнов<br>
фильтров. По умолчанию отображаются в верхнем для с интенse по м и неактивные<br> B CHUCKE CEPLIM LIBETOM, OTN

Примечание. Деактивирование пациента не влечет за собой его удаление. Можно повторно активировать ранее деактивированного пациента в любое время.

### 4.3.5 Создать нового пациента

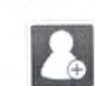

Вы также можете создать нового пациента на странице «Мои пациенты»,

#### 5 ФК исследования

# 5.1 Общие сведения

В этом разделе приводится описание порядка действий для создания ФК исследования у пациента в ПО туРКЕТ.

Начать создание исследования у пациента можно сразу по окончании процесса создания пациента (как описано выше в разделе 4.2).

Кроме того, можно создать новое исследование для существующего пациента:

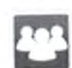

Нажмите значок «Мои пациенты», чтобы открыть список существующих пациентов.

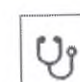

Нажмите значок «Стетоскоп», чтобы открыть историю записи исследований у пациента.

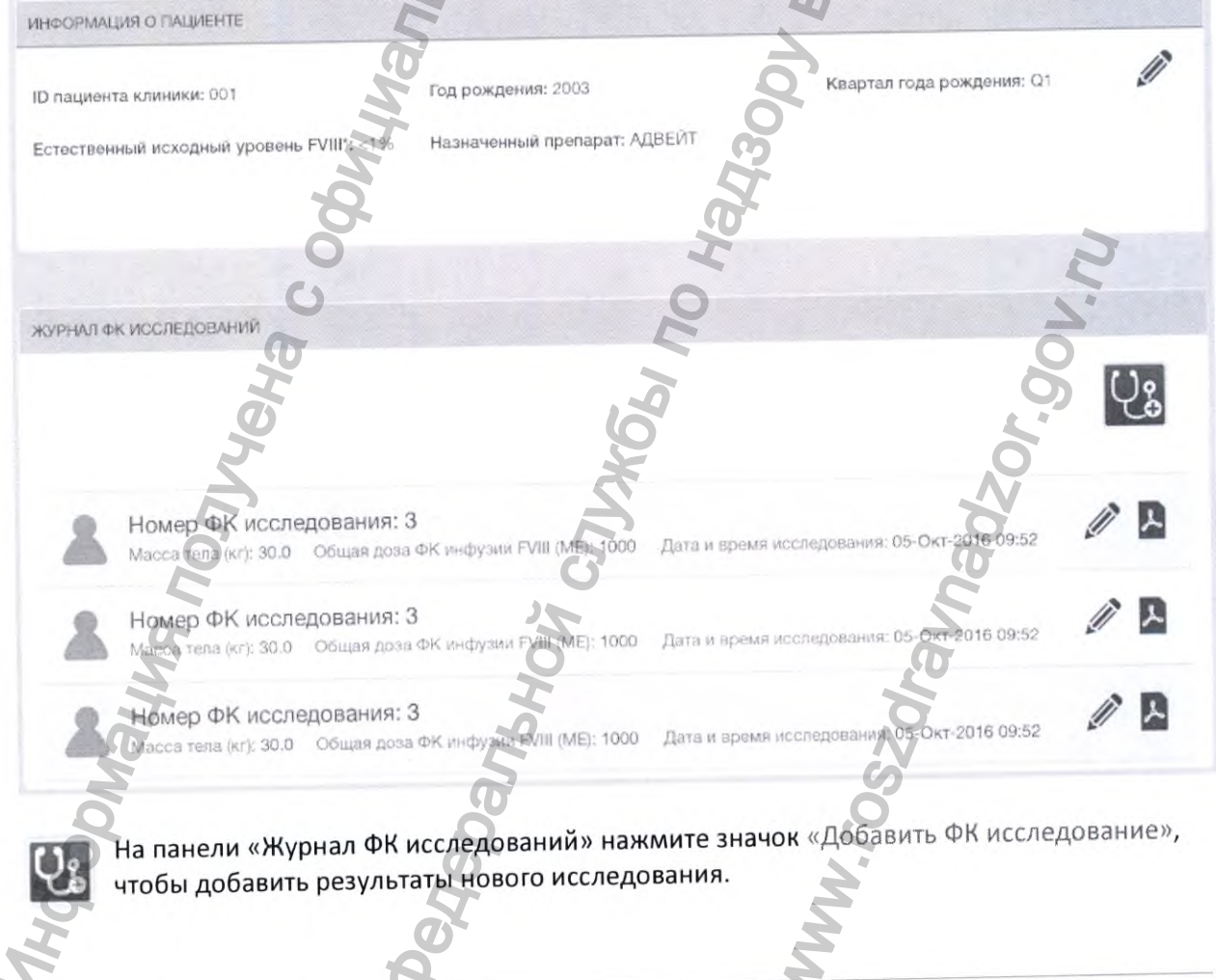

Руководство пользователя myPKFiT 3.3

18 из 77

GHIAG

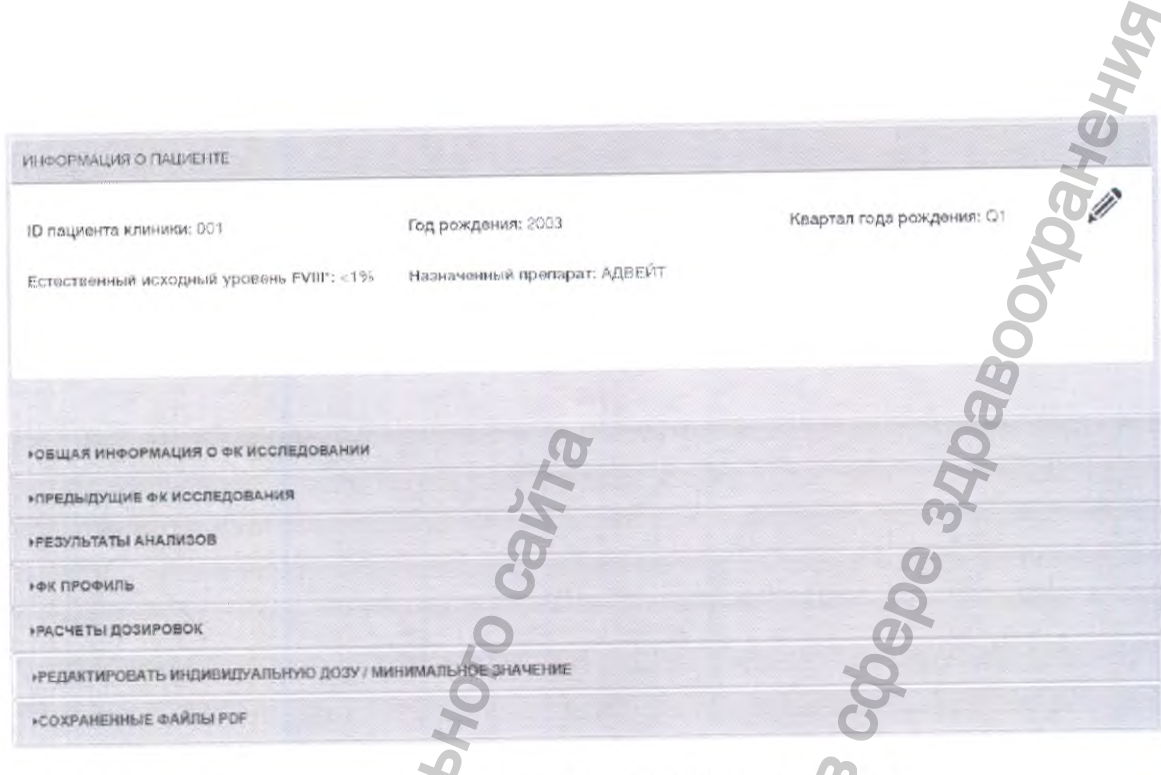

В этом окне отображается меню-гармошка со следующими разделами:

- Информация о пациенте
- Общая информация о ФК исследовании
- Предыдущие ФК исследования
- Результаты анализов
- ФК профиль
- Расчет дозировок
- Редактировать мндивидуальную дозу / минимальное значение
- Сохраненные файлы PDF

#### Информация о пациенте  $5.2$

В разделе «Информация о пациенте» отображаются данные, введенные при создании пациента.

Если вам необходимо просмотреть или отредактировать информацию, нажмите значок

«Карандаш»

Примечание. После изменения информации о пациенте вам будет предложено подтвердить внесенные изменения.

При изменении года/квартала года рождения или естественного исходного уровня FVIII пациента необходимо учитывать, что предыдущие исследования, сохраненные в файлах форматов PDF и CSV, не будут автоматически обновлены с учетом новой информации, а предыдущий ФК профиль и рассчитанные дозы могут оказаться неточными.

Руководство пользователя туРКЕТ 3.3

### 5.3 Общая информация о ФК исследовании

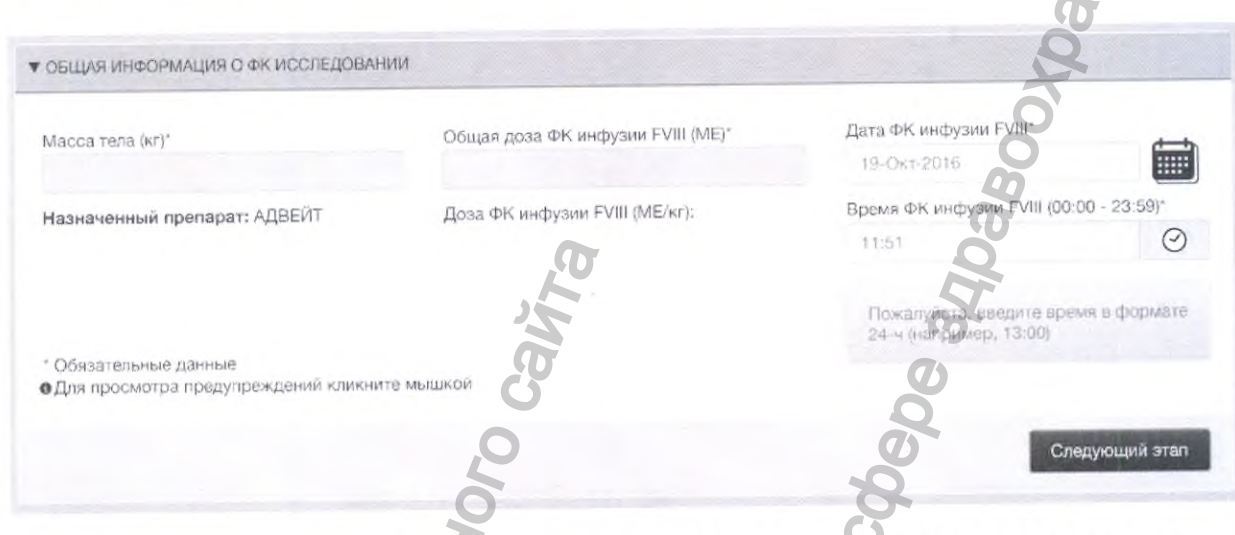

В данном разделе необходимо ввести информацию об инфузии FVIII, в том числе дозу, время и дату ФК инфузии FVIII, а также массу тела пациента.

• Масса тела (кг): введите значение массы тела пациента (в кг). Точность вводимого значения не более 1 десятичного знака после запятой. Данное поле обязательно для заполнения.

# ОШИБКА

Не допускается ввод значения массы тела менее 5 кг или более 140 кг. Если ввести значение за пределами этого диапазона, то программа выдаст сообщени об ошибке, которую необходимо исправить, прежде чем продолжить:

«Значение массы тела должно быть в пределах от 5 до 140 кг».

# ПРЕДУПРЕЖДЕНИЕ

Расчет ФК параметров выполняется с учетом того, что значение массы тела пациента находится в диапазоне от 11 до 108 кг. Если введенное значение находится за пределами указанного диапазона, то программа выдаст следующее предупреждение:

«ФК расчет основан на данных пациентов с массой тела от 11 до 108 кг».

Общая доза ФК инфузии FVIII (ME): введите общую дозу ФК инфузии FVIII в международных единицах (МЕ). Данное поле обязательно для заполнения.

Приложение автоматически рассчитает дозу в МЕ на килограмм массы тела.

Руководство пользователя туРКЕТТ 3.3

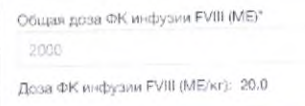

# **ОШИБКА**

Не допускается ввод дозы менее 10 МЕ/кг или более 100 МЕ/кг. Если ввести дозу за пределами этого диапазона, то программа выдаст следующее предупреждение:

«Общая доза FVIII должна быть в пределах от 10 до 100 ME/кг. Рекомендуемый диапазон доз 20-80 МЕ/кг (см. инструкцию по применению препарата Адвейт®)».

# **ПРЕДУПРЕЖДЕНИЕ**

Если вы ввели значение дозы, выходящее за пределы диапазона, указанного в инструкции по медицинскому применению препарата Адвейт® (от 20 до 80 МЕ/кг), система выдаст следующее предупреждение:

«Расчетная доза FVIII в ME на килограмм массы тела находится за пределами диапазона от 20 до 80 МЕ/кг (см. инструкцию по применению препарата Адвейт®)».

• Дата ФК инфузии FVIII: нажмите на значок календаря, чтобы выбрать дату ФК инфузии FVIII. Данное поле является обязательным для заполнения.

# **ОШИБКА**

Для данного пациента можно ввести только одно ФК исследование в день. Если ввести дату ФК инфузии FVIII, совпадающую с датой предыдущего ФК исследования, то программа не даст вам продолжить и выдаст следующее сообщение об ошибке:

«Предупреждение: Введенная дата ФК инфузии FVIII идентична дате ФК инфузии FVIII другого ФК исследования».

# **ОШИБКА**

Поле «Дата ФК инфузии FVIII зависит от поля «Год рождения». Если дата ФК инфузии FVIII введена без указания квартала года рождения у пациентов до 16 лет (на странице «Общая информация о пациенте»), то программа не даст вам продолжить и выдаст сообщение об ошибке, и дальнейшее продолжение операции будет невозможно:

«Возраст пациента в этом ФК исследовании 15 лет или младше. Квартал года рождения является обязательным параметром для пациентов, чей возраст не превышает 15 лет».

Руководство пользователя туРКЕТ 3.3

Время ФК инфузии FVIII (00:00 - 23:59): введите время (часы и минуты) в 24-часовом формате.

Другой способ: нажмите на значок часов и выберите соответствующее время. Это поле является обязательным для заполнения.

После того, как все поля будут заполнены, нажмите кнопку «Сохранить и перейти далее».

### 5.4 Предыдущие ФК исследования

Приложение myPKFiT сохраняет данные предыдущих ФК исследований, и их можно использовать вместе с новыми данными для создания ФК исследования. Решение о том, какие результаты анализов и/или предыдущие ФК исследования должны использоваться, принимает лечащий врач, который лучше знает состояние пациента и может судить о точности и пригодности данных предыдущего исследования.

В ПО туРКГіТ каждый результат анализа «привязан» к ФК исследованию, в рамках которого он был создан, и интерпретируется в контексте этого исследования. Для каждого ФК исследования сохраняется информация о массе тела и возрасте пациента, дозе и прединфузионном уровне FVIII. myPKFiT дает возможность определять индивидуальные ФК параметры отдельно для каждого ФК исследования или по объединенным результатам нескольких исследований.

В этом раскрывающемся меню предусмотрена возможность отобразить все предыдущие ФК исследования и решить, включать или исключать каждое из них из байесовского расчета (по умолчанию при первом использовании приложения включены все ФК исследования). Если вы включите предыдущие ФК исследования, то все данные, связанные с выбранным предыдущим ФК исследованием, будут отображаться на вкладке результатов анализов. После того, как все необходимые результаты анализов будут включены в список, а все ненужные исключены из него, нажмите «Следующий этап».

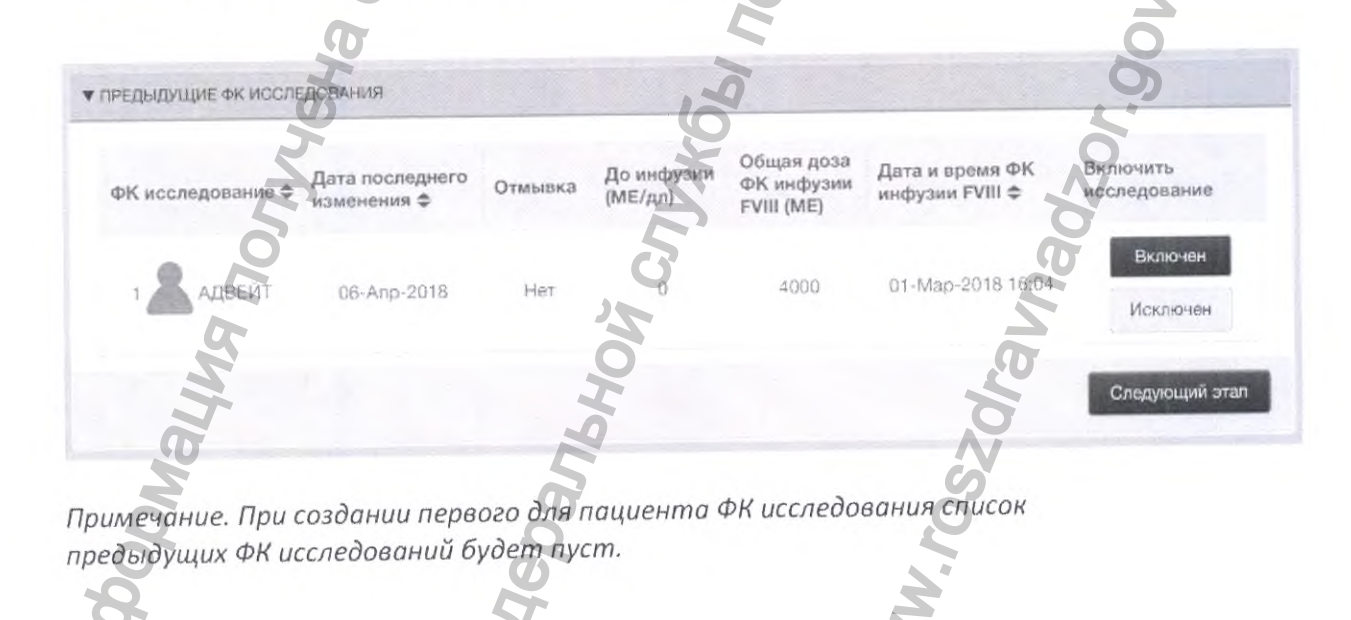

Руководство пользователя myPKFIT 3.3

#### Результаты анализов  $5.5$

В данном разделе вы можете ввести данные лабораторных анализов крови.

Отмывка (см. полное определение в словаре терминов)

Во-первых, вы должны определить, был ли у пациента период отмывки перед этим ФК исследованием (т. е. пациенту не делали инфузии препаратом Адвейт® в течение последних 72 часов в зависимости от индивидуального периода полувыведения, и поэтому прединфузионный уровень FVIII пациента вернулся к естественному эндогенному исходному уровню FVIII).

Отмывка определяется как период времени, в течение которого происходит снижение измеренных уровней FVIII ниже порога чувствительности метода или естественного исходного уровня FVIII пациента, т. е. после предыдущей инфузии FVIII в организме отсутствует FVIII или присутствует в очень незначительном количестве.

Для получения дополнительной информации смотрите ниже алгоритм принятия решений.

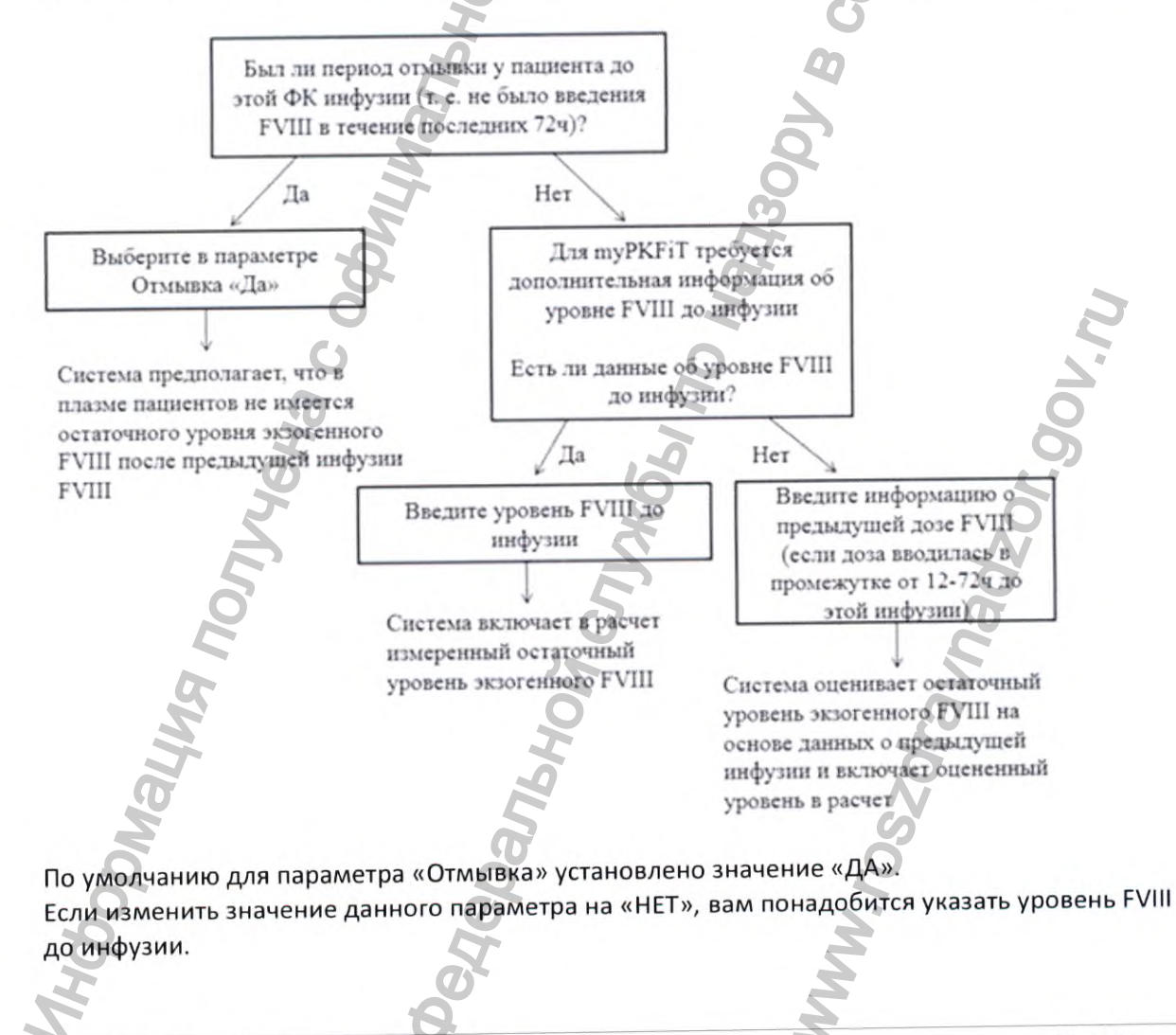

Руководство пользователя туРКЕТТ 3.3

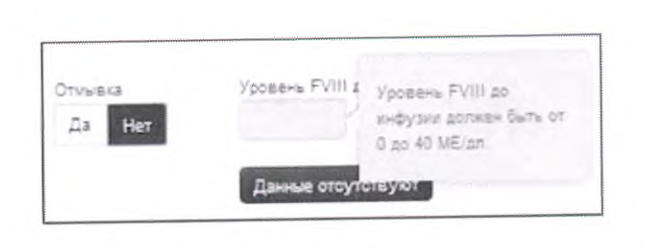

Примечание. Если уровень FVIII до инфузии недоступен, нажмите кнопку «Недоступен». Затем потребуется ввести информацию о самой последней дозе для пациента во всплывающем окне. Программа оценит уровень FVIII до инфузии (экзогенный) на основе информации о дозе предыдущей инфузии.

Информация об уровне FVIII до инфузии (измеренном или оцененном) используется для определения исходного уровня FVIII в момент ФК инфузии и учитывается для последующего расчета ФК параметров.

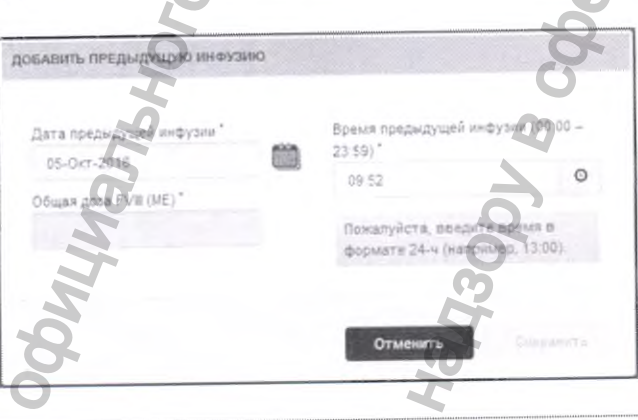

# **ОШИБКА**

Допустимый диапазон значений уровня FVIII до инфузии составляет от 0 до 40 МЕ/дл. Если ввести значение вне данного диапазона, то программа не даст вам продолжить и выдаст следующее предупреждение:

«Допустимый диапазон значений уровня FVIII до инфузии составляет от 0 до 40 МЕ/дл».

# ОШИБКА

Допустимый уровень FVIII до инфузии должен быть выше или равен естественному исходному уровню FVIII пациента.

Если введенное значение ниже значения естественного исходного уровня FVIII у пациента, то программа не даст вам продолжить и выдаст следующее предупреждение:

«Уровень FVIII до инфузии не может быть ниже, чем естественный исходный уровень FVIII у пациента».

Руководство пользователя myPKFiT 3.3

# **ПРЕДУПРЕЖДЕНИЕ**

Если введенное значение уровня FVIII до инфузии больше чем 10 МЕ/дл, но меньше либо равно 40 МЕ/дл, то появится следующее предупреждение:

«Уровень FVIII до инфузии превышает 10 ME/дл. Пожалуйста, проверьте».

# ОШИБКА

Промежуток между предыдущей инфузией и датой и временем ФК инфузии FVIII должен составлять от 12 до 72 часов.

Если продолжительность периода отмывки составляла более 72 часов, нажмите «ДА». Если введенное значение даты находится за пределами данного диапазона, то программа не даст вам продолжить и выдаст следующее предупреждение:

«Промежуток между предыдущей инфузией и датой и временем ФК инфузии FVIII должен

составлять от 12 до 72 часов».

# ОШИБКА

Допустимый диапазон общей дозы FVIII должен быть от 10 до 100 МЕ/кг. Если введенное значение находится за пределами данного диапазона, то программа не даст вам продолжить и выдаст следующее предупреждение:

«Общая доза FVIII должна быть в пределах от 10 до 100 ME/кг. Рекомендуемый диапазон доз 20-80 МЕ/кг (см. инструкцию по применению препарата Адвейт®)».

# **ПРЕДУПРЕЖДЕНИЕ**

Рекомендуемый диапазон дозы FVIII составляет от 20 до 80 МЕ/кг в соответствии о утвержденной инструкцией по медицинскому применению препарата Адвейт®. Если введенное значение общей дозы FVIII находится за пределами этого диапазона, то появится следующее предупреждение:

«Расчетная доза FVIII на килограмм массы тела находится за пределами рекомендованного диапазона от 20 до 80 МЕ/кг (см. инструкцию по применению препарата Адвейт®). Пожалуйста, проверьте правильность дозы».

# **ПРЕДУПРЕЖДЕНИЕ**

Если рассчитанное значение уровня FVIII до инфузии превышает 10 МЕ/дл, то появится следующее предупреждение:

«Расчетный уровень FVIII до инфузии выше 10 ME/дл. Пожалуйста, проверьте введенные данные предыдущей инфузии».

Руководство пользователя myPKFIT 3.3

Нажмите кнопку «Сохранить», чтобы подтвердить ввод данных, и в верхней части экрана появится подтверждение:

Добавить результат анализа

**Альтарие** После нажатия кнопки «Добавить результат анализа» появится всплывающее окно со следующими обязательными для заполнения полями:

- Дата забора крови
- Время забора крови (00:00 23:59)
- Уровень FVIII (МЕ/дл)
- Метод анализа (одностадийный или с хромогенным субстратом / Хромоген)

ДОБАВИТЬ НОВЫЙ РЕЗУЛЬТАТ АНАЛИЗА Время забора крови (00:00 - 23:59) Дата забора крови 08:00 09-Asr-2018 Уровень FVIII (ME/дл Покалуйста, введите время в формате 24-ч (например, 13:00). Метод анализа □ Образец ниже порога чувствительности метода (BLQ) Одностад Ахромоген Уровень FVIII BLQ (ME/дл) Для создания ФК профиля необходимо непользовать один метод определения FVIII. **СУГАНРАВИТЬ** 

Введите необходимую дату и время забора крови, а также уровень FVIII.

Если уровень FVIII в анализе крови ниже предела количественного определения, вместо поля со значением уровня FVIII необходимо заполнить следующие поля:

- Флажок Результат анализа ниже порога чувствительности метода (BLQ)
- Уровень FVIII BLQ (МЕ/дл)

Если измеренный уровень FVIII ниже порога чувствительности метода (например, <1 МЕ/дл), установите флажок «Уровень FVIII ниже порога чувствительности метода (BLQ)». После установки флажка поле «Уровень FVIII BLQ (МЕ/дл)» становится доступным, и вы можете ввести уровень FVIII (в данном примере - 1 МЕ/дл). Затем поле «Уровень FVIII (МЕ/дл)» станет серым и будет недоступным.

Поле «Уровень FVIII BLQ (МЕ/дл)» недоступно по умолчанию.

Примечание. См. определение ВLQ в словаре терминов.

Руководство пользователя myPKFiT 3.3

# ОШИБКА

Дата и время взятия анализа крови должны быть в диапазоне от 10 мин до 72 часов после даты и времени инфузии РУ111. Если ввести значение даты и времени забора анализа крови за пределами данного диапазона, то программа не даст вам продолжить и выдаст следующее предупреждение: рови должны быть в диапазоне от 10 мин до 72 часов после двести значение даты и времени забора анализа крови за<br>ввести значение даты и времени забора анализа крови за<br>Волжны быть от 10 мин до 72 часов после шифузии FVIII»

*«Дата и время забора крови должны быть от 10 мин до 72 часов после инфузии РУШ».*\_\_\_\_\_\_\_

# ОШИБКА

Уровень FVIII должен быть больше или равен естественному (эндогенному) исходному уровню РУ111. Если ввести значение ниже естественного (эндогенного) уровня Р\/111 пациента, то программа не даст вам продолжить и выдаст следующее предупреждение:

*«Введенное значение уровня FVIII не может быть ниже, чем естественный исходный уровень*  $FVIII$  пациента».

*Примечание. Если измеренный уровень ЕУШ ниже естественного исходного уровня ЕУШ, проверьте правильность ввода данных. Если введенные данные верны, рекомендуется проверить возможные изменения в лабораторных показателях и/или изменение клинических параметров пациента, включая наличие ингибиторов.*

# ОШИБКА

Не допускается ввод значений уровня FVIII более 250 МЕ/дл. Уровни FVIII, превышающие это значение, находятся вне диапазона наблюдаемых уровней РУ111 в клинических исследованиях. Если ввести уровень РУ111 за пределами этого диапазона, то программа не даст вам продолжить и выдаст следующее предупреждение: **будет меняться в зависимости в зависимости от виделение:**<br>*будение в сети значение ниже естественного (эндог*<br>*то программа не даст вам продолжить и выдаст следу*<br>*«Введенное значение уровня FVIII не может быть ниже<br>FVI* III в клинических исследован<br>ограмма не даст вам продо<br>а, проверьте введенные дан<br>ПИ для каждого анализа кро<br>ных наблюдаемых уровней I<br>альный уровень, то появитс<br>нь (вставьте расчетное зния крови после инфузии.<br>едупреждаю

*«Уровень ЕУШ не может превышать 250 МЕ/дл. Пожалуйста, проверьте введенные данные».*

# ПРЕДУПРЕЖДЕНИЕ

myPKFiT рассчитывает ожидаемый максимальный уровень FVIII для каждого анализа крови в любой момент времени после инфузии на основе максимальных наблюдаемых уровней FVIII в популяционной модели.

Если ввести уровень РУШ, превышающий ожидаемый максимальный уровень, то появится следующее предупреждение:

*«Уровень ЕУШ превышает ожидаемый максимальный уровень (вставьте расчетное значение максимального уровня ЕУШ) МЕ/дл для данного времени взятия крови после инфузии. Пожалуйста, проверьте введенные данные».*

*Примечание. Значение уровня ЕУШ (МЕ/дл), указанное в окне предупреждающего сообщения,*

# **ОШИБКА**

Уровень FVIII BLQ должен быть больше или равен естественному (эндогенному) исходному уровню FVIII. Если ввести значение ниже естественного (эндогенного) исходного уровня FVIII пациента, то программа не даст вам продолжить и выдаст следующее предупреждение:

«Введенное значение уровня FVIII не может быть ниже, чем естественный исходный уровень FVIII пациента».

Примечание. Если измеренный уровень FVIII ниже естественного исходного уровня FVIII, проверьте правильность ввода данных. Если введенные данные верны, рекомендуется проверить возможные изменения в лабораторных показателях и/или изменения клинических параметров пациента, включая наличие ингибитора.

# **ОШИБКА**

Вводимое значение уровня FVIII ВLQ (МЕ/дл) должно быть больше 0 и меньше или равно 2 МЕ/дл. Если ввести уровень FVIII BLQ за пределами данного диапазона, то система не даст вам продолжить и выдаст следующее предупреждение:

«Порог определения FVIII (BLQ) (МЕ/дл) должен быть > 0 и < = 2 МЕ/дл».

Нажмите «Сохранить», чтобы подтвердить ввод данных, и вы увидите подтверждение в верхней части экрана, а результат анализа будет добавлен в список.

# ОШИБКА

Невозможно сделать ФК расчет для результатов анализов, укоторые были получены с помощью разных методов анализа

Если ввести результат анализа, который был получен с помощью другого метода, или включить такой результат в исследование, то в верхней части экрана будет постоянно отображаться вышеуказанное предупреждение. В этом случае вы не сможете перейти дальше вкладки «Результаты анализов».

Руководство пользователя myPKFiT 3.3

# **ПРЕДУПРЕЖДЕНИЕ**

Рекомендуемые условия забора анализов крови после инфузии: • Не менее 2 анализов крови: один через 3-4 часа (±30 минут) после инфузии,

- второй через 24-32 часа (±1 час) после инфузии
- Уровень FVIII в рамках одного исследования должен
- уменьшаться в каждом последующем анализе

Если введены данные об анализе крови, которые не соответствуют ожидаемым критериям, то вышеуказанное предупреждение будет постоянно отображаться в верхней части экрана. Вы не должны переходить к этапу «ФК профиль», если отображается это сообщение, так как ФК профиль может оказаться неточным. Тем не менее, программа позволит вам продолжить. Если вы решите продолжить, необходимо проявлять осторожность.

Примечание. Указывайте точное время забора крови для обеспечения оптимального расчета ФК параметров.

При использовании туРКЕТ с минимальным количеством необходимых анализов крови убедитесь, что эти анализы выше естественного исходного уровня FVIII и выше порога чувствительности метода.

Примечание. Условия забора анализов крови могут мешать просмотру данных. Возможно, потребуется прокрутить страницу, чтобы увидеть информацию.

Повторите этот процесс для каждого анализа крови. В нижней части этого меню-гармошки можно увидеть рассчитанные значения, такие как Клиренс (дл/ч/кг), Объем распределения в равновесном состоянии (дл/кг), Период полувыведения FVIII (ч) и Время выше 1 % от исходного уровня (в часах).

Примечание. См. определение вышеуказанных полей в словаре терминов.

Руководство пользователя туРКГіТ 3.3

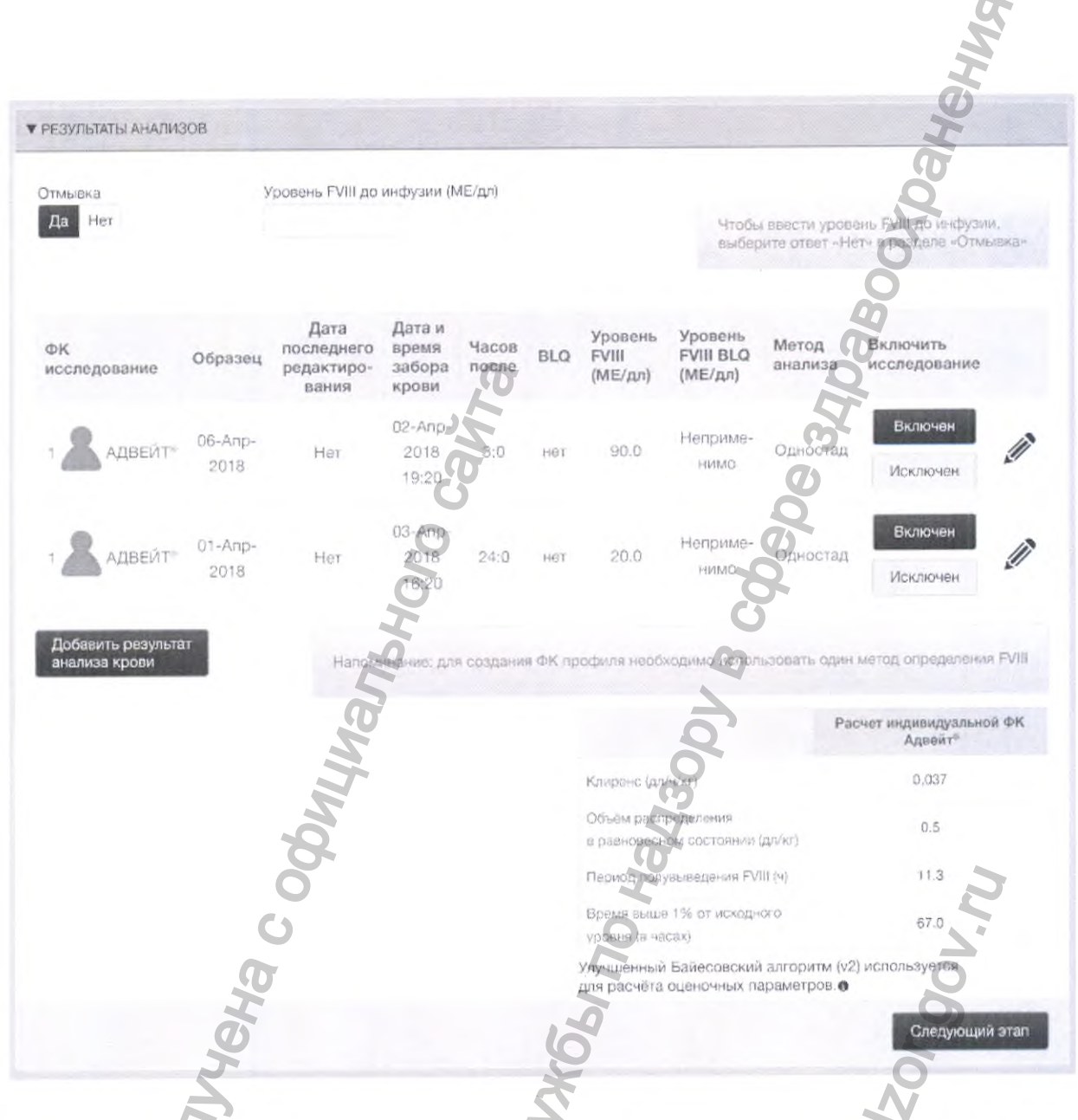

Если выполнены условия по минимальному количеству результатов анализов (т. е. 2 или более результатов анализа, один из которых взят в период 3-4 часов (+ 30 минут) после инфузии, а второй — в период 24-32 часов (± 1 час) после инфузии), в myPKFiT будет применяться улучшенный байесовский алгоритм, использующий адаптированную скорость элиминации FVIII, полученную на основе наблюдаемых уровней FVIII, для оценки индивидуальных ФК параметров и обеспечения оптимальной дозы.

Улучшенный байесовский алгоритм также будет применяться, если один анализ взят через 2,5 часа после инфузии или позднее, и второй - не ранее чем через 12 часов после первого. В таком случае предупреждение будет отображаться до тех пор, пока не будет выполнено условие по рекомендуемому времени взятия анализов крови. туРКЕТТ будет по-прежнему обеспечивать выработку рекомендаций по дозировке, используя традиционный метод,

Руководство пользователя туРКГІТ 3.3

если рекомендуемые условия не выполнены. При таких условиях используйте рекомендации по дозировке с осторожностью.

## ПРЕДУПРЕЖДЕНИЕ

Если рассчитанные значения находятся за пределами ожидаемого популяционного диапазона, появится предупреждающее сообщение с требованием проверить данные:

*«Расчетный клиренс Р\/1Н находится за пределами 95 % популяционного клиренса. Период полувыведения основан на расчете с использованием значения клиренса за пределами 95 % популяции. Проверьте данные, прежде чем продолжить».*

*«Расчетный объем распределения Р\/111 в равновесном состоянии находится за пределами 95 % от популяционного объема в равновесном состоянии. Период полувыведения основан на расчете с использованием объема распределения в равновесном состоянии за пределами 95 % популяции. Проверьте данные, прежде чем продолжить».* предыдущую реакцию на лечения значении следники следники получиты должники и должники получиты следники следники следники проверь на лении для пределами 95 % популяции. Проверьте данного сайта пределами 95 % полуляции. П не выполнены. При таких условиях используйте рекомендацио.<br>
0.<br>
маходятся за пределами ожидаемого популяционного диапазо<br>
собщение с требованием проверить данные.<br>
2010 по за пределелии 95 % популяционного индиренса.<br>
201

*«Расчетный период полувыведения Р\/111 находится за пределами периода полувыведения популяции (от 7 до 15 часов). Проверьте данные, прежде чем продолжить».*

*«Расчетный период полувыведения Р\/111 находится за пределами периода полувыведения популяции (от 7 до 23 часов). Проверьте данные, прежде чем продолжить».*

*«Расчетный период полувыведения Р\/Ш находится за пределами периода полувыведения популяции (от 7 до 24 часов). Проверьте данные, прежде чем продолжить».*

# ПРЕДУПРЕЖДЕНИЕ

Если рекомендуемые условия взятия анализов крови не выполнены, появляется предупреждающее сообщение:

*«Анализы не полностью удовлетворяют указанным критериям для использования улучшенного байесовского алгоритма. Рекомендации по дозированию следует использовать с осторожностью. Ожидается, что забор крови в соответствии с рекомендациями позволит улучшить дозирование».* \_\_\_\_\_\_\_\_\_\_\_\_\_\_\_\_\_\_\_\_\_\_\_\_\_\_ и продолжить».<br>А продолжить».<br>Пиены, появляется<br>иям для использования<br>ированию следует использо<br>ствии с рекомендациями<br>имает по своему усмотреник<br>требностях пациента и

ту РК Р Также проверяет соответствие введенных в программу данных пациента и результатов исследования путем сравнения значений с результатами из клинических исследований.

Решение об инфузии расчетной дозы FVIII медработник принимает по своему усмотрению, используя знания о состоянии здоровья и индивидуальных потребностях пациента и

## ПРЕДУПРЕЖДЕНИЕ

Если анализ введенных данных обнаружил несоответствие с предыдущими данными исследований, то программа выдаст предупреждающее сообщение:

*«Анализ введенных данных показал, что введенные данные не соответствуют данным предыдущих исследований. Пожалуйста, проверьте введенную информацию и используйте рекомендации по дозированию с осторожностью».*

*Примечание. См. определение понятия «Анализ введенных данных» в словаре терминов.*

# ПРЕДУПРЕЖДЕНИЕ

Если анализ введенных данных показал, что введенные данные выходят за пределы данных предыдущих исследований, то программа выдаст следующее предупреждение:

*«Анализ введенных донных показал, что введенные донные выходят за пределы данных предыдущих исследований. Пожалуйста, проверьте введенные данные и используйте рекомендации по дозированию с БОЛЬШ ОЙ осторожностью».*

туРКГіТ применяет 2 разных алгоритма (традиционный и улучшенный байесовский) в зависимости от включенных в исследование результатов анализа FVIlt. Выбор применяемого алгоритма (традиционный или улучшенный байесовский) отображается под таблицей с индивидуальными результатами ФК параметров. См. словарь терминов для более подробного описания улучшенного байесовского алгоритма. и и и и следующем расчете. Политик следующем расчете. Политик и политик следующем расчете. См. определение понятия «Анал Примечание. См. определение понятия «Анал ПРЕДУПРЕЖДЕНИЕ Если анализ введенных данных показал, что в NEW DEMAPY MAN HECOTENTIES (ПРЕДРАДИЦИМЫ ДАННЫМИ В ВЫДАЕТ ПРЕДРАДИЦИМЫ ДАННЫМИ В ВЫДАЕТ ПРЕДУПРЕЖДАЮЩЕ С СОПЕРЕ ЗДРАВО ПО НАЗОР В СЛУЖБИТЬ ДАННЫХ ОБ ПОВОХРАНЕНИЯ (СЛУЖБИТЬ ДАННЫХ ОБ ПОВОХРАНЕНИЯ (СЛУЖБИТЬ) ПО НАЗОР В СЛУЖ ишенный байесовский) в<br>пиза FVIII. Выбор применяел<br>ображается под таблицей с<br>ь терминов для более подро<br>нализов крови текущих<br>ыдущих исследований в<br>ючения/исключения преды,<br>ого результата анализа он по<br>исключенным

Значок «Карандаш», расположенный напротив соответствующего результата анализа в таблице, позволяет вносить изменения в текущие результаты анализов крови текущих исследований, а также включить/исключить результаты предыдущих исследований в байесовский расчет.

После редактирования результата анализа, а также после включения/исключения предыдущих исследований ФК расчет делается заново. При создании нового результата анализа он по умолчанию включается в расчет.

*Примечание. Если исключить анализ крови, то он останется исключенным*

#### 5.6 ФК профиль

В разделе «ФК профиль» отображается график, показывающий результаты индивидуального ФК расчета, основанные на информации о пациенте и анализах крови.

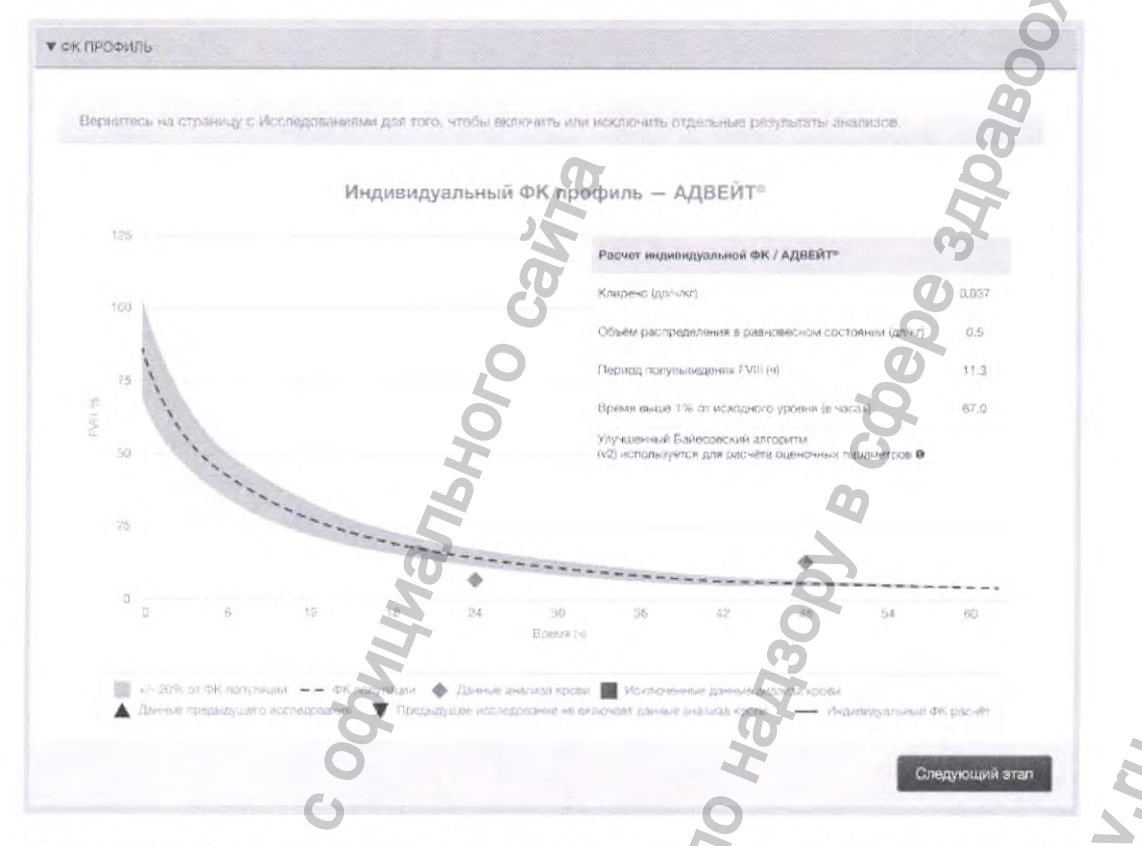

Примечание. Для расчета ФК профиля все включенные результаты анализов из текущего и предыдущего исследований должны быть определены одним и тем же методом анализа крови (одностадийный или с хромогенным субстратом/ Хромоген) и быть взяты для одного препарата FVIII.

Ось Y (вертикальная) представляет собой уровень фактора VIII (в %), а ось X (горизонтальная) — время в часах после инфузии.

На графике отображается следующая информация:

- Голубой ромб обозначает результат анализа, включенный в расчет
- $60$ Красный квадрат обозначает результат анализа, исключенный из расчета
- Синий треугольник обозначает результат анализа, включенный в предыдущий расчет.
- Красный треугольник обозначает результат анализа, исключенный из предыдущего расчета.
- Синяя линия обозначает индивидуальный ФК профиль.
- Пунктирная линия обозначает прогнозируемый ФК профиль для пациента того же возраста, с той же массой тела и той же дозировкой.
	- Зеленая область показывает + или 20 % от ФК популяции.

Руководство пользователя myPKFiT 3.3

Примечание. Можно отключать одно или несколько изображений на графике, отменив выбор соответствующего условного обозначения в нижней части графика. Исключенная информация будет отображаться серым цветом и отсутствовать на графике.

При наведении курсора мыши на синюю линию отображается точный уровень FVIII в данной точке кривой:

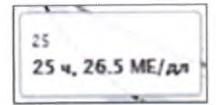

При наведении курсора мыши на символ анализа, вы увидите дополнительные данные (время после инфузии и измеренный уровень FVIII):

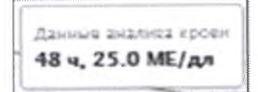

При наведении курсора мыши на символ предыдущего анализа, вы увидите исходные и скорректированные данные (время после инфузии, измеренный уровень FVIII и скорректированный уровень FVIII). В целях визуализации myPKFiT скорректирует значение так, чтобы оно попадало на текущую кривую зависимости FVIII от времени, если анализ взят из предыдущей оценки с другой дозой для ФК инфузии:

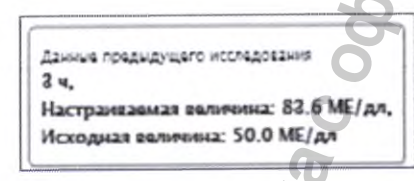

При наведении курсора мыши на символ анализа, исключенного из предыдущей оценки, вы увидите исходные данные (время после инфузии и измеренный уровень FVIII):

34 из 77

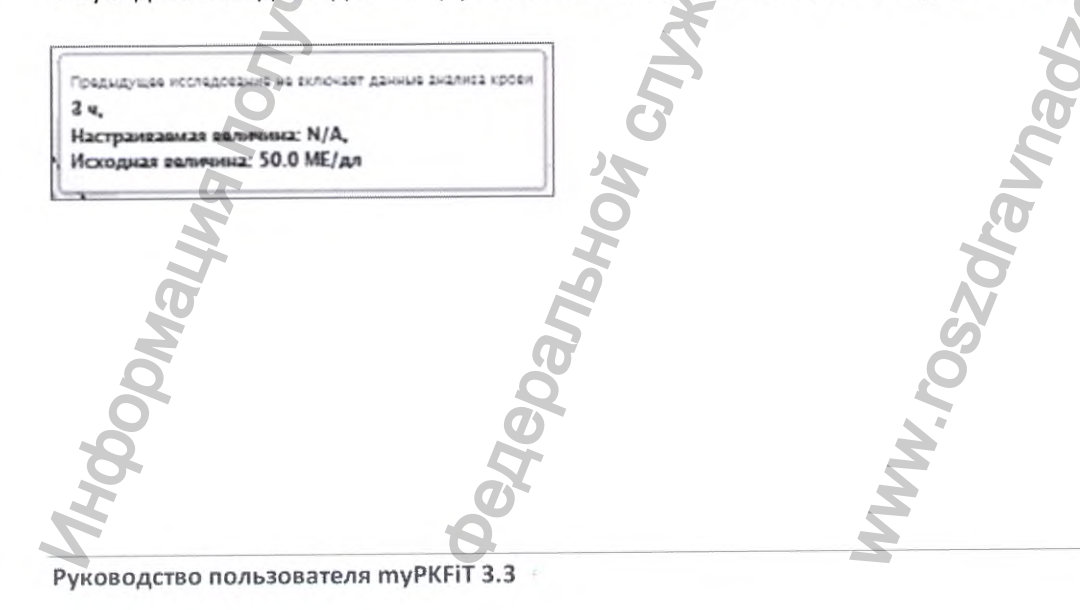

Регистрация МИ в Росздравнадзоре www.nevacert.ru | info@nevacert.ru

### 5.7 Расчет дозировок

В разделе расчета дозировок предусмотрена возможность создания модели режима терапии, основанной на ранее рассчитанных индивидуальных ФК параметрах, нужном интервале между введениями препарата, выбранном минимальном целевом значении уровня FVIII и выбранном уровне дозы. Сначала нужно выбрать целевое минимальное значение уровня FVIII от 1 до 30 процентов или дозу в диапазоне от 10 до 100 МЕ/кг.

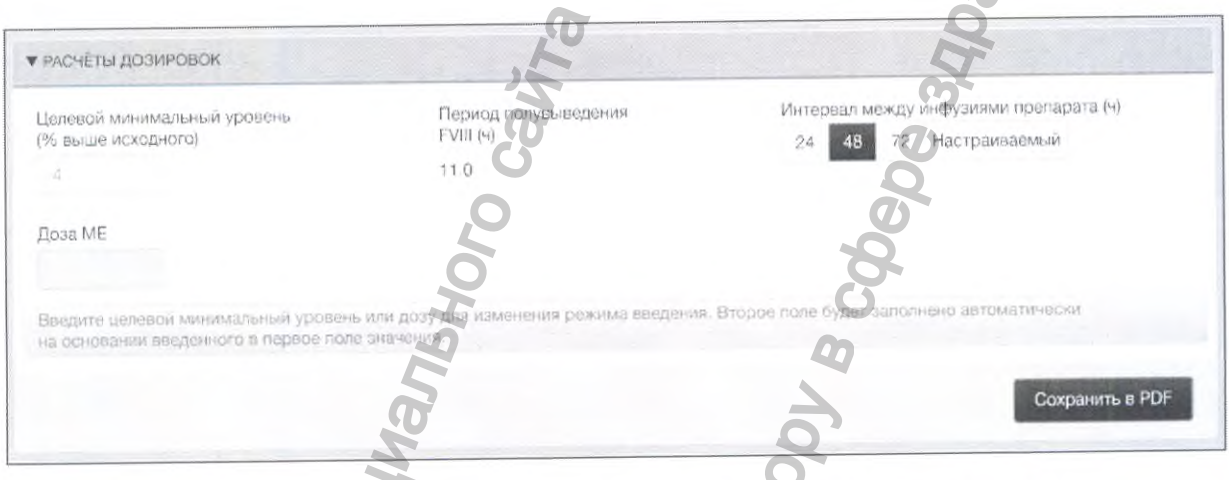

Если ввести минимальное значение FVIII вручную и выбрать интервал введения, в соответствующем поле появится рассчитанная доза. Аналогично, если ввести дозу вручную и выбрать интервал введения, в соответствующем поле появится рассчитанное минимальное значение FVIII.

Примечание. При использовании настраиваемого интервала введения поля рассчитанной дозы и минимального значения FVIII будут скрыты. Это происходит потому, что в данном случае расчет дает несколько значений дозы и минимального уровня, которые нельзя показать в одном поле. Рассчитанная доза и минимальный уровень всегда отображаются в таблице с режимом инфузий.

# ОШИБКА

Значение целевого минимального уровня должно быть в пределах от 1 до 30 %. Если ввести значение вне этого диапазона, то появится сообщение об ошибке, которую необходимо исправить, прежде чем продолжить просмотр графика. Если рассчитанное значение вне этого диапазона, то появится сообщение об ошибке, но график будет отображаться. В обоих случаях текст сообщения будет таким:

«Минимальное целевое значение уровня должно быть от 1 до 30 %».

Руководство пользователя туРКГІТ 3.3

### 5.7 Расчет дозировок

В разделе расчета дозировок предусмотрена возможность создания модели режима терапии, основанной на ранее рассчитанных индивидуальных ФК параметрах, нужном интервале между введениями препарата, выбранном минимальном целевом значении уровня FVIII и выбранном уровне дозы. Сначала нужно выбрать целевое минимальное значение уровня FVIII от 1 до 30 процентов или дозу в диапазоне от 10 до 100 МЕ/кг.

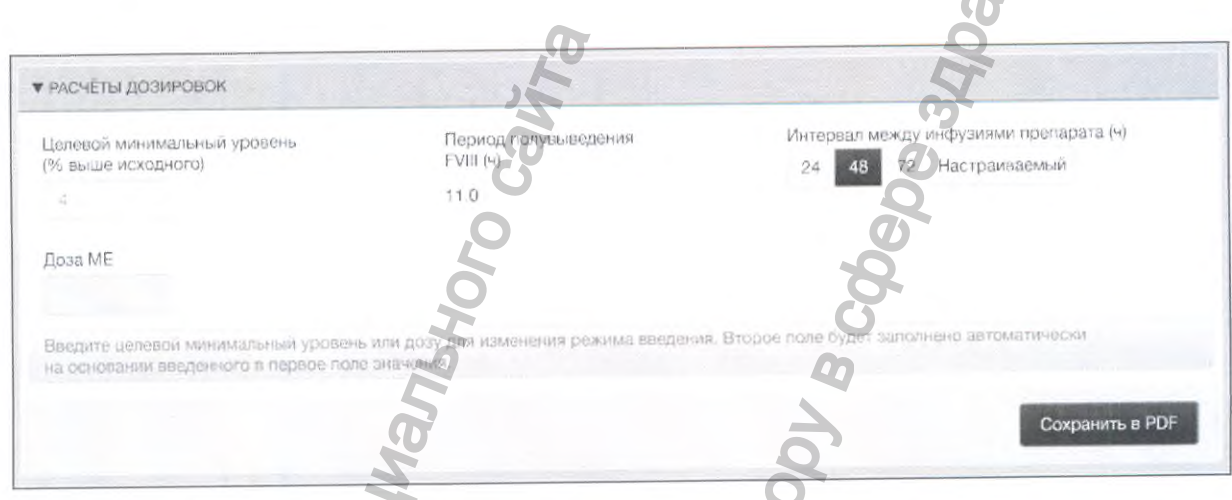

Если ввести минимальное значение FVIII вручную и выбрать интервал введения, в соответствующем поле появится рассчитанная доза. Аналогично, если ввести дозу вручную и выбрать интервал введения, в соответствующем поле появится рассчитанное минимальное значение FVIII.

Примечание. При использовании настраиваемого интервала введения поля рассчитанной дозы и минимального значения FVIII будут скрыты. Это происходит потому, что в данном случае расчет дает несколько значений дозы и минимального уровня, которые нельзя показать в одном поле. Рассчитанная доза и минимальный уровень всегда отображаются в таблице с режимом инфузий.

# **ОШИБКА**

Значение целевого минимального уровня должно быть в пределах от 1 до 30 %. Если ввести значение вне этого диапазона, то появится сообщение об ошибке, которую необходимо исправить, прежде чем продолжить просмотр графика. Если рассчитанное значение вне этого диапазона, то появится сообщение об ошибке, но график будет отображаться. В обоих случаях текст сообщения будет таким:

«Минимальное целевое значение уровня должно быть от 1 до 30 %».

Руководство пользователя туРКГіТ 3.3
#### Расчет дозировок  $5.7$

В разделе расчета дозировок предусмотрена возможность создания модели режима терапии, основанной на ранее рассчитанных индивидуальных ФК параметрах, нужном интервале между введениями препарата, выбранном минимальном целевом значении уровня FVIII и выбранном уровне дозы. Сначала нужно выбрать целевое минимальное значение уровня FVIII от 1 до 30 процентов или дозу в диапазоне от 10 до 100 МЕ/кг.

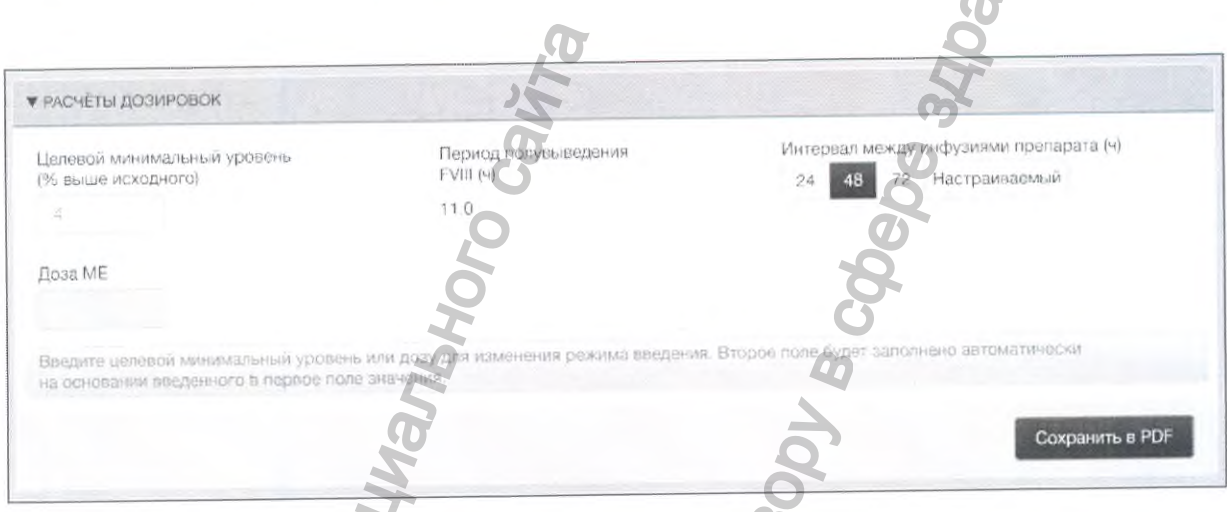

Если ввести минимальное значение FVIII вручную и выбрать интервал введения, в соответствующем поле появится рассчитанная доза. Аналогично, если ввести дозу вручную и выбрать интервал введения, в соответствующем поле появится рассчитанное минимальное значение FVIII.

Примечание. При использовании настраиваемого интервала введения поля рассчитанной дозы и минимального значения FVIII будут скрыты. Это происходит потому, что в данном случае расчет дает несколько значений дозы и минимального уровня, которые нельзя показать в одном поле. Рассчитанная доза и минимальный уровень всегда отображаются в таблице с режимом инфузий.

# **ОШИБКА**

Значение целевого минимального уровня должно быть в пределах от 1 до 30 %. Если ввести значение вне этого диапазона, то появится сообщение об ошибке, которую необходимо исправить, прежде чем продолжить просмотр графика. Если рассчитанное значение вне этого диапазона, то появится сообщение об ошибке, но график будет отображаться. В обоих случаях текст сообщения будет таким:

«Минимальное целевое значение уровня должно быть от 1 до 30 %».

Руководство пользователя myPKFiT 3.3

# **ОШИБКА**

Значение введенной дозы должно быть от 10 до 100 МЕ/кг. Если ввести значение вне данного диапазона, то график не отобразится на экране а программа выдаст следующее предупреждение:

«Доза должна быть в диапазоне от 10 до 100 МЕ/кг».

# ОШИБКА

Если рассчитанная доза находится за пределами диапазона от 10 МЕ/кг до 100 МЕ/кг, то вы не сможете продолжить, и появится сообщение об ошибке:

«Доза не может выходить за пределы диапазона от 10 до 100 ME/кг».

Примечание. Поля «Доза МЕ» и «Доза МЕ/кг» в таблице расчета дозы выделяются красным в случае этой ошибки, и значения дозы не будут отображаться.

Примечание. Врачам рекомендуется полагаться на свои собственные суждения при выборе оптимальной дозы, особенно когда рассчитанная доза препарата Адвейт® находится вне диапазона 20-80 МЕ/кг (согласно утвержденной инструкции по медицинскому применению).

Хотя побочные эффекты, связанные с передозировкой, не наблюдались, установлено максимальное значение дозы, отражающей верхний диапазон дозирования при профилактике согласно данным о высокодозной профилактике препаратом Адвейт<sup>®</sup> в рутинной клинической практике.

Руководство пользователя myPKFiT 3.3

# **ПРЕДУПРЕЖДЕНИЕ**

Если рассчитанная доза FVIII на килограмм массы тела выходит за пределы диапазона 20-80 МЕ/кг и находится внутри максимального диапазона 10-100 МЕ/кг, вы получите предупреждающее сообщение:

«Доза FVIII на килограмм массы тела находится за пределами диапазона 20-80 ME/кг, но внутри диапазона 10–100 МЕ/кг, (см. инструкцию по применению препарата Адвейт®)»

Вам будет предложено сделать выбор, чтобы отобразить или скрыть рассчитанные дозы.

Если вы выберете «Показать калькуляцию», то появятся следующие сообщения вместе со схемой применения:

Похалуйста, нажимте Выбрать, воли Вы хотите показать даточитанные дозы вне диапазона 20-80 МЕ/кг и в ру

Вы выбрали показ рассчитанных дозы вне дизназона 20-80 МЕ/кг и внутри диапазона 10-100 МЕ/кг. (см. инструкцию по применению препарата Адвейт®).

Если вы выберете «Скрыть расчеты», то появится следующее сообщение, а схема применения будет пустой:

Вы выбрали "скрыть" расчет доз, которые вне диапазона 30-80 МЕ/хг и внутри диалоз-Ww 10-100 ME/in

Вы можете изменить свой выбор отображения или скрытия расчетов доз, нажав значок с изображением карандаша.

Примечание. В случае этого предупреждения поля «Доза МЕ» и «Доза МЕ/кг» в таблице расчета дозы выделяются желтым цветом.

Обратите внимание, что дозирование препарата Адвейт® должно соответствовать утвержденной инструкции по медицинскому применению.

Руководство пользователя myPKFiT 3.3

37 из 77

оканапазона 10-100 ME/w.

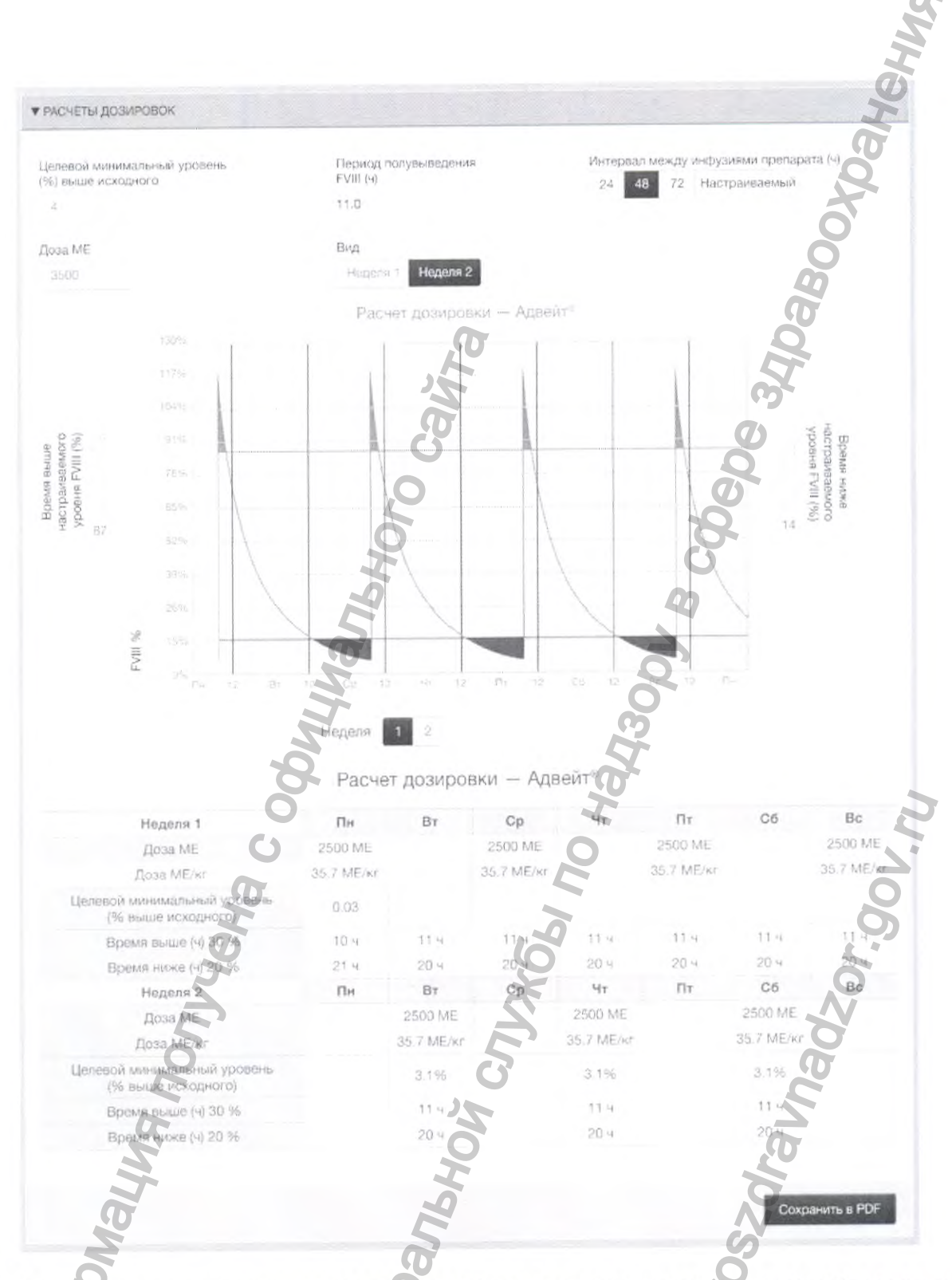

После того, как вы установите целевое минимальное значение или дозы, на графике расчета дозировок будет отображаться представленная ниже информация:

Руководство пользователя туРКЕЙ 3.3

#### График

- Период полувыведения FVIII (ч) отображается в верхней части графика
- По оси Y (вертикальная) отображается Уровень фактора VIII (в *%)*
- *•* По оси X (горизонтальная) отображается Интервал между инфузиями (в часах). Можно выбрать интервал между инфузиями 24, 48 или 72 часа, или настроить другой интервал, выбрав соответствующее время в настройках параметра Интервал между инфузиями препарата (ч)
- Синяя кривая показывает прогнозируемый уровень фактора VIII на одну или две недели.
- Вы можете использовать ползунки «Время ниже» и «Время выше» по обеим сторонам графика, чтобы регулировать период времени, в течение которого уровень FVIII у пациента находится выше или ниже заданного минимального уровня FVIII.
	- Зеленая область показывает время, когда уровень FVIII выше определенного значения. Она регулируется с помощью ползунка «Время выше». Расчетное время, проводимое выше выбранного порога FVIII (%), будет отображаться в таблице под графиком.
	- Красная область показывает время, когда FVIII ниже определенного значения (минимальный уровень FVIII, о котором должны быть осведомлены вы и ваш пациент, поскольку в этом случае риск кровотечения во время физической активности может быть повышенным). Параметр можно менять с помощью ползунка «Время ниже», расположенного на правой стороне графика. Расчетное время, проводимое ниже выбранного порога FVIII *{%)* до следующей инфузии, будет отображаться в таблице под графиком.
- Под графиком отображается таблица с режимом инфузий, показывающая дозу в МЕ и МЕ/кг для каждой инфузии, а также целевое минимальное значение FVIII для каждой рассчитанной дозы. Режим инфузий будет автоматически корректироваться при изменении целевого минимального уровня, дозы или интервала между инфузиями.

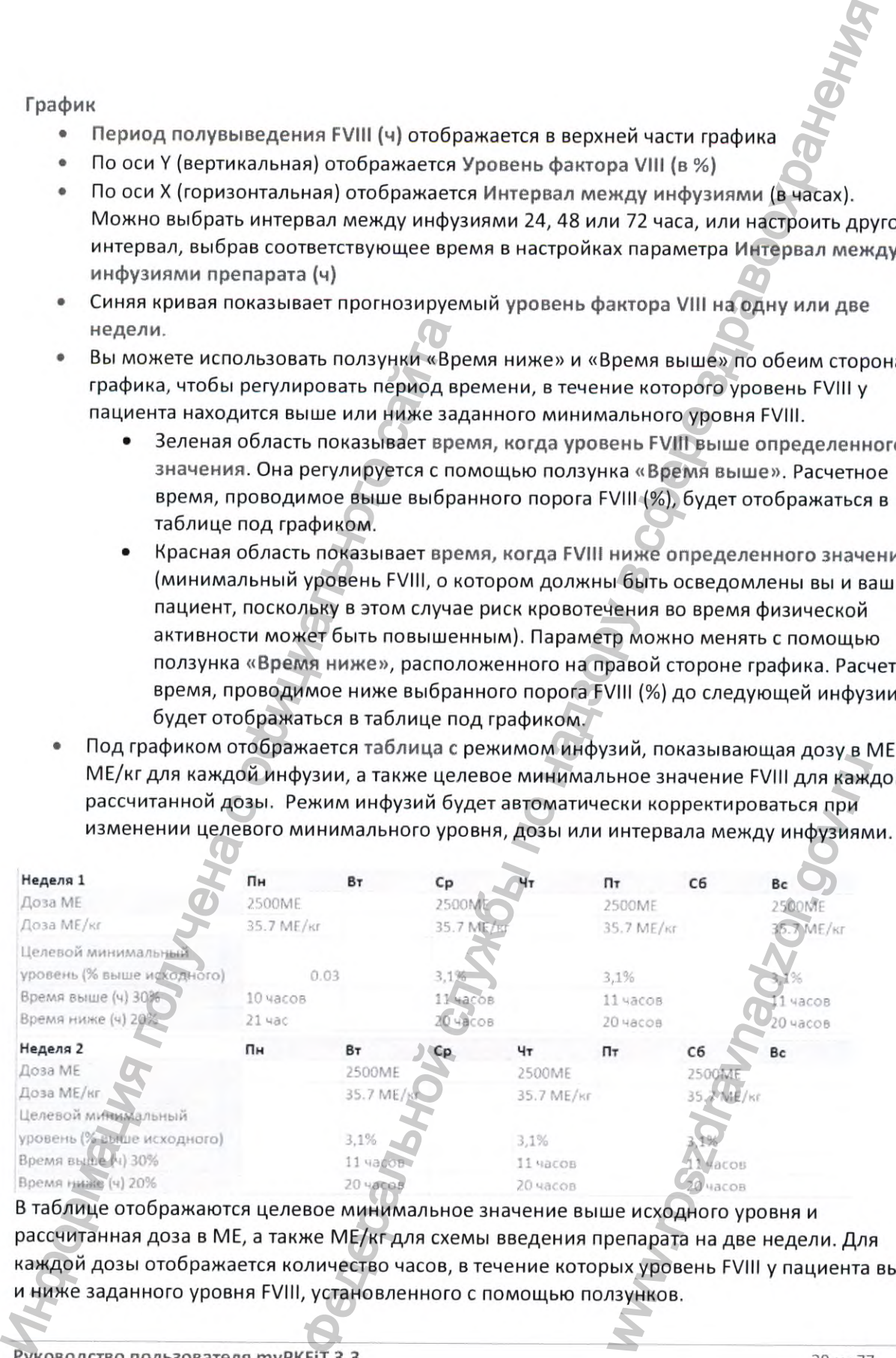

В таблице отображаются целевое минимальное значение выше исходного уровня и рассчитанная доза в МЕ, а также МЕ/кг для схемы введения препарата на две недели. Для каждой дозы отображается количество часов, в течение которых уровень FVIII у пациента выше

# 5.7.1 Интервал между инфузиями

Можно выбрать стандартные интервалы между инфузиями 24, 48 или 72 часа или задать настраиваемый интервал, нажав на кнопку «Настраиваемый».

Примечание. Приложение туРКFIT не поддерживает интервалы, длительность которых превышает 72 часа.

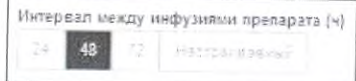

# Появится всплывающее окно со схемой введений на две недели.

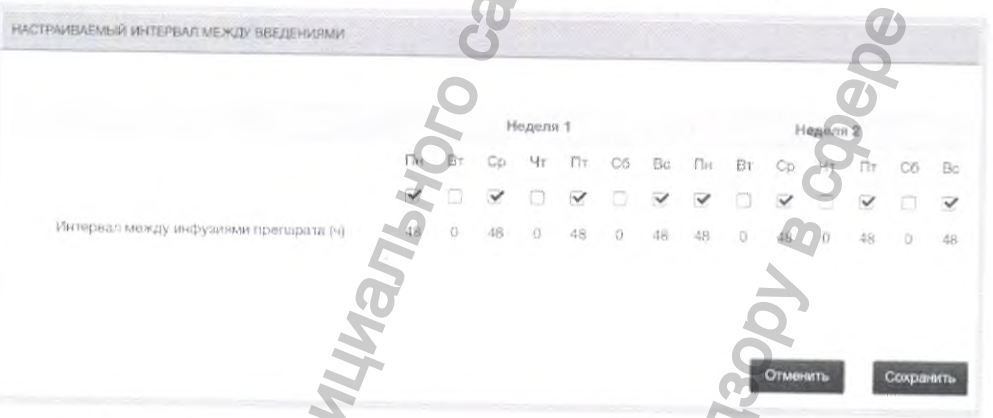

Если выбран настраиваемый режим введения препарата, то необходимо выбрать несколько дней для инфузии так, чтобы промежутки между введениями не превышали 72 часа. Если выбран настраиваемый режим введения, приложение myPKFiT предполагает, что двухнедельный курс введений повторяется циклично. Интервал между последним днем введения второй недели и первым днем третьей недели рассчитывается на основании предположения, что третья неделя курса соответствует первой неделе.

# ОШИБКА

Если вы не выберете день в настраиваемом интервале между введениями препарата, система не даст вам продолжить и выдаст следующее предупреждение:

«Должен быть выбран хотя бы один день».

# **ОШИБКА**

Если введен интервал между введениями, превышающий 72 часа, система не даст вам продолжить и выдаст следующее предупреждение:

«Интервалы между введениями должны составлять 24, 48 или 72 часа для всех доз в повторяющемся двухнедельном цикле (см. инструкцию по применению препарата Адвейт®)».

Руководство пользователя туРКЕТ 3.3

### 5.7.1.1 Создать файл PDF

После создания требуемой модели, ее можно сохранить в виде документа в формате PDF, нажав указанную кнопку. Модель также автоматически дублируется в файл в формате CSV.

Вы будете перенаправлены на меню-гармошку «Сохраненные файлы PDF».

5.8 Редактировать индивидуальную дозу/целевое минимальное значение FVIII (уровень фактора VIII)

В данном разделе вы можете редактировать отдельные дозы в схемах введения. На этой странице будут отображаться дозы, рассчитанные на странице «Расчет дозировок». Данные будут обновляться по мере внесения изменений.

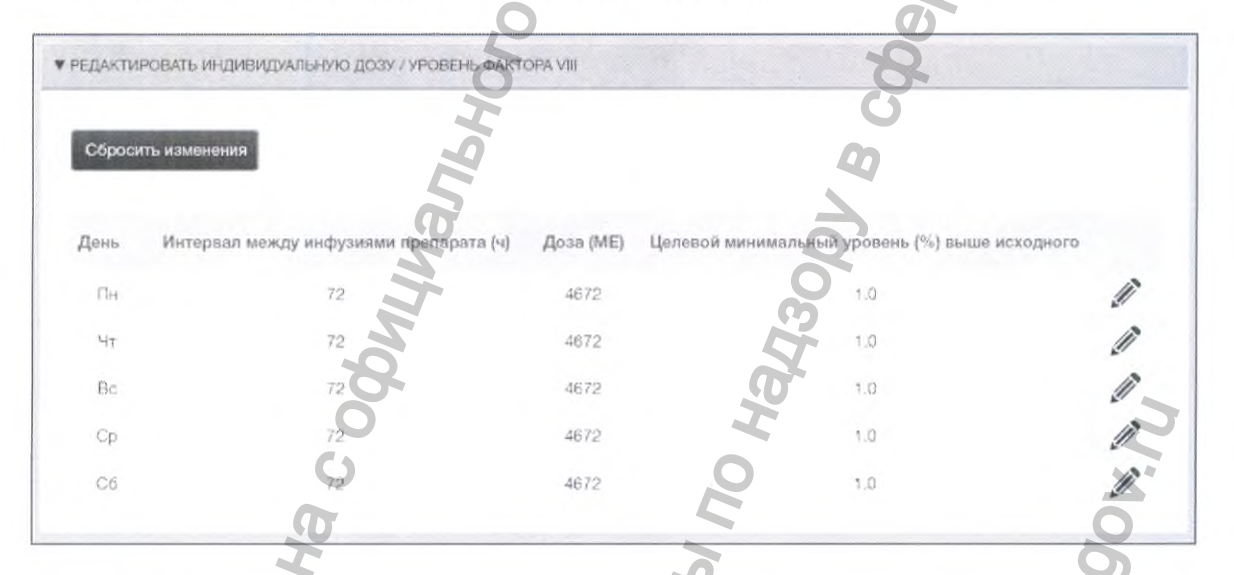

Ø Значок «Карандаш», расположенный напротив соответствующей дозы в таблице, позволяет редактировать дозу. В всплывающем окне можно изменять дозу или соответствующее ей целевое минимальное значение уровня FVIII.

Руководство пользователя туРКЕТ 3.3

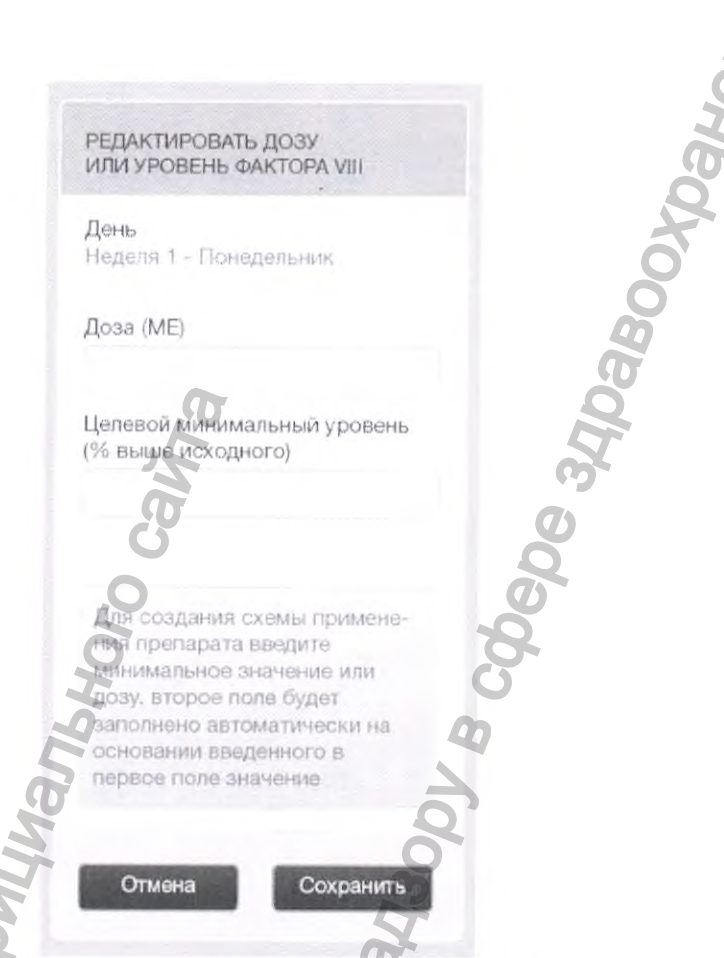

Введение нового целевого минимального уровня приведет к перерасчету дозы, а введение новой дозы - к перерасчету значения уровня. После внесения изменений нажмите кнопку «Сохранить», чтобы подтвердить изменения. После сохранения изменений на страницах «Редактирование индивидуальной дозы/ целевое минимальное значение FVIII (уровень фактора VIII)» и «Расчет дозировок» данные будут обновлены.

Изменения вручную значений доз на странице «Редактирование индивидуальной дозы/ целевое минимальное значение FVIII (уровень фактора VIII)», не приведет к изменениям в полях «Доза» и «Целевое минимальное значение FVIII (уровень фактора VIII)» на странице «Расчет дозировок». Если требуется отменить введенные вручную значения доз, нажмите кнопку «Отмена».

Примечание. Изменение индивидуальных доз также сбрасывает все изменения интервалов введений на странице «Расчет дозировок».

Значения дозы и целевого минимального значения на странице «Расчет дозировок» ограничены различными уровнями, превышение которых приводит к выдаче предупреждений и сообщений об ошибке.

Руководство пользователя туРКГіТ 3.3

# **ПРЕДУПРЕЖДЕНИЕ**

Если введенная или рассчитанная доза выходит за пределы диапазона 20-80 МЕ/кг, но находится в пределах 10-100 МЕ/кг, то появится следующее предупреждение:

«Доза FVIII на килограмм массы тела находится за пределами диапазона от 20 до 80 МЕ/кг, но внутри максимального диапазона 10-100 МЕ/кг (см. инструкцию по медицинскому применению препарата Адвейт<sup>®</sup>)».

# **ОШИБКА**

Значение дозы должно быть от 10 до 100 МЕ/кг.

Если введенное или рассчитанное значение дозы выходит за пределы данного диапазона, вы не сможете продолжить и появится следующее предупреждение:

«Доза не может выходить за пределы диапазона от 10 до 100 МЕ/кг».

# **ОШИБКА**

Значение целевого минимального уровня должно быть в пределах от 1 до 30 %. Если ввести значение вне этого диапазона, то вы не сможете продолжить, и появится сообщение об ошибке:

«Минимальное целевое значение уровня должно быть от 1 до 30 %».

#### $5.9$ Сохраненные файлы в формате PDF

В данном разделе вы можете получить доступ ко всем созданным документам PDF и CSV.

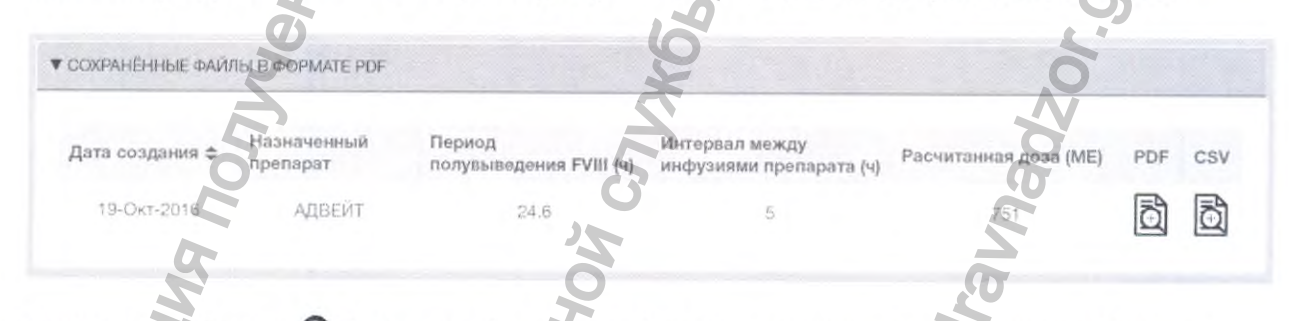

Примечание. Символ О будет отображаться для результата анализа крови, созданного до появления улучшенного байесовского алгоритма (туРКГіТ, версия 2.0). Индивидуальные ФК результаты и профили могут отличаться от результатов, полученных с использованием последней/текущей версии. Нажмите этот символ, чтобы посмотреть комментарии.

Руководство пользователя myPKFiT 3.3

Нажмите значок, чтобы загрузить файл PDF или CSV ^ .

Файл PDF содержит следующие элементы:

- Информация о пациенте
- Информация о ФК исследовании
- Результаты анализов
- ФК профиль
- Расчет дозировки
- Предупреждения (если есть)
- QR-код
- Версия программного обеспечения

Файл CSV содержит те же разделы, что и PDF, кроме следующих:

- ФК профиль
- Расчет дозировок
- Предупреждения (если есть)
- QR-код
- Версия программного обеспечения

В файле PDF отображается QR-код, который позволяет пациенту активировать мобильное приложение myPKFiT. Мобильное приложение myPKFIT дает возможность отобразить расчетный уровень FVIII в любой момент времени на основе индивидуальных ФК параметров и последней записанной дозы инфузии. Через QR-код в мобильное приложение myPKFiT с соблюдением мер безопасности будут переданы индивидуальные ФК параметры, • Расчет дозировки<br>• Предупреждения (если есть)<br>• QR-код<br>• Версия программного обеспечения<br>• ФИ профиль<br>• Расчет дозировок<br>• Редупреждения (если есть)<br>• QR-код<br>• Версия программного обеспечения<br>• Версия программного обесп энть файл PDF или CSV  $\overline{69}$ .<br>
не элементы:<br>
не элементы:<br>
не словании<br>
обеспечения<br>
меди, уторый позволяет пациенту активировать мобильное<br>
обеспечения<br>
меди, уторый позволяет пациенту активировать мобильное<br>
обеспеч WAW.COCCORS

### **6 Управление пользователями**

#### Этот раздел предназначен только для пользователей уровня «Администратор клиники».

### **6.1 Общие сведения**

Как администратор клиники, вы обладаете полномочиями управлять пользователями в вашей клинике.

Это осуществляется на панели «Управление». В этом разделе описывается, как добавлять пользователей в приложение туРКР1Т, назначать роли и соответствующие функции, а также управлять учетными записями пользователей.

# **6.2 Переход из приложения туРКР1Т в панель «Управление»**

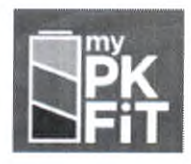

В окне списка пользователей нажмите значок myPKFiT в верхней правой части, чтобы получить доступ к информационной панели пользователей. Вы также можете нажать кнопку «Назад», чтобы вернуться к информационной панели пользователей. Нажмите значок «Мои пациенты», чтобы перейти к списку пациентов в туРК ГіТ.

В информационной панели myPKFiT нажмите значок «Пользователи», находящийся на панели

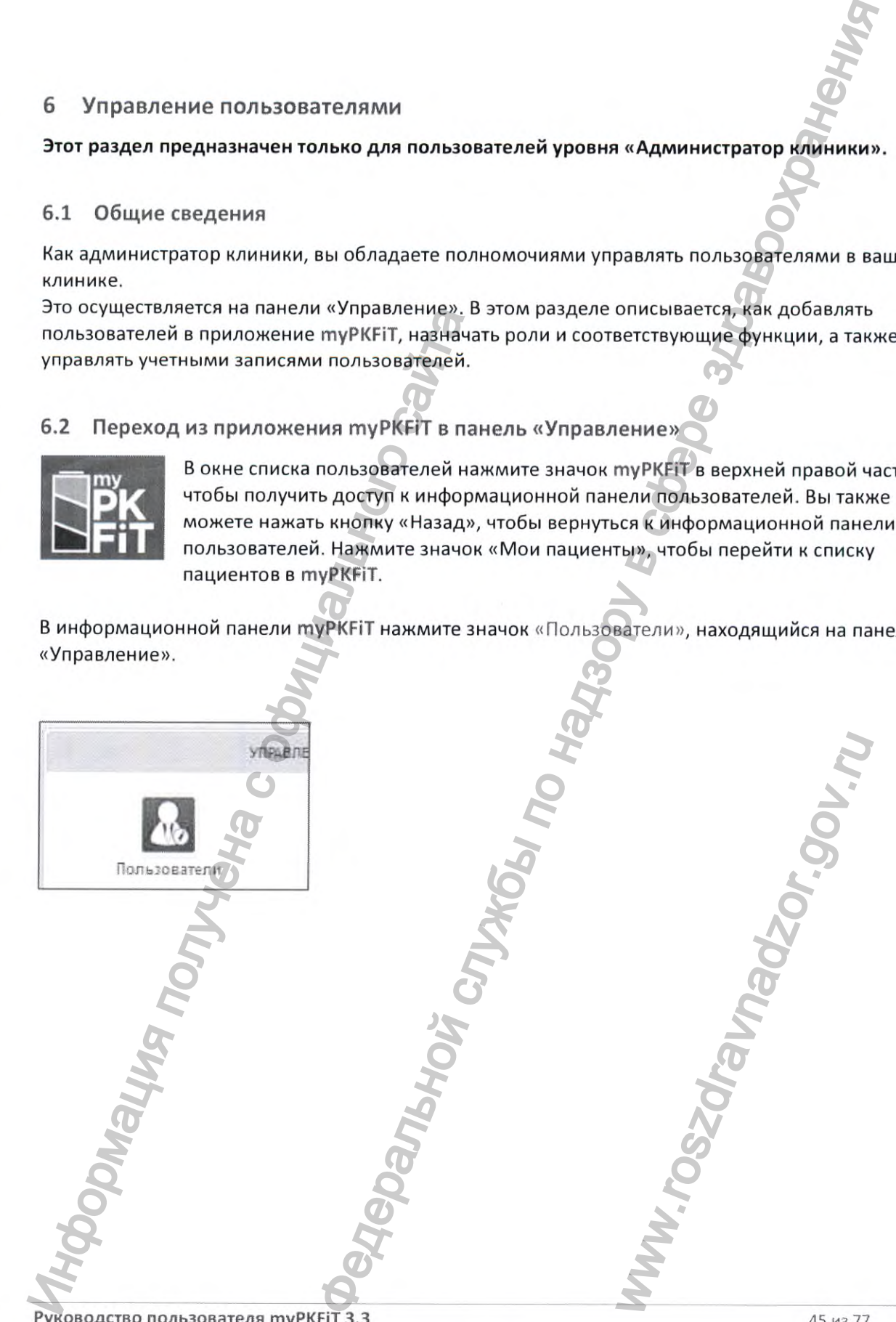

# **6.3 Экран «Администратора»: Список пользователей**

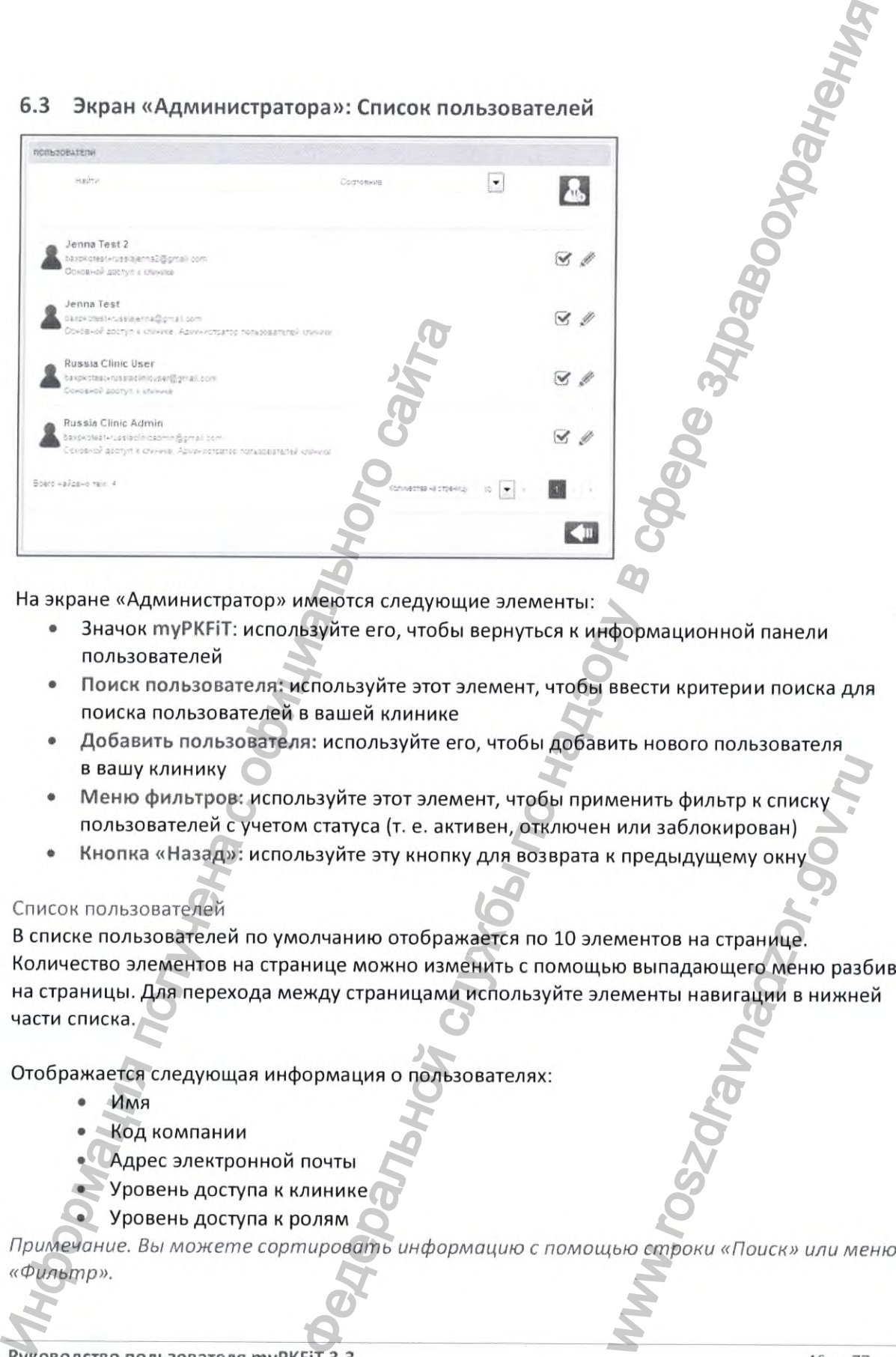

На экране «Администратор» имеются следующие элементы:

- Значок туРКГіТ: используйте его, чтобы вернуться к информационной панели пользователей
- Поиск пользователя: используйте этот элемент, чтобы ввести критерии поиска для поиска пользователей в вашей клинике
- Добавить пользователя: используйте его, чтобы добавить нового пользователя в вашу клинику
- Меню фильтров: используйте этот элемент, чтобы применить фильтр к списку пользователей с учетом статуса (т. е. активен, отключен или заблокирован)
- Кнопка «Назад»: используйте эту кнопку для возврата к предыдущему окну

#### Список пользователей

В списке пользователей по умолчанию отображается по 10 элементов на странице. Количество элементов на странице можно изменить с помощью выпадающего меню разбивки на страницы. Для перехода между страницами используйте элементы навигации в нижней части списка. www.roszdravnadzor.gov.ru

Отображается следующая информация о пользователях:

- Имя
- Код компании
- Адрес электронной почты
- Уровень доступа к клинике
- Уровень доступа к ролям

*Примечание. Вы может е сортировать информацию с помощью строки «Поиск» или меню*

#### 6.3.1 Поиск пользователей

На экране «Администратор» нажмите «Поиск пользователя», чтобы открыть окно «Поиск». Вы можете искать по разным критериям (например, имя, отчество, фамилия, адрес электронной почты, номер телефона, дополнительный номер телефона, роль и т. д.). В результатах поиска будут показаны все пользователи вашей клиники, которые соответствуют заданным критериям.

#### 6.3.2 Фильтр пользователей

В списке пользователей используйте выпадающее меню фильтров, чтобы сортировать пользователей по их текущему статусу. Различные статусы пользователей описаны в разделе 6.5.

### 6.4 Создание пользователя

На экране «Администратор» нажмите «Добавить пользователя».

6.4.1 Информация о пользователях

Откроется окно «Информация о пользователе».

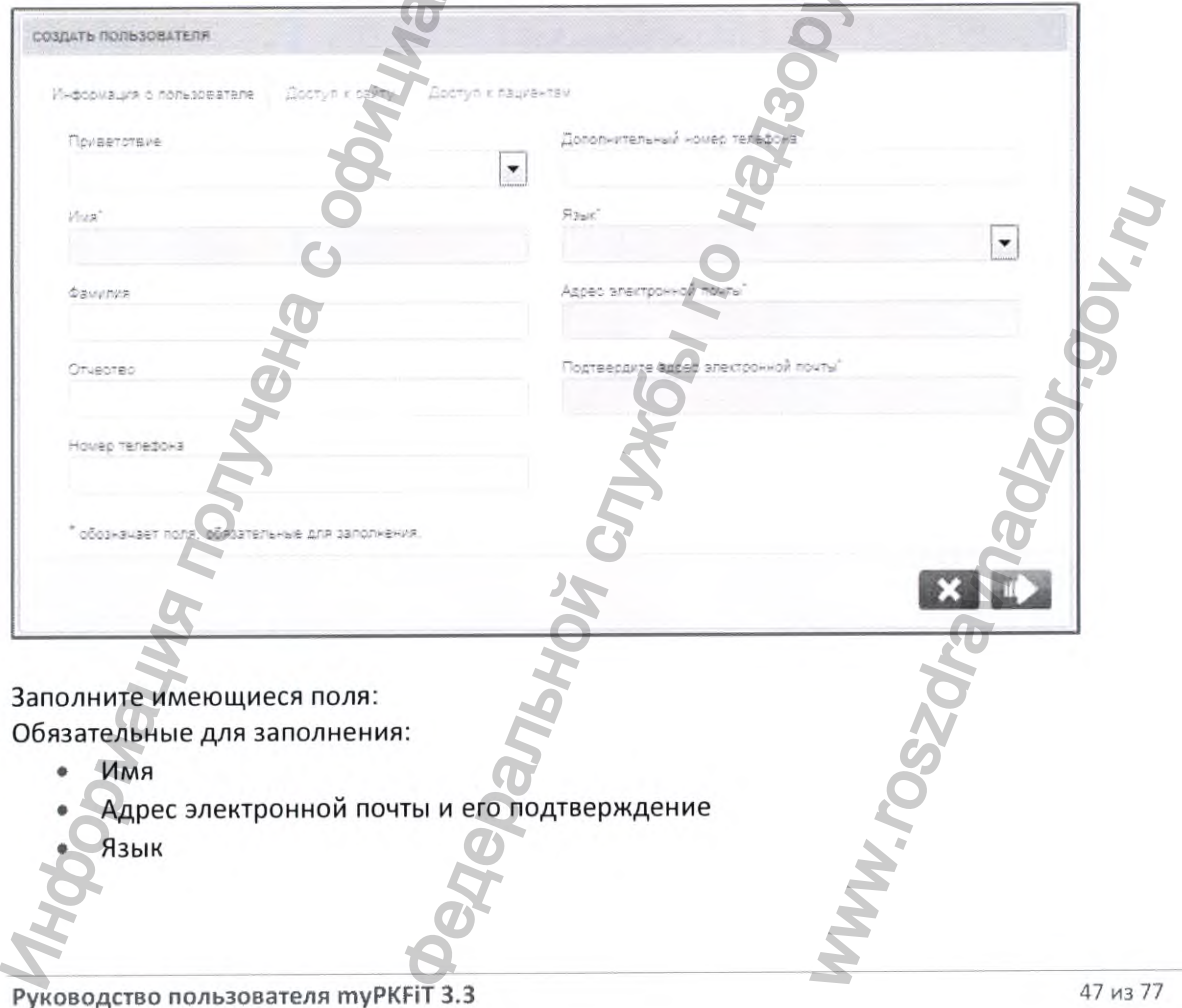

Регистрация МИ в Росздравнадзоре www.nevacert.ru | info@nevacert.ru

Опциональные:

- Фамилия  $\bullet$
- Отчество
- Приветствие
- Номер телефона и дополнительный номер телефона

Нажмите кнопку «Далее».

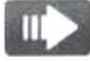

Примечание. Кнопка «Отмена» доступна во всех окнах создания пользователя, так что вы можете в любой момент отменить создание пользователя.

Приложение осуществляет поиск указанного адреса электронной почты по базе данных. Если адрес электронной почты не найден, будет создан новый пользователь.

Примечание. Если адрес электронной почты уже существует в программе, то появится сообщение с предложением изменить сведения о текущем пользователе.

#### 6.4.2 Доступ к веб-сайту

Появится окно «Информация о доступе к сайту».

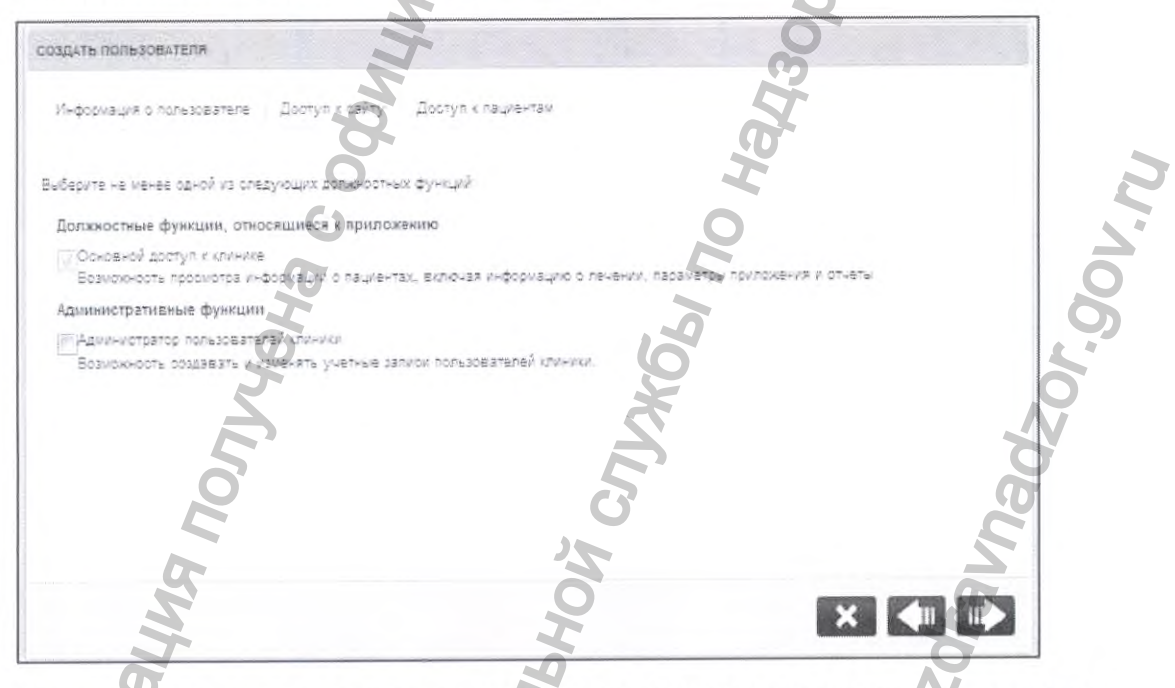

Помимо основных прав доступа вы можете наделить нового пользователя правами Администратора, установив флажок «Администратор пользователей клиники».

Нажмите кнопку «Далее».

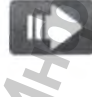

Руководство пользователя туРКГІТ 3.3

#### 6.4.3 Доступ к пациентам

#### Появится окно «Доступ к пациентам».

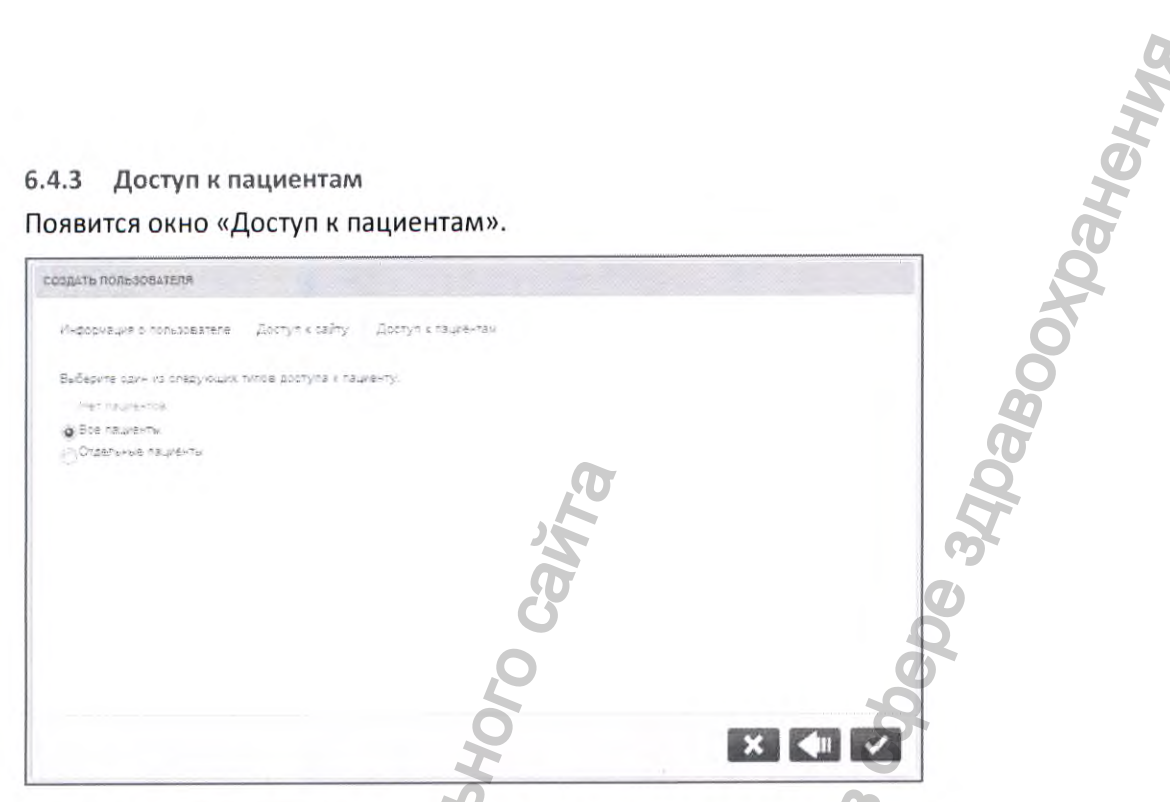

В этом окне можно выбрать тип доступа для нового пользователя:

- Без доступа к пациентам  $\bullet$
- Все пациенты ۰
- Отдельные пациенты  $\bullet$

По умолчанию используется тип доступа - «Все пациенты»

Если выбрать «Отдельные пациенты», на экране отобразится список пациентов, к которым пользователь имеет доступ.

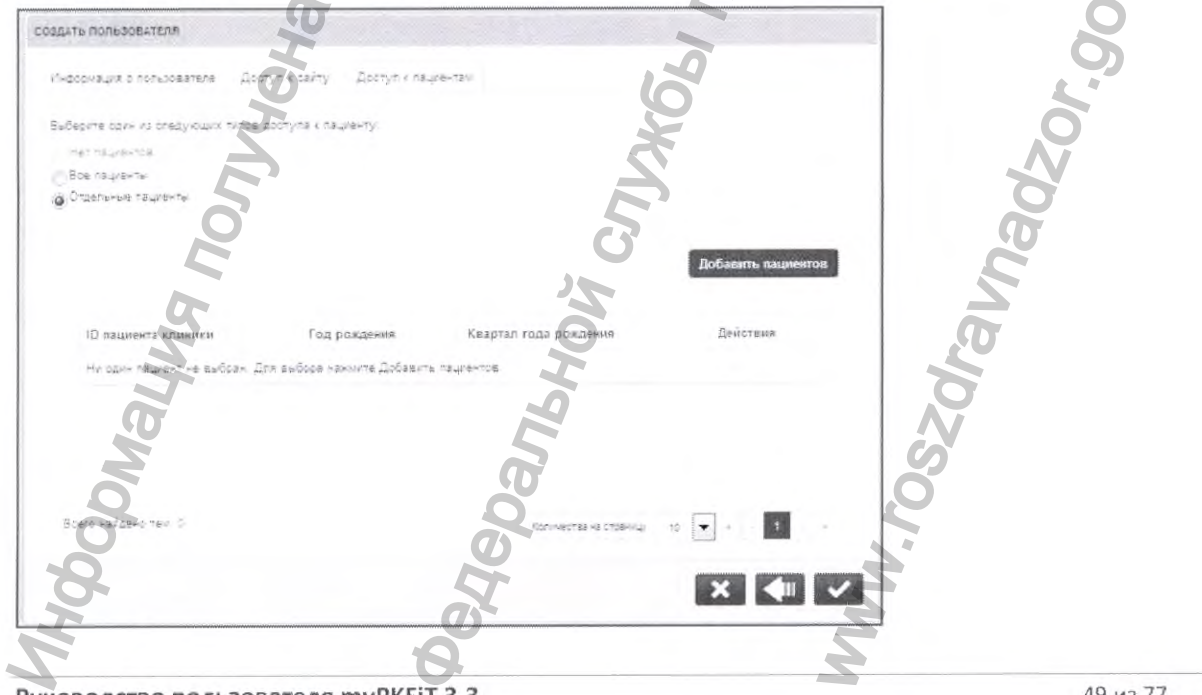

Руководство пользователя myPKFiT 3.3

Нажав кнопку «Добавить пациентов», вы можете выбрать отдельных пациентов, к которым будет открыт доступ для этого пользователя.

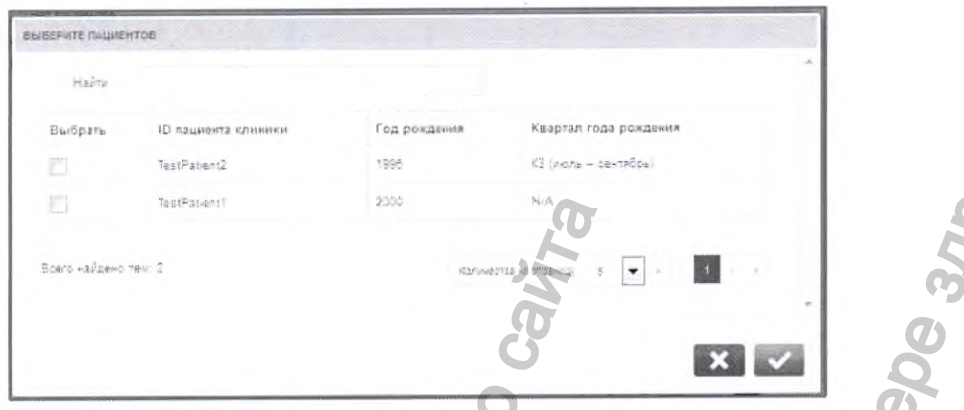

Установите флажок «Выбрать» напротив пациентов, которых вы хотите добавить.

После этого нажмите кнопку «Подтвердить». **ID вашината клини** Квартал года рожден fea. TestPabent2 X3 (vioris - cextribos) .<br>TackPanamit

Нажмите кнопку «Удалить» напротив пациента, чтобы удалить пациента из списка. Вновь нажмите кнопку «Добавить пациентов», чтобы добавить пациентов.

 $x \mid \cdot \mid$ 

Примечание. Вы можете редактировать этот список всякий раз, когда вы редактируете эту информацию о пользователях.

После возвращения в панель доступа к пациентам нажмите кнопку «Подтвердить».

Примечание. Если вы выбрали роль «Администратор пользователей клиники», вам будет предложено подтвердить создание пользователя вводом пароля.

Вы будете направлены в список пользователей и увидите подтверждение того, что новый пользователь был создан.

Руководство пользователя myPKFiT 3.3

50 из 77

anderson new 2

#### 6.5 Управление имеющимися пользователями

На экране «Администратор» имеются функции отключения учетной записи пользователя, редактировании информации о пользователе, повторного активирования отключенного пользователя, а также сброс пароля пользователя.

#### 6.5.1 Статус (состояние) пользователя

Пользователю могут быть назначены следующие статусы:

- Активный: пользователь имеет доступ к программе
- Отключен: учетная запись пользователя отключена, и пользователь не имеет доступа к программе. Этот статус будет автоматически применяться, если пользователь не использовал приложение в течение 180 дней.
- Заблокирован: учетная запись пользователя заблокирована, и пользователь не имеет доступа к программе. Этот статус используется тогда, когда пользователь ввел неверный пароль 5 раз подряд или 5 раз неверно ответил на контрольные вопросы.

6.5.2 Удалить пользователя

Í

Нажмите кнопку «Редактировать».

На вкладке «Информация о пользователях» нажмите «Удалить пользователя».

На экране появится подтверждение того, что пользователь был удален.

Этот пользователь больше не будет отображаться в списке пользователей. Если пользователь желает вновь получить доступ к программе, необходимо создать новую учетную запись.

Примечание. При удалении пользователя он удаляется только из данной клиники. Если пользователь желает вновь получить доступ к клинике, необходимо создать новую учетную запись.

#### 6.5.3 Отключить пользователя

Для отключения пользователя снимите флажок статуса учетной записи.

Появится всплывающее окно, чтобы подтвердить, что вы действительно хотите отключить пользователя. Нажмите кнопку «Подтвердить», если вы хотите отключить пользователя.

Руководство пользователя туРКFIT 3.3

Clinic User

#### 6.5.4 Активировать пользователя

Для активации пользователя установите флажок статуса учетной записи.

Появится всплывающее окно, чтобы подтвердить, что вы действительно хотите включить пользователя. Нажмите кнопку «Подтвердить» для сохранения действия.

# 6.5.5 Сбросить пароль

Нажмите кнопку «Разблокировать» напротив заблокированного пользователя.

Clinic User

Появится всплывающее окно, чтобы подтвердить, что вы действительно хотите разблокировать пользователя. Нажмите кнопку «Подтвердить», если вы хотите разблокировать пользователя.  $\frac{1}{\sqrt{2}}$ <br>  $\frac{1}{\sqrt{2}}$  службы подтвердить, что вы действительно харие включить<br>
ску «Подтвердить для сохранения действительно харие включить<br>
вать напрогив заблокированного пользователя.<br>
эвать напрогив заблокированн

Пользователю будет отправлено сообщение электронной почты со ссылкой, позволяющей пользователя. Нажимите кнопку «Подтвердить», напрогив заблокированного пользователя.<br>6.5.5 Сбросить пароль.<br>6. Следники истолических исторических для активации истекает через 10 дней.<br>Пользователя содитального собицение з

Ww.roszaravnadzor.gov.ru

#### Предупреждения и ошибки 7

#### Общие сведения  $7.1$

Предупреждения и сообщения об ошибках появляются в программе, как указано в приведенных ниже примерах.

Сообщение об ошибке - это сообщение красным текстом на розовом фоне. Необходимо исправить введенную информацию, прежде чем предпринимать какие-либо дальнейшие действия.

Значение целевого маникального уровня должно быть в диапазоне от 1% до 20%

Предупреждение - это сообщение светло-коричневым текстом на светло-желтом фоне. Оно несет только информационную функцию и не препятствует вводу данных в поле и дальнейшим действиям, но продолжать работу следует с осторожностью.

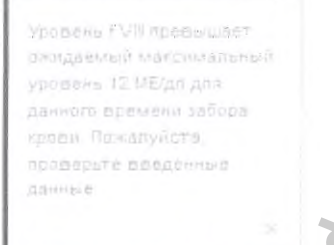

Обращайте особое внимание на специализированные предупреждения /сообщения об ошибках, указанные в данном руководстве пользователя, а также на общие предупреждения, перечисленные ниже в разделе 7.2.

# 7.2 Список

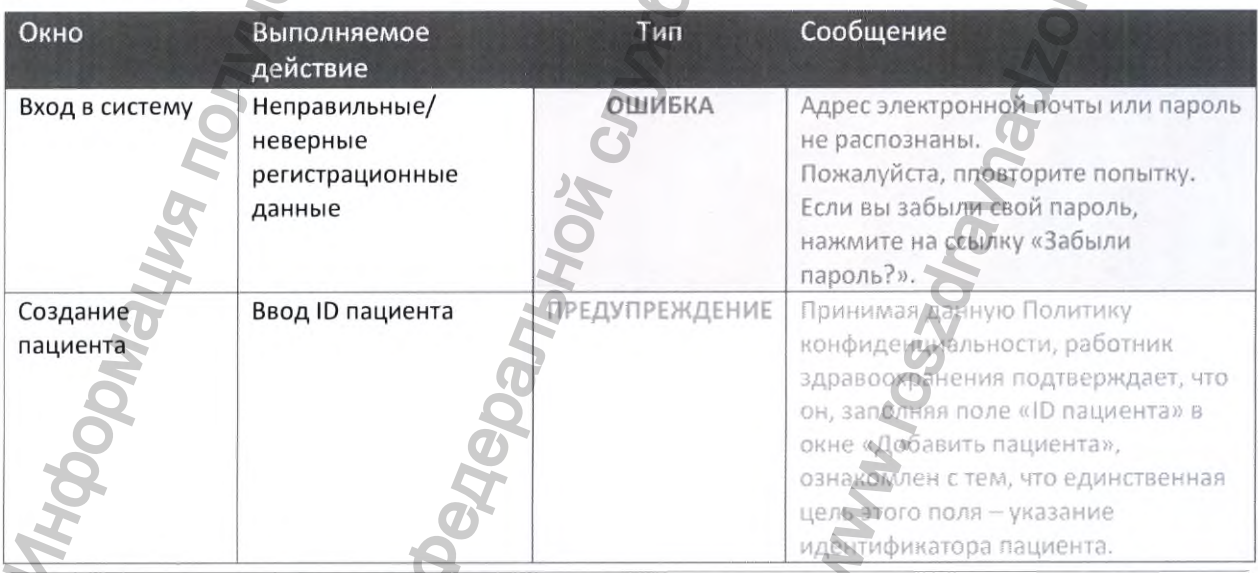

Руководство пользователя myPKFiT 3.3

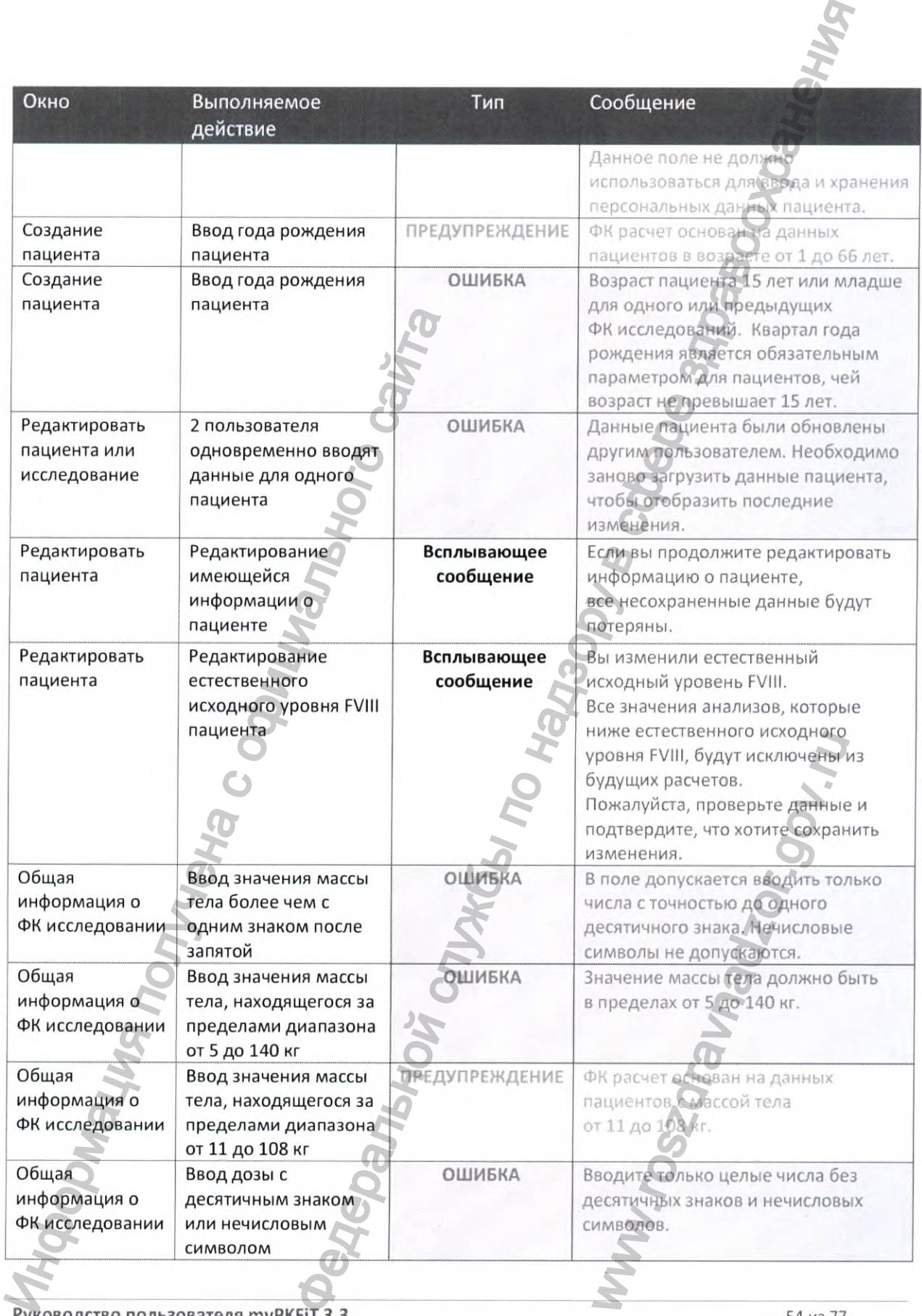

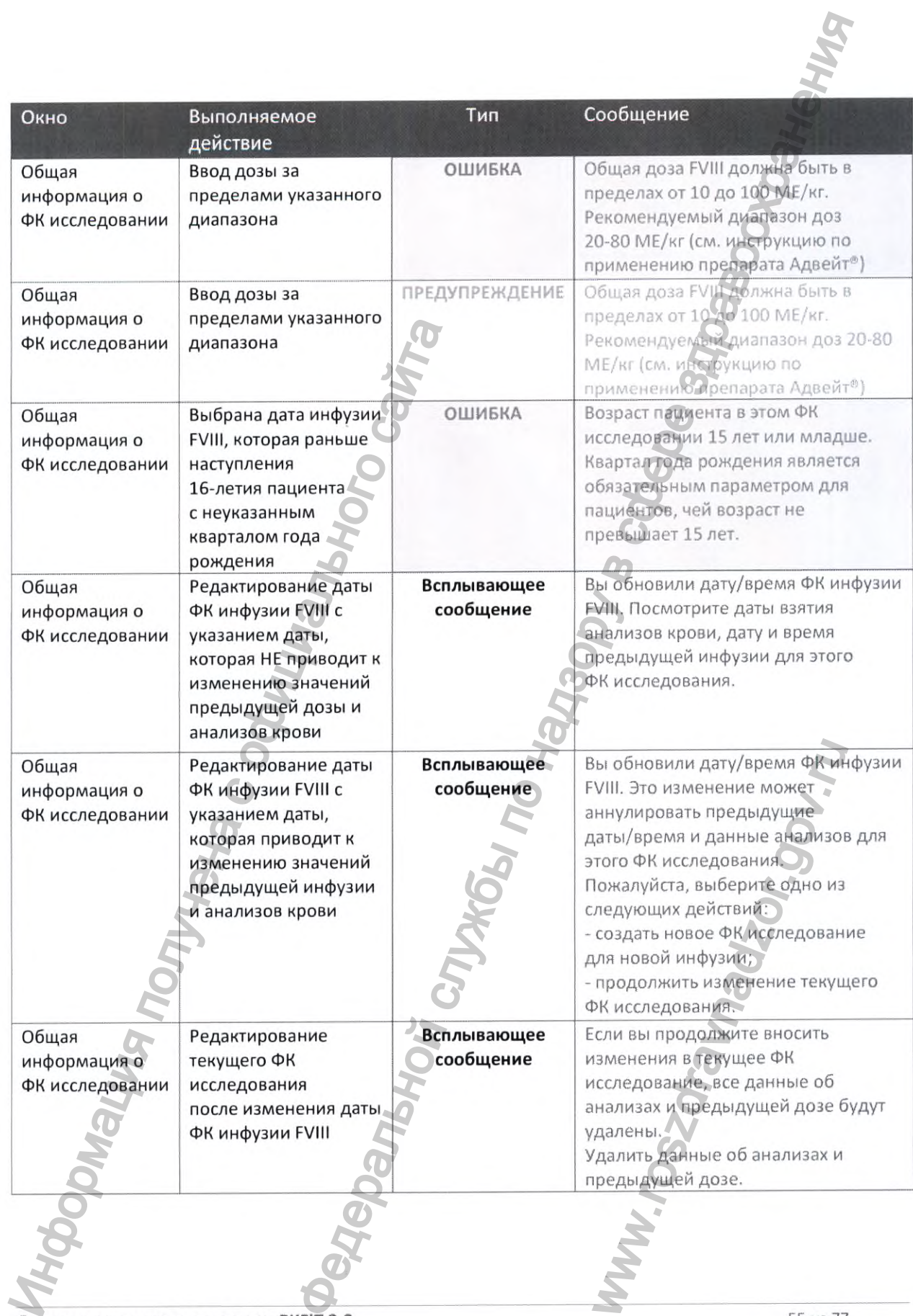

Руководство пользователя myPKFiT 3.3

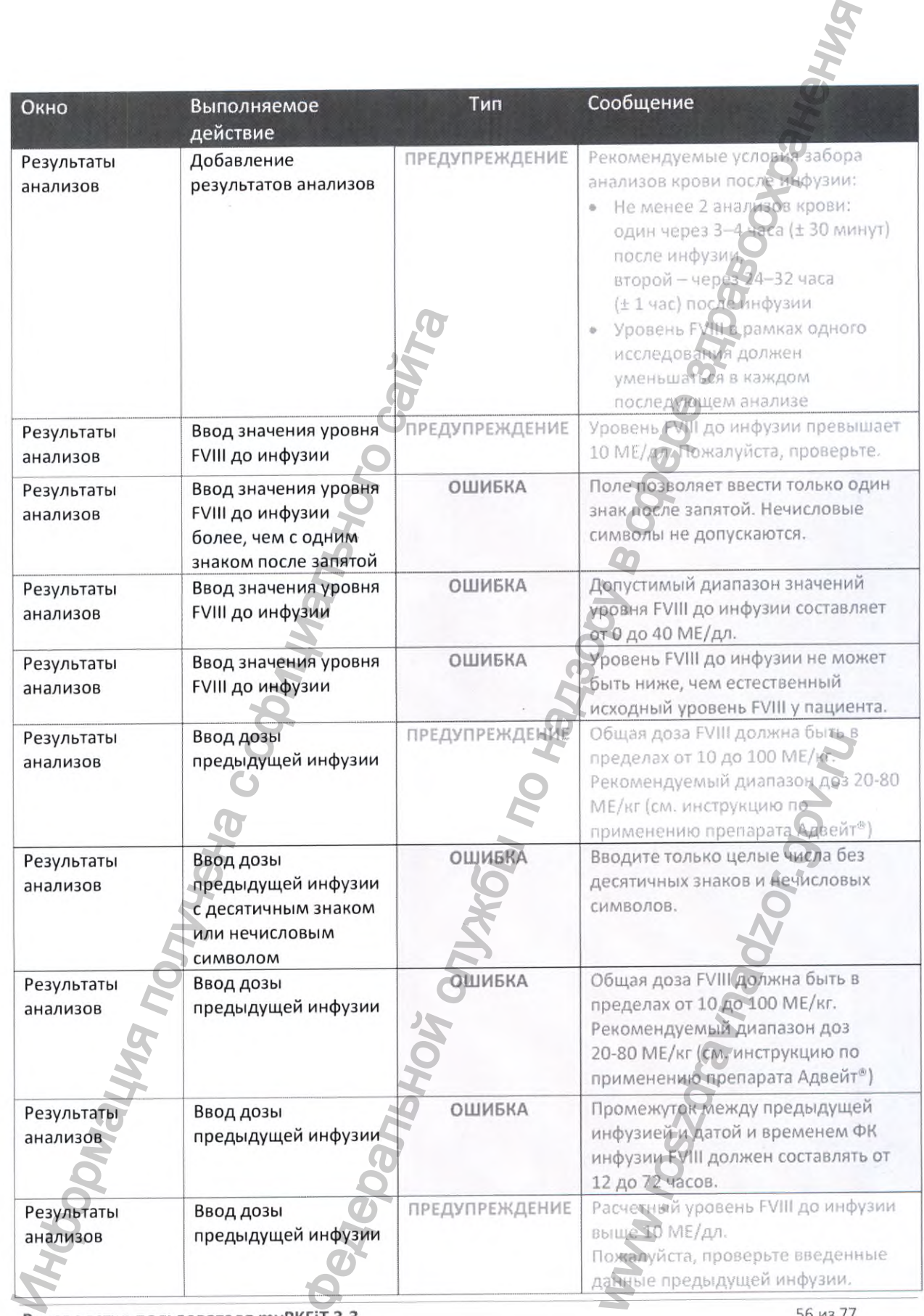

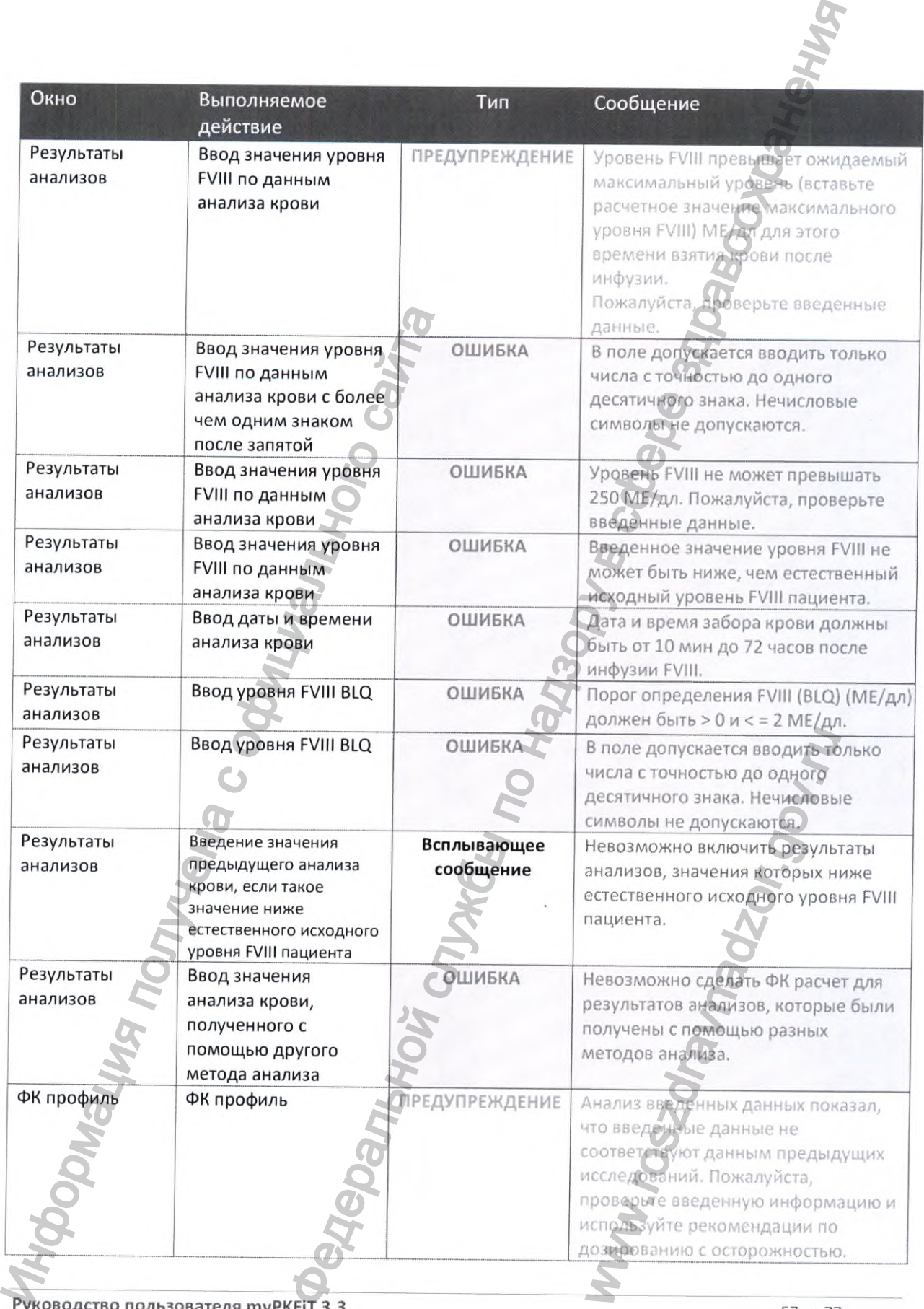

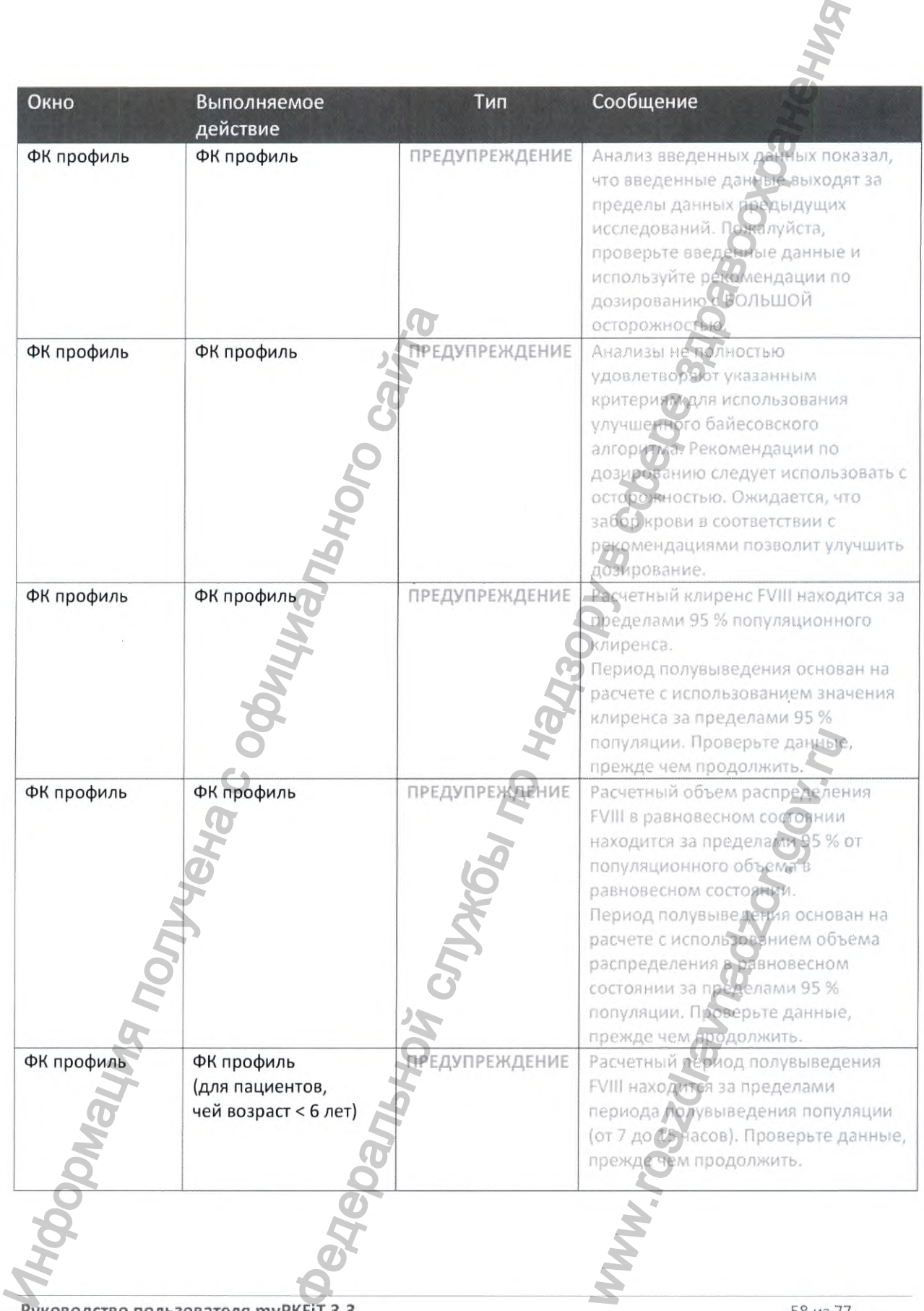

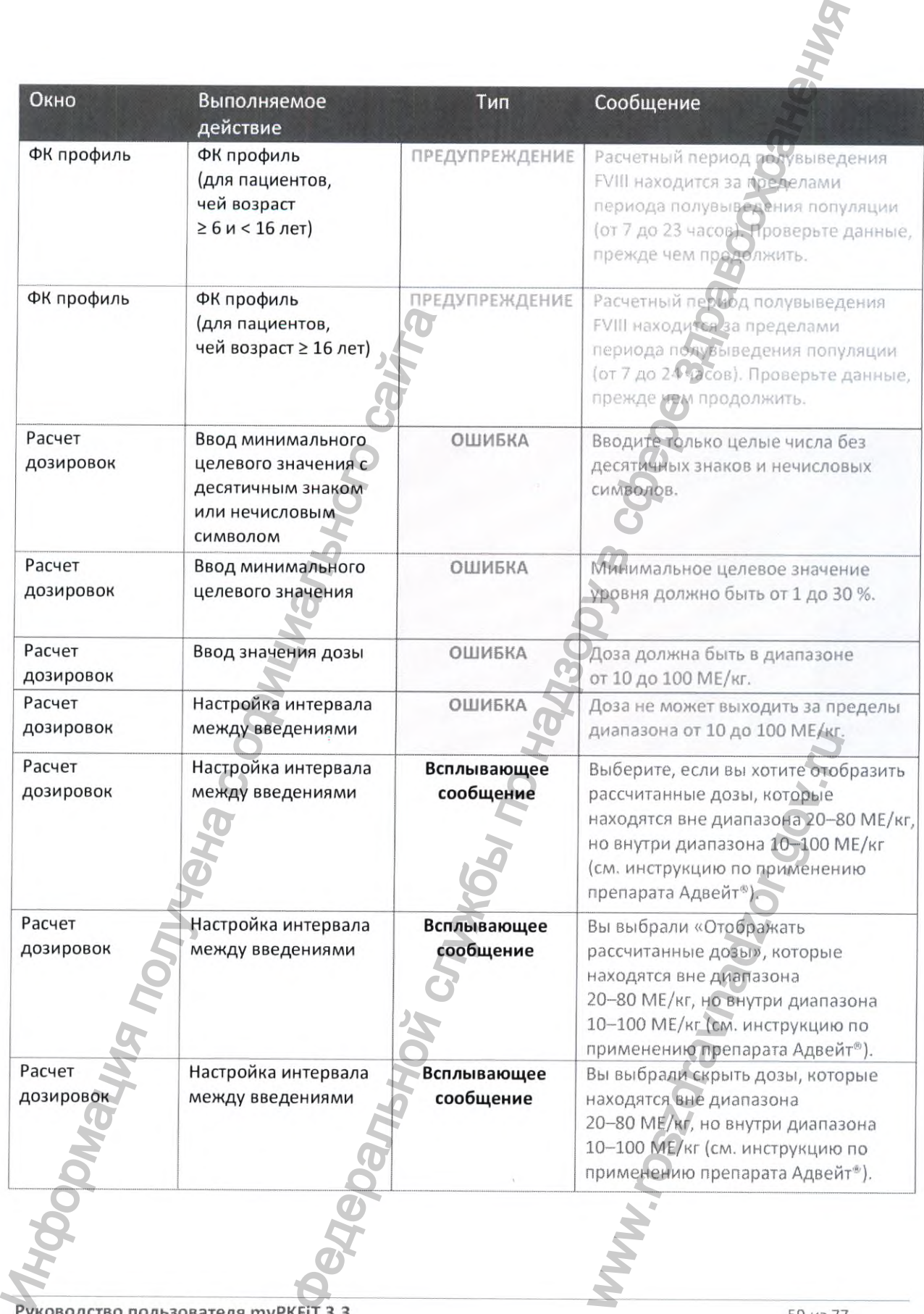

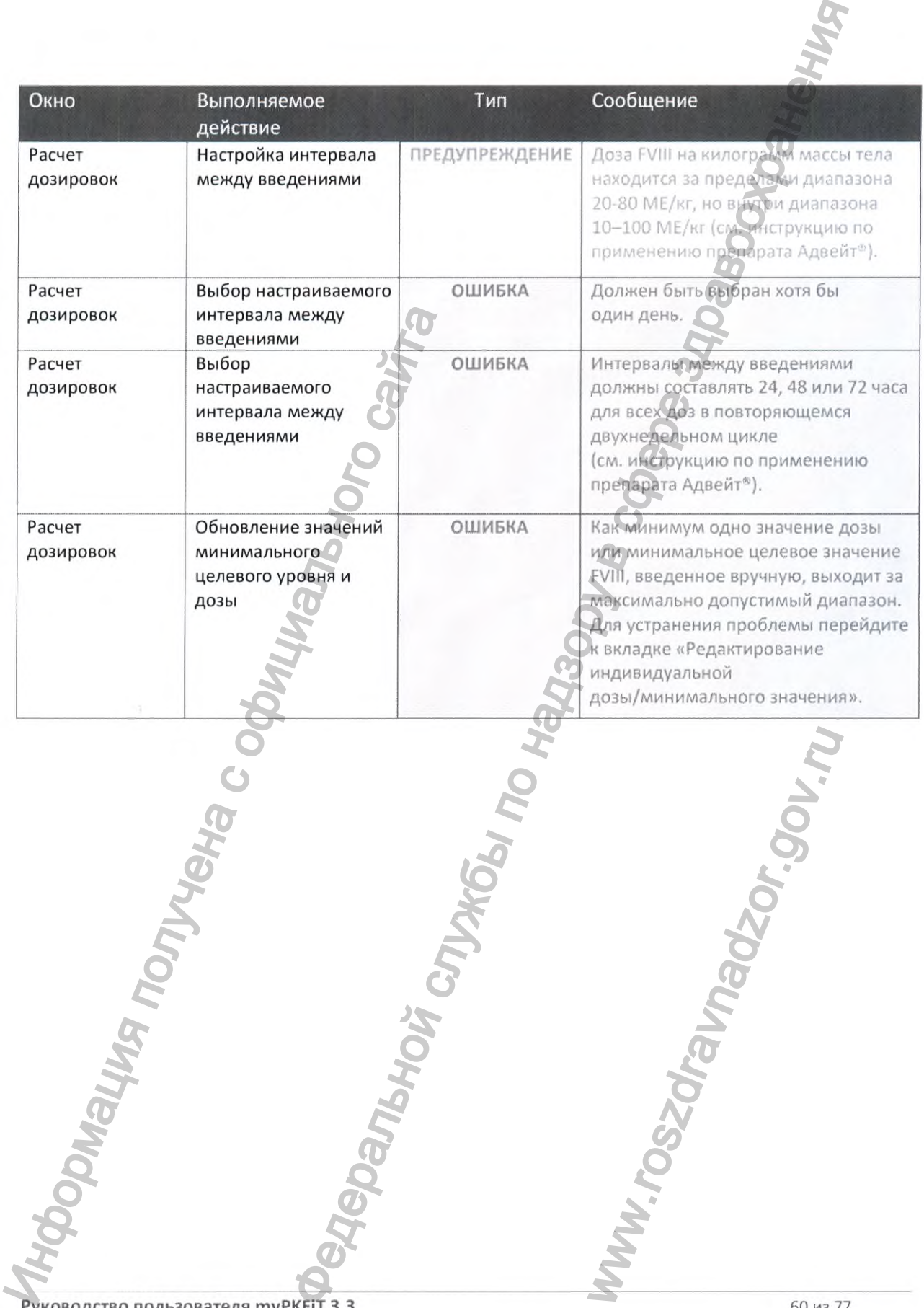

# **8 Транспортировка; хранение и эксплуатация**

программное обеспечение myPKFiT не подвергается транспортировке, так как является программным продуктом, работа с которым осуществляется онлайн через Интернет. Хранение и эксплуатация программного обеспечения осуществляется на веб-сайте www.mvpkfit.com.

# **9 Срок служ бы**

Не ограничен.

# 10 Очистка, дезинфекция и стерилизация

Очистка, дезинфекция или стерилизация не требуются.

### **11 Утилизация**

За утилизацию программного обеспечения «myPKFiT» отвечает компания Baxalta US, Inc., как владелец веб-сайта www.mvpkfit.com, на котором размещено программное обеспечение. Администратор удалит учетную запись пользователя, который больше не будет пользоваться программным обеспечением myPKFiT. После удаления учетной записи пользователь не может пользоваться программным обеспечением myPKFiT. убе от не только надлежащей эксплуатация и сторонование плановое техническое оборуживание.<br>В аутимнацию прораживания истории «проведения «муРКЕТ» отвечает компания Ва жак владелец веб сайта <u>www.mypkfit.com</u>, на котором анение и эксплуатация<br>пуРКЕП не подвергается транспортировке, так как надлется<br>побота с которым осуществляется онлайн через ментернет.<br>Правомного обеспечения осуществляется на вес-байте<br>или и стеритизация<br>ним и стеритиза

# **12 Сведения о техническом обслуж ивании**

Данное медицинское программное обеспечение и ИТ-оборудование, на котором оно установлено, требуют не только надлежащей эксплуатации, но и планового технического обслуживания. Плановое техническое обслуживание необходимо для обеспечения безопасной, эффективной и надежной работы оборудования.

Плановое техническое обслуживание должно выполняться только квалифицированным и уполномоченным обслуживающим персоналом. Соответствующие процедуры подробно описаны в сервисной документации, предоставляемой компанией Baxalta US, Inc., а также в документации к ИТ-оборудованию, на котором установлено медицинское программное обеспечение. Расшифровка терминов: мание, на котором оно устано<br>ехнического обслуживания. Гласной, эффективной и надеж<br>ко квалифицированным и<br>цие процедуры подробно опи<br>а US, Inc., а также в документ<br>граммное обеспечение.<br>димую квалификацию для<br>ого вида в

«квалифицированным» называется персонал, имеющий необходимую квалификацию для использования медицинского программного обеспечения данного вида в соответствующих областях, в которых используется данное оборудование и ПО;

«уполномоченным» называется персонал, получивший разрешение от органа, контролирующего использование медицинского программного обеспечения и оборудования.

Компания Baxalta US, Inc. обеспечивает полное плановое техническое обслуживание и ремонт, как по вызову, так и на контрактной основе.

Подробности можно узнать в сервис-центре компании Baxalta US, Inc.

Несмотря на то, что пользователь самостоятельно не производит плановое техническое обслуживание, перед использованием медицинского программного обеспечения и ИТ-оборудования он должен

Пользователь должен регулярно проводить проверку наличия обновлений. В случае наличия обновления, пользователь должен вызвать квалифицированного и уполномоченного сотрудника компании Baxalta US, Inc. для его установки.

# **13 Значки**

13.1 Общие сведения

В этом раздел определены значки, используемые в данном руководстве пользователя.

13.2 Значки, используемые в приложении туРКГіТ

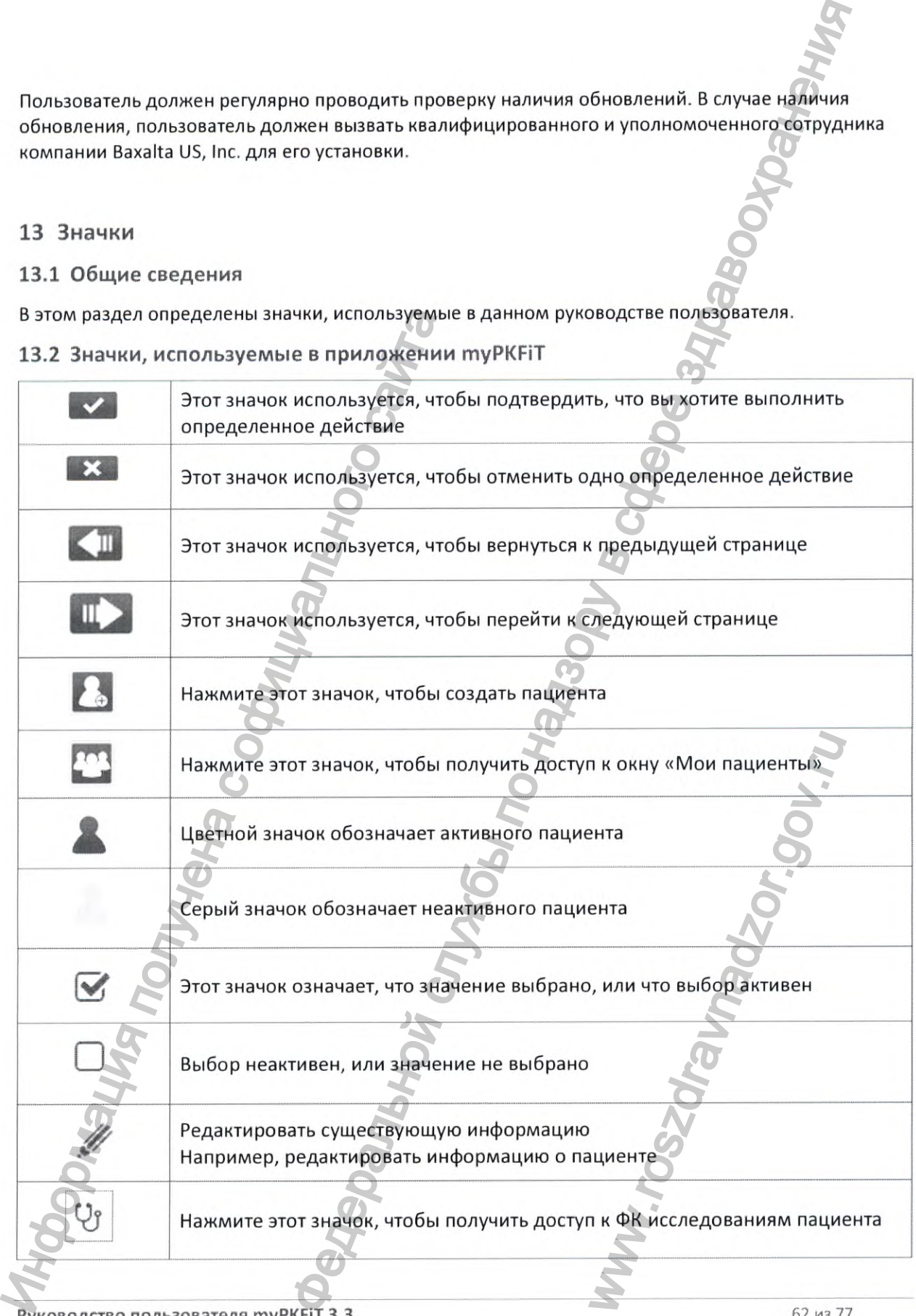

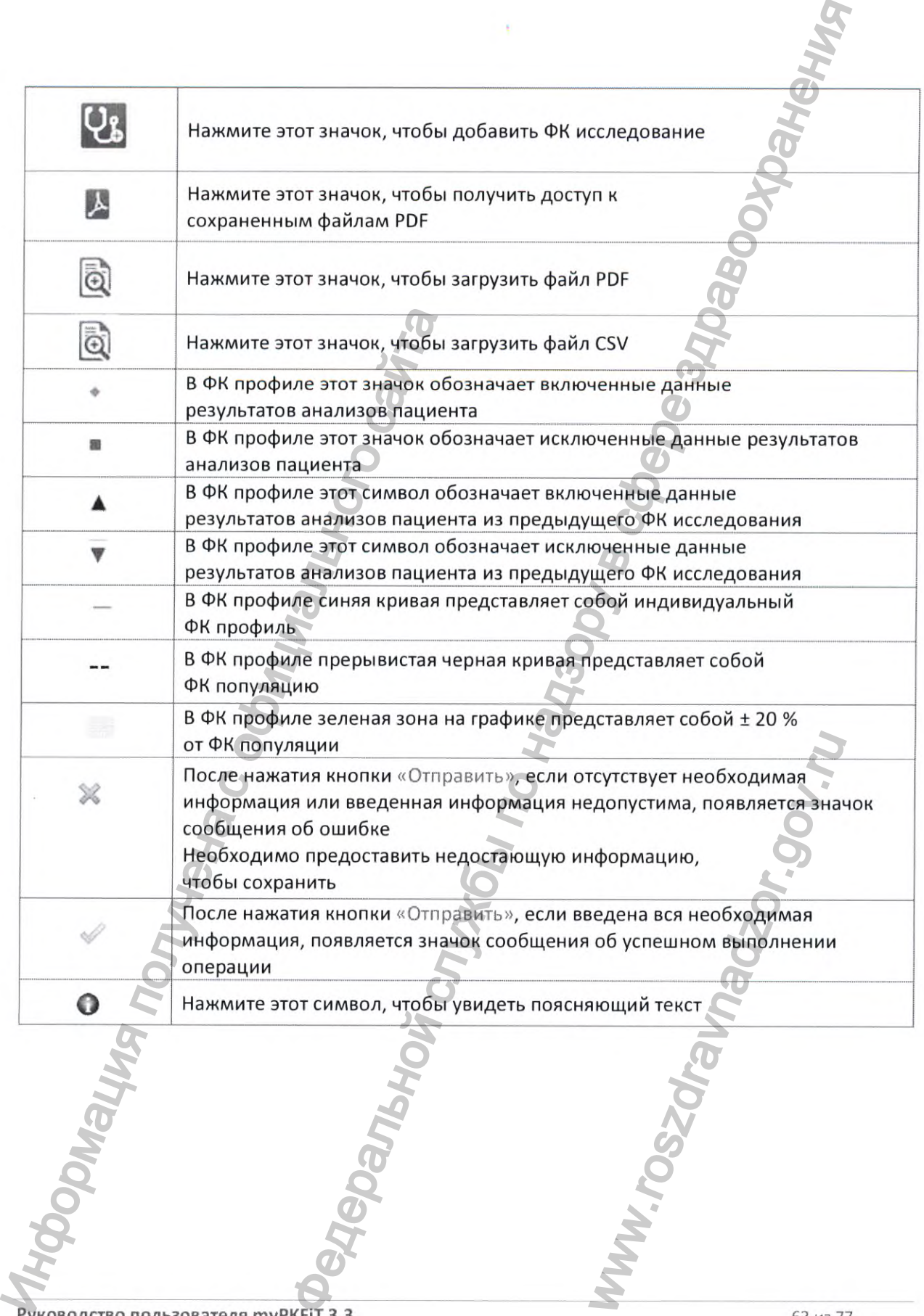

# 14 Словарь терминов

# 14.1 Общие сведения

В этом разделе даны определения терминам, используемым в ПО туРКFiT.

# 14.2 Термины, используемые в данном руководстве

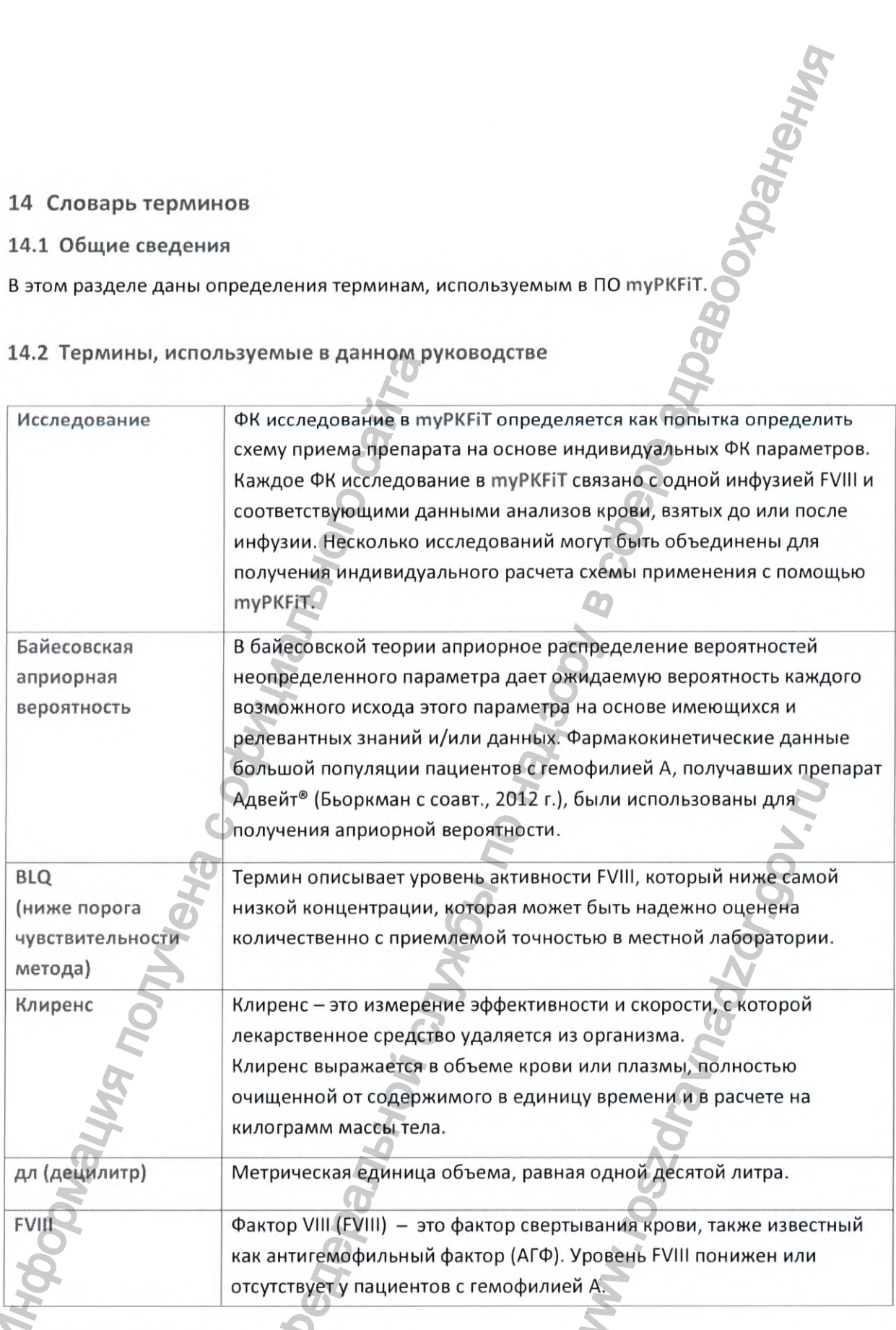

Руководство пользователя туРКЕТ 3.3

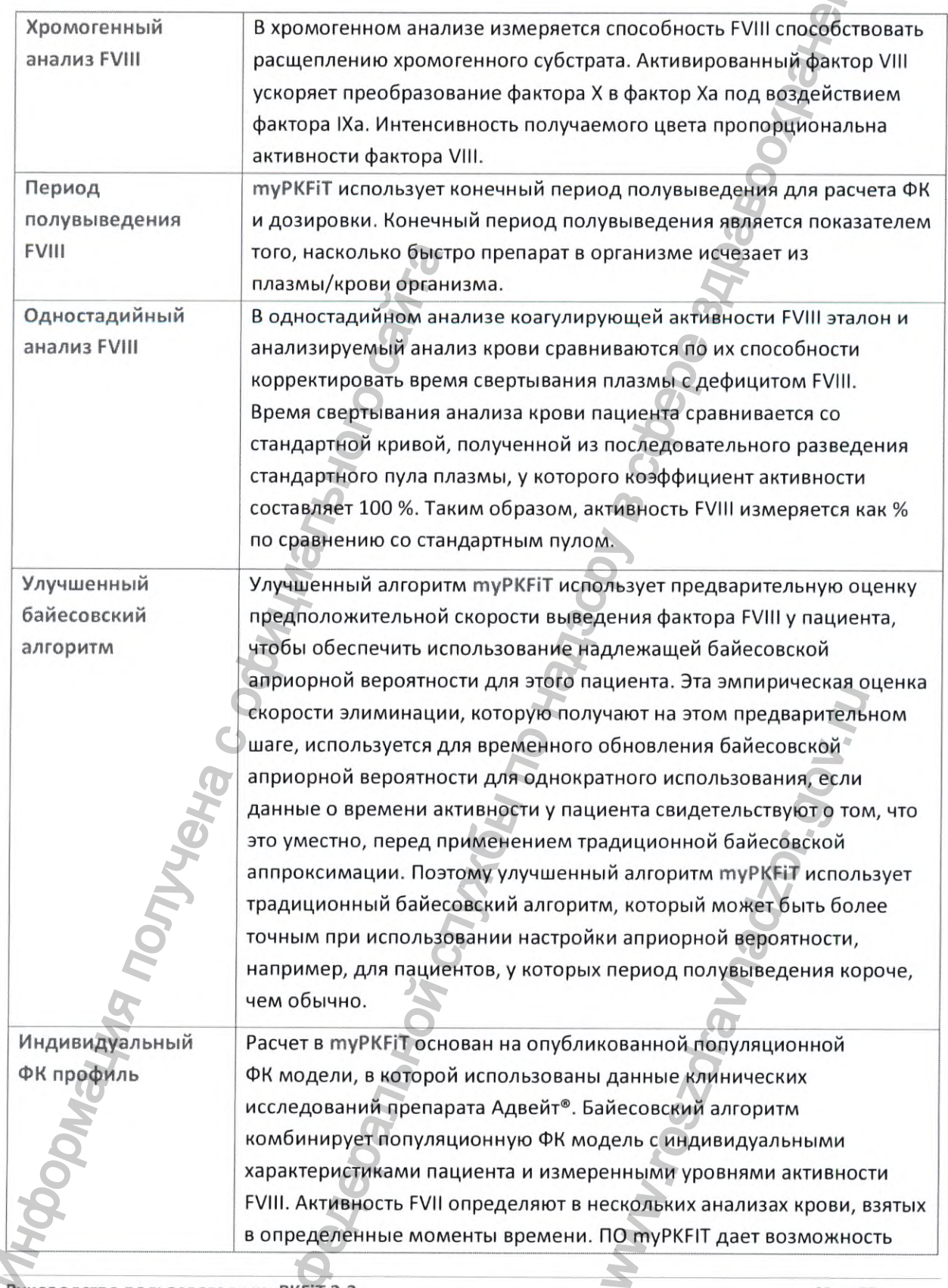

 $\tilde{b}$ 

Руководство пользователя туРКГІТ 3.3

65 из 77

Vis

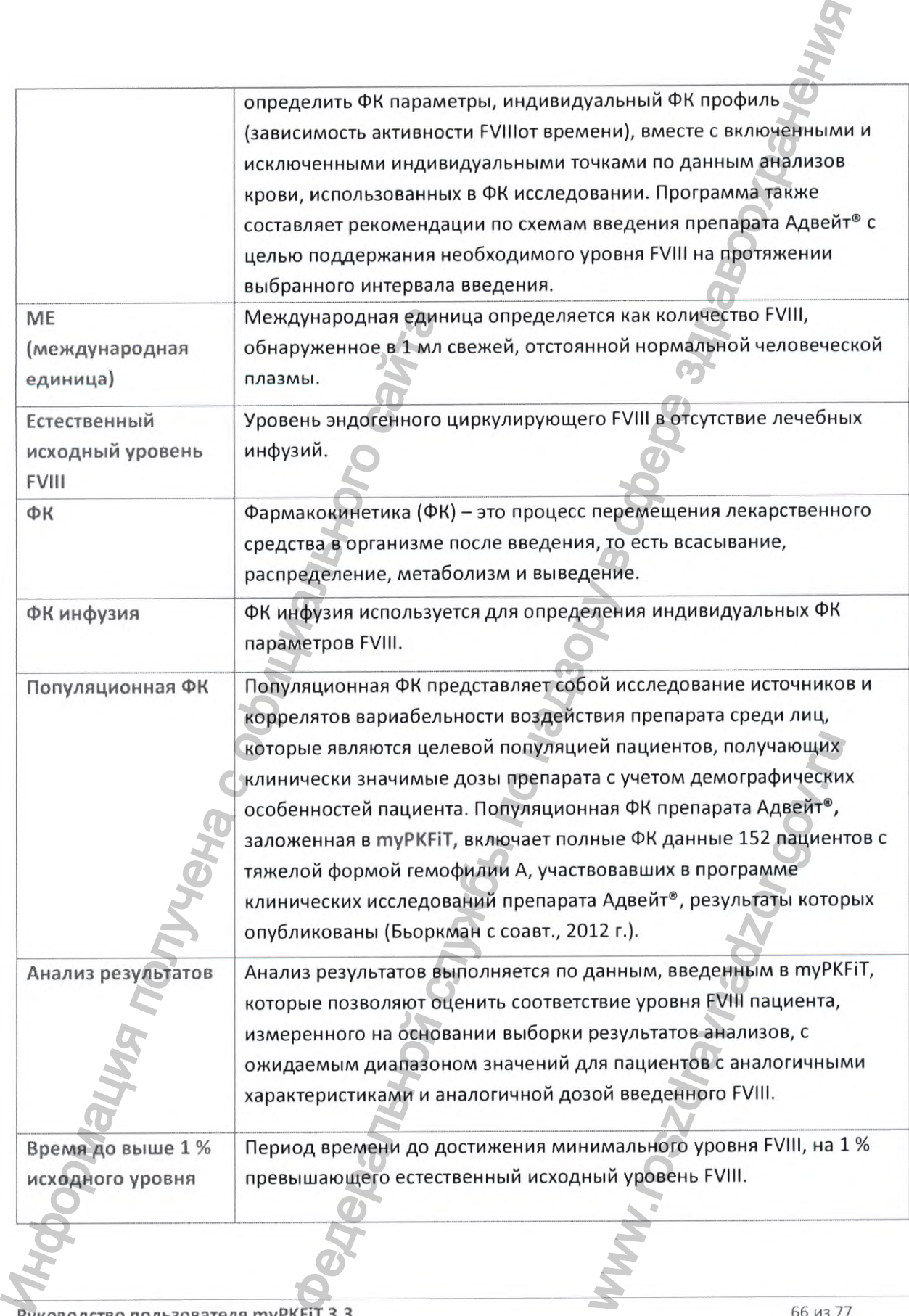

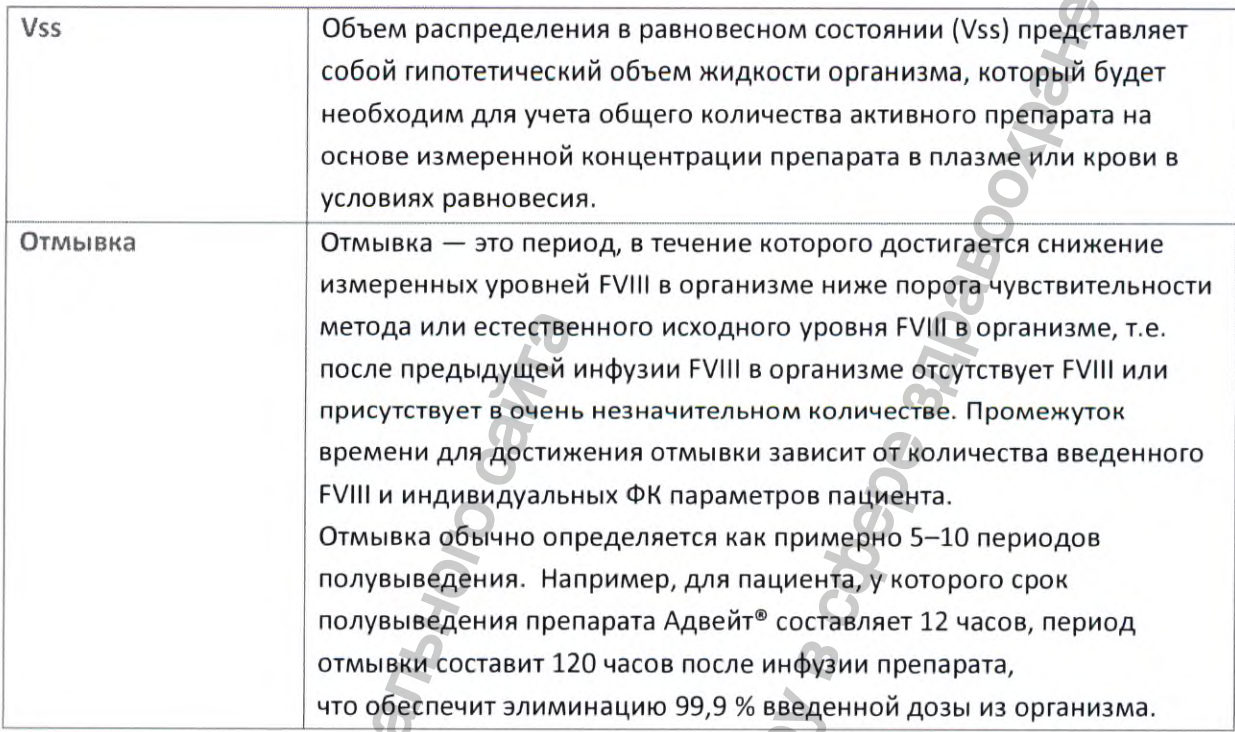

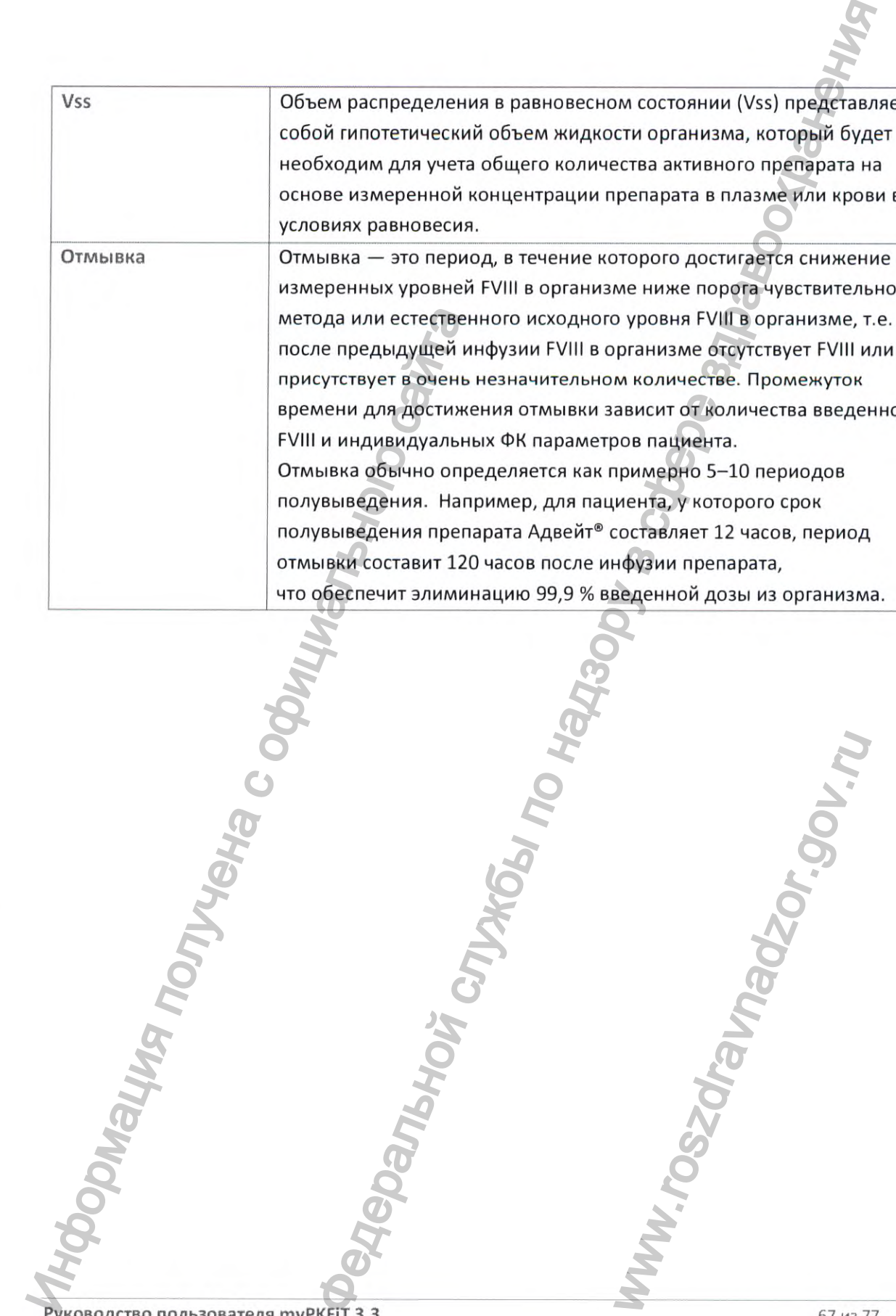

 $\label{eq:1} \begin{array}{ll} \mbox{Perucrpa\textsc{u}\textsc{u}\textsc{s}\textsc{M}\textsc{h}\textsc{s}}~\mbox{B~Poc\textsc{s}\textsc{u}\textsc{p}~\mbox{a}\textsc{v}\textsc{a}}~\mbox{B~Poc\textsc{s}\textsc{u}\textsc{u}}~\mbox{b}\mbox{m}\mbox{b}\mbox{v}\mbox{a}\mbox{c}\mbox{a}\mbox{c}\mbox{c}\mbox{c}\mbox{r}\mbox{L}\mbox{r}\mbox{u}}~\mbox{b}~\mbox{b}\mbox{c}\mbox{b}\mbox{a}\mbox$ 

# 15 Краткое руководство к туРКГіТ

#### 15.1 Общие сведения

В этом разделе содержится краткое руководство по использованию myPKFi1

### 15.2 Доступ и вход

Полную информацию можно найти в разделе 2.2 Вход данного руководства.

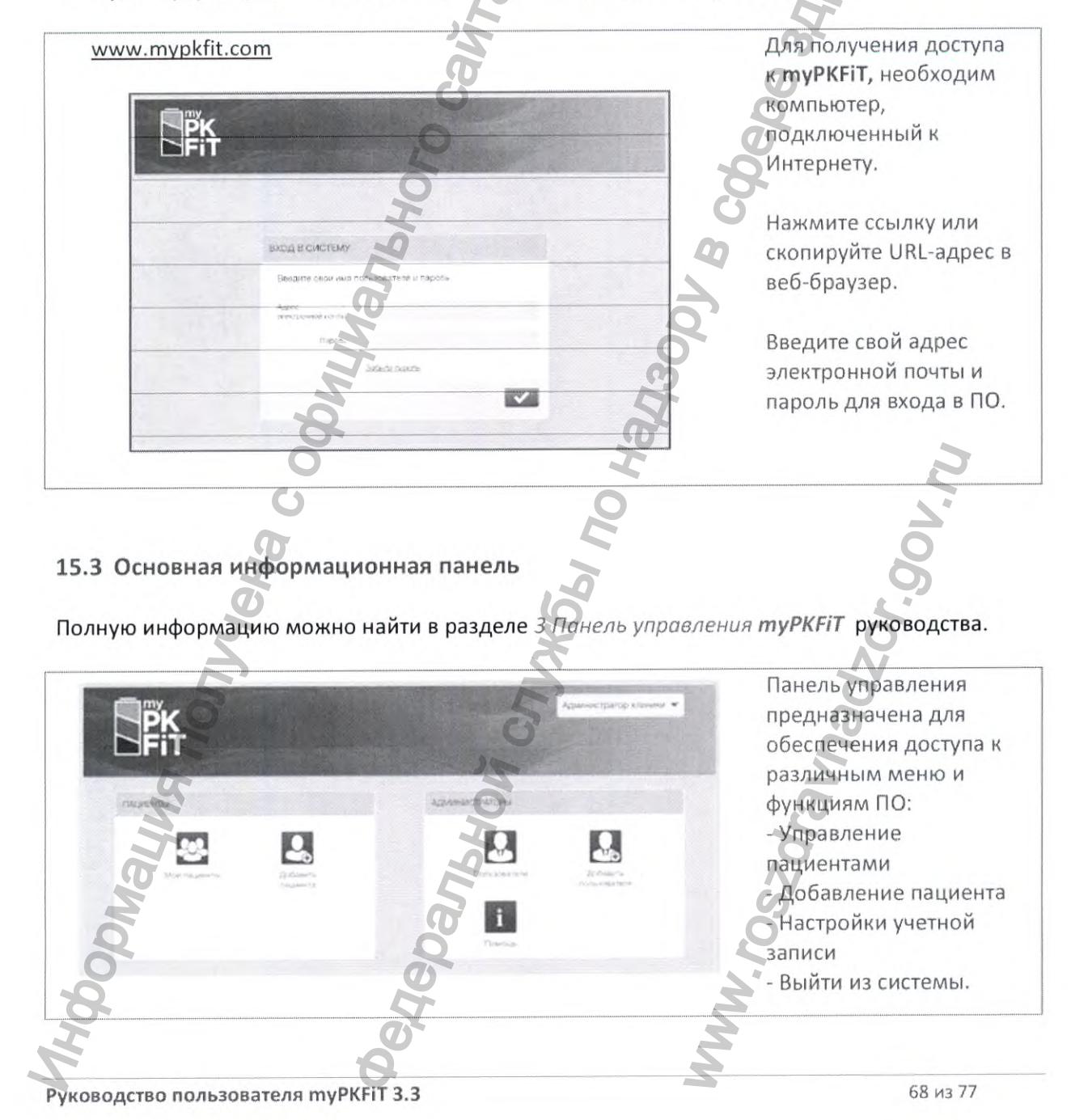

Регистрация МИ в Росздравнадзоре www.nevacert.ru | info@nevacert.ru

#### 15.4 Управление данными внесенных пациентов

Полную информацию можно найти в разделе 4.3 Управление данными внесенных пациентов (Мои пациенты) руководства.

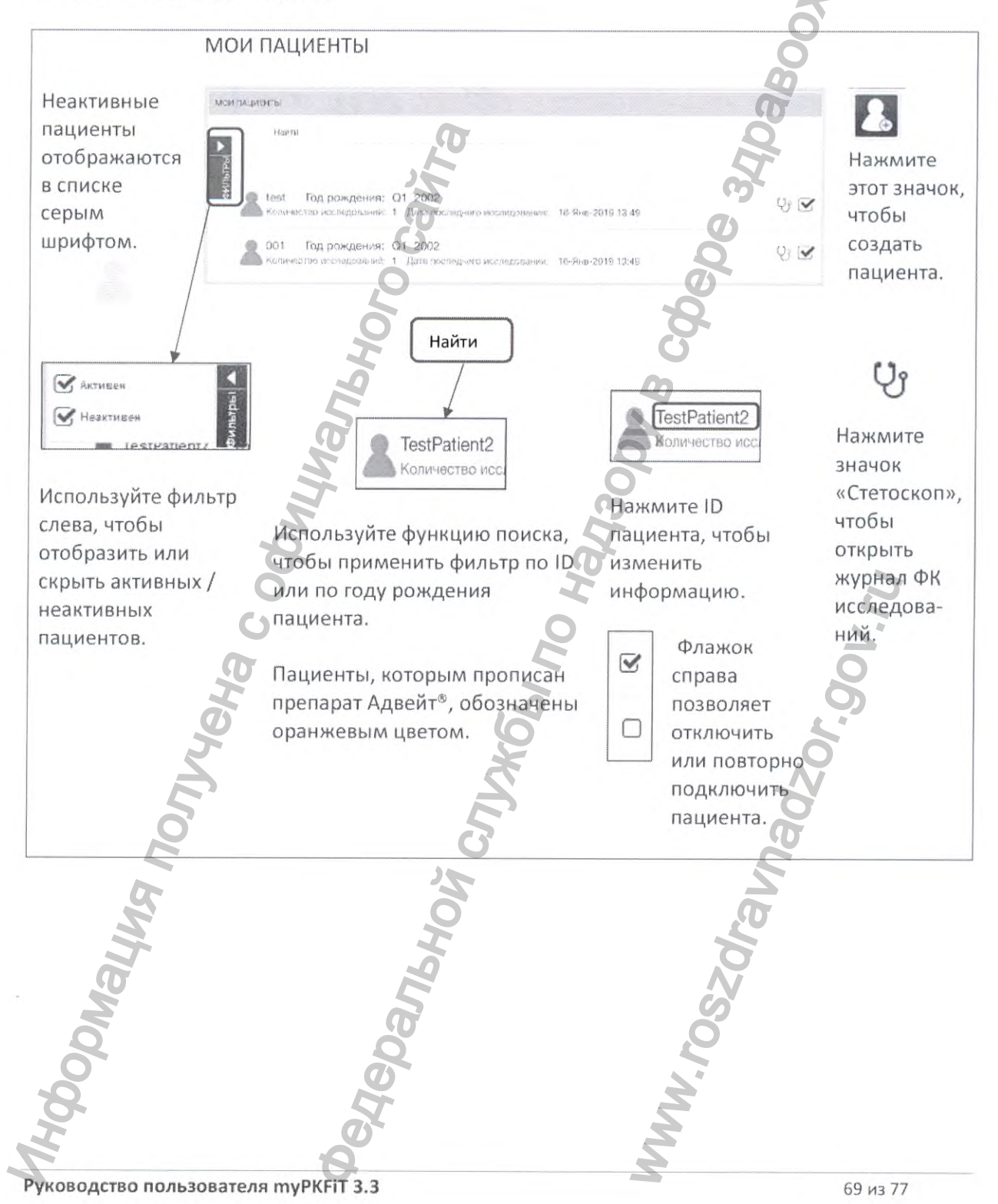

Регистрация МИ в Росздравнадзоре www.nevacert.ru | info@nevacert.ru

# 15.5 Добавить пациента

Полную информацию можно найти в разделе 4.2 Создание нового пациента руководства.

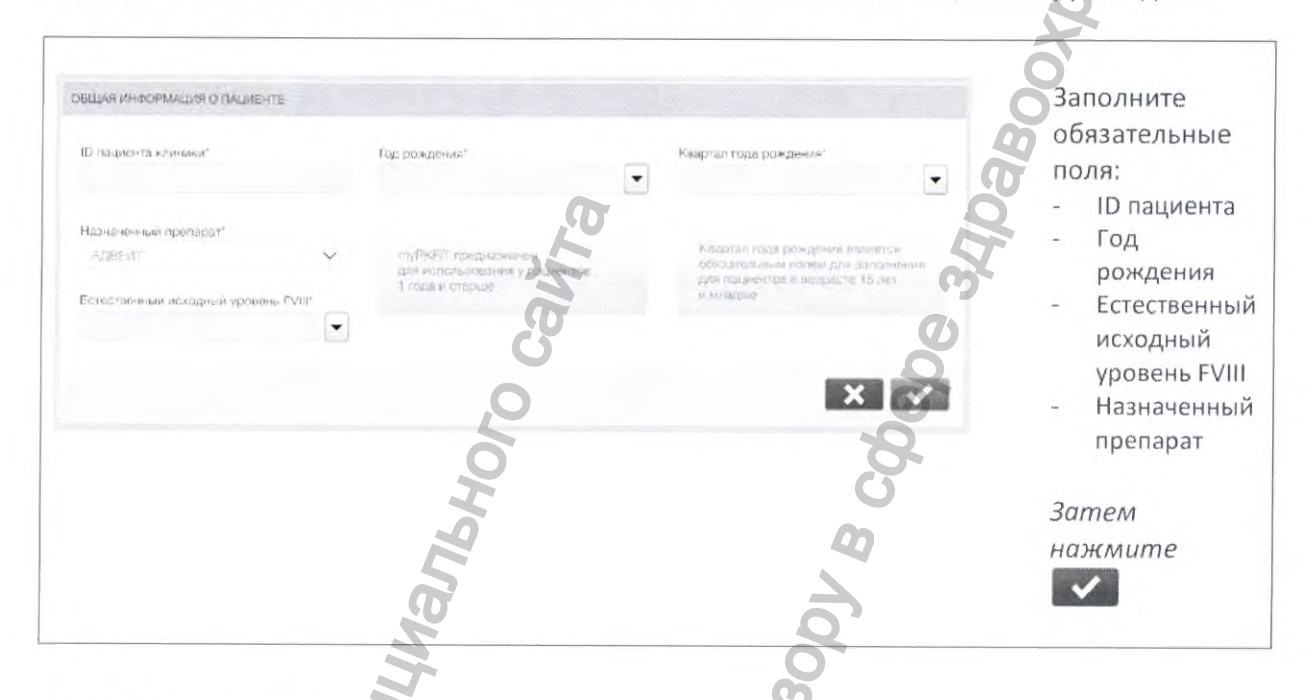

# 15.6 ФК исследования

Полную информацию можно найти в разделе 5 ФК исследования руководства.

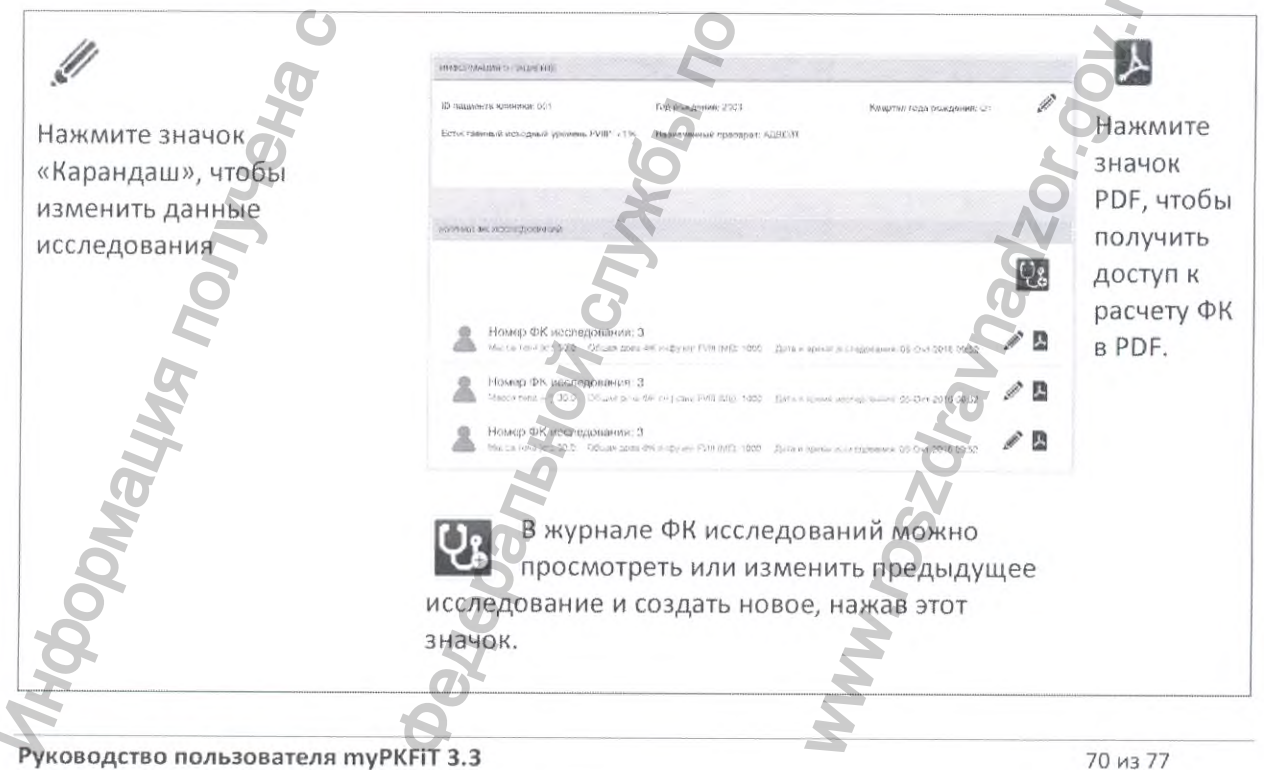

Руководство пользователя myPKFiT 3.3

Регистрация МИ в Росздравнадзоре  $\label{eq:www.nevacert} \begin{minipage}{.4\linewidth} \textbf{www.nevacert}.\textbf{ru}~|~\textbf{info@nevacert}.\textbf{ru} \end{minipage}$
#### 15.7 Создать исследование

Полную информацию можно найти в разделе 5 ФК исследования руководства.

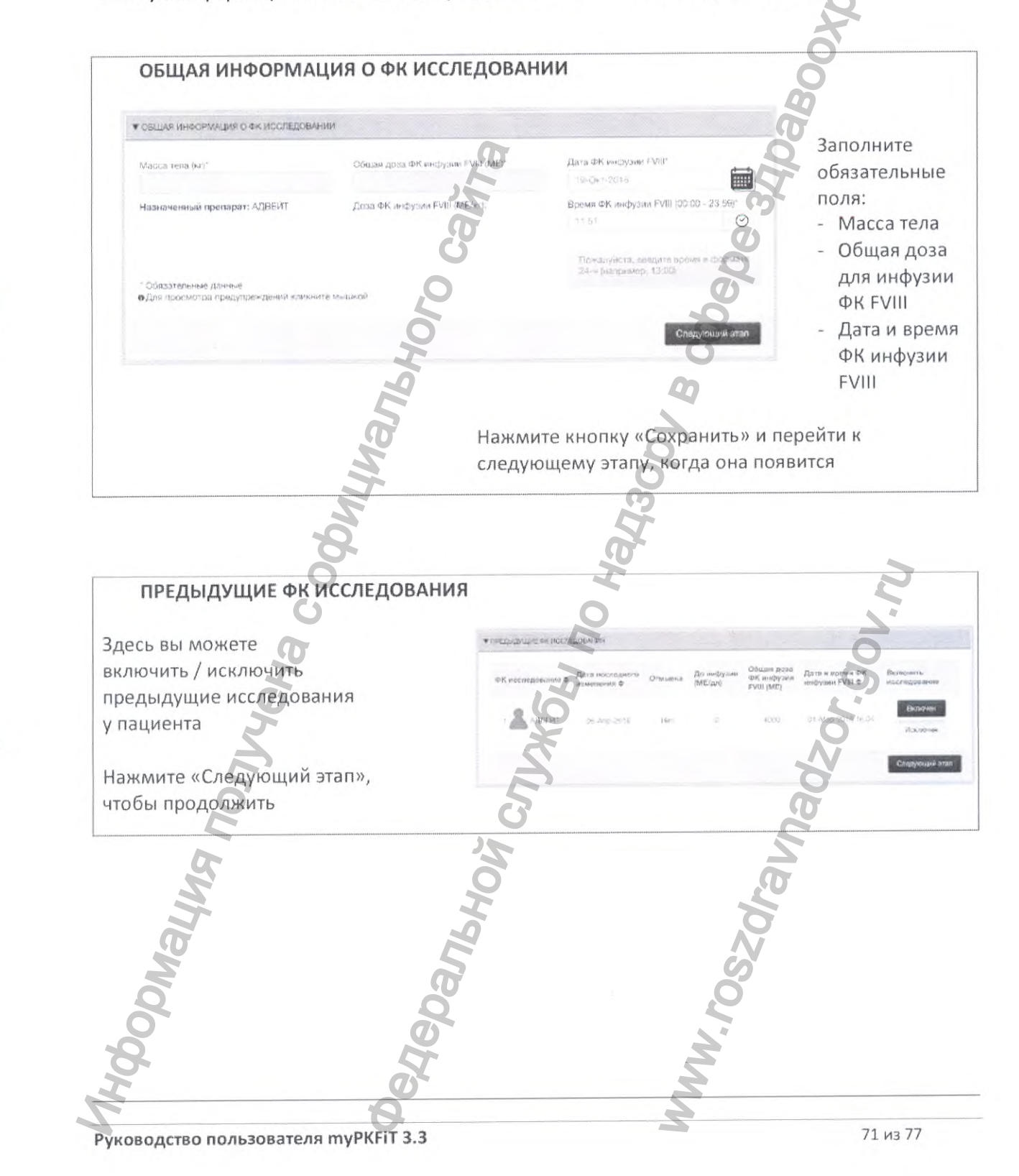

#### РЕЗУЛЬТАТЫ АНАЛИЗОВ

Если для функции «Отмывка» выбрано значение «НЕТ», то вам Нажмите «Добавить анализ крови», и появится всплывающее окно.

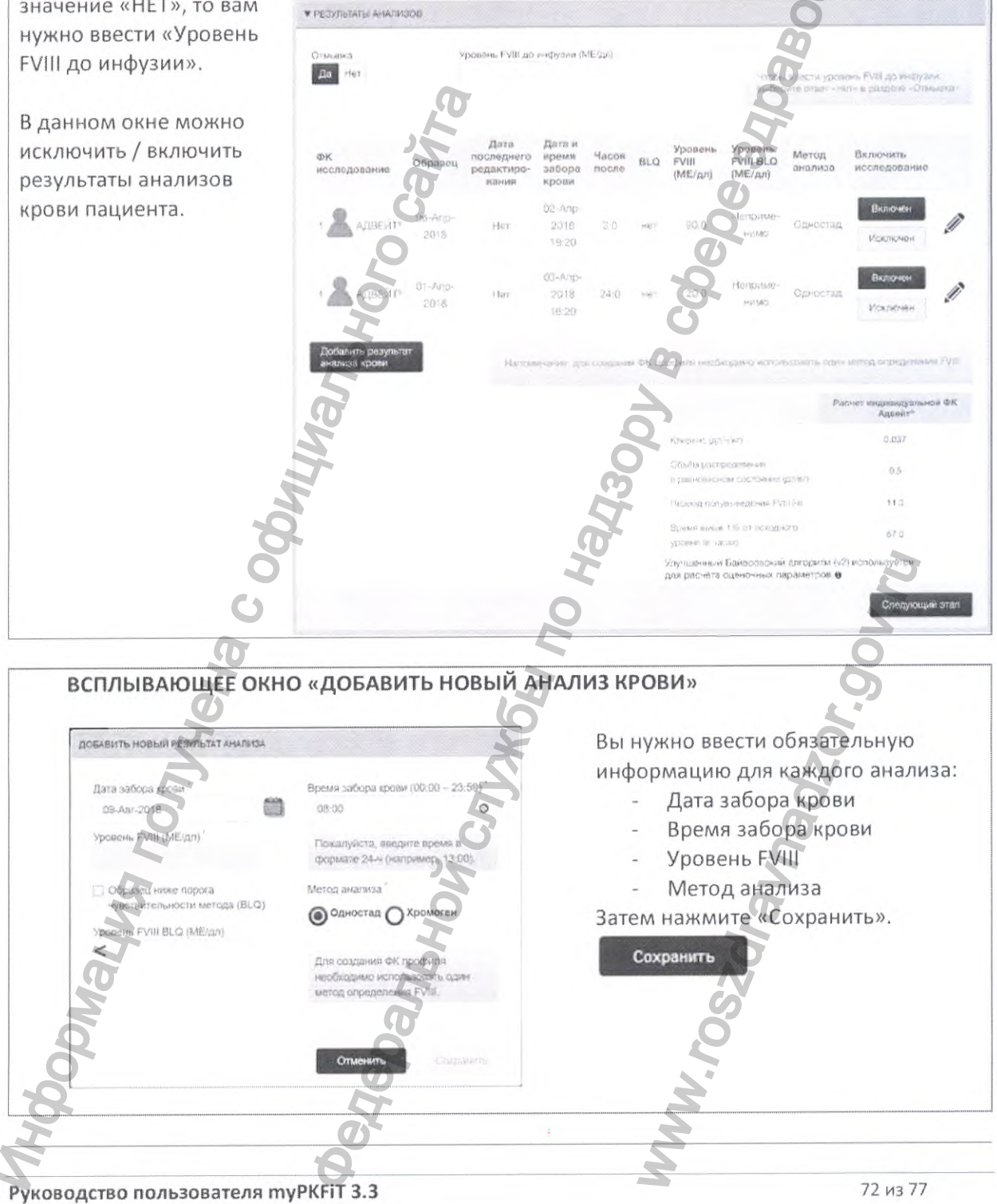

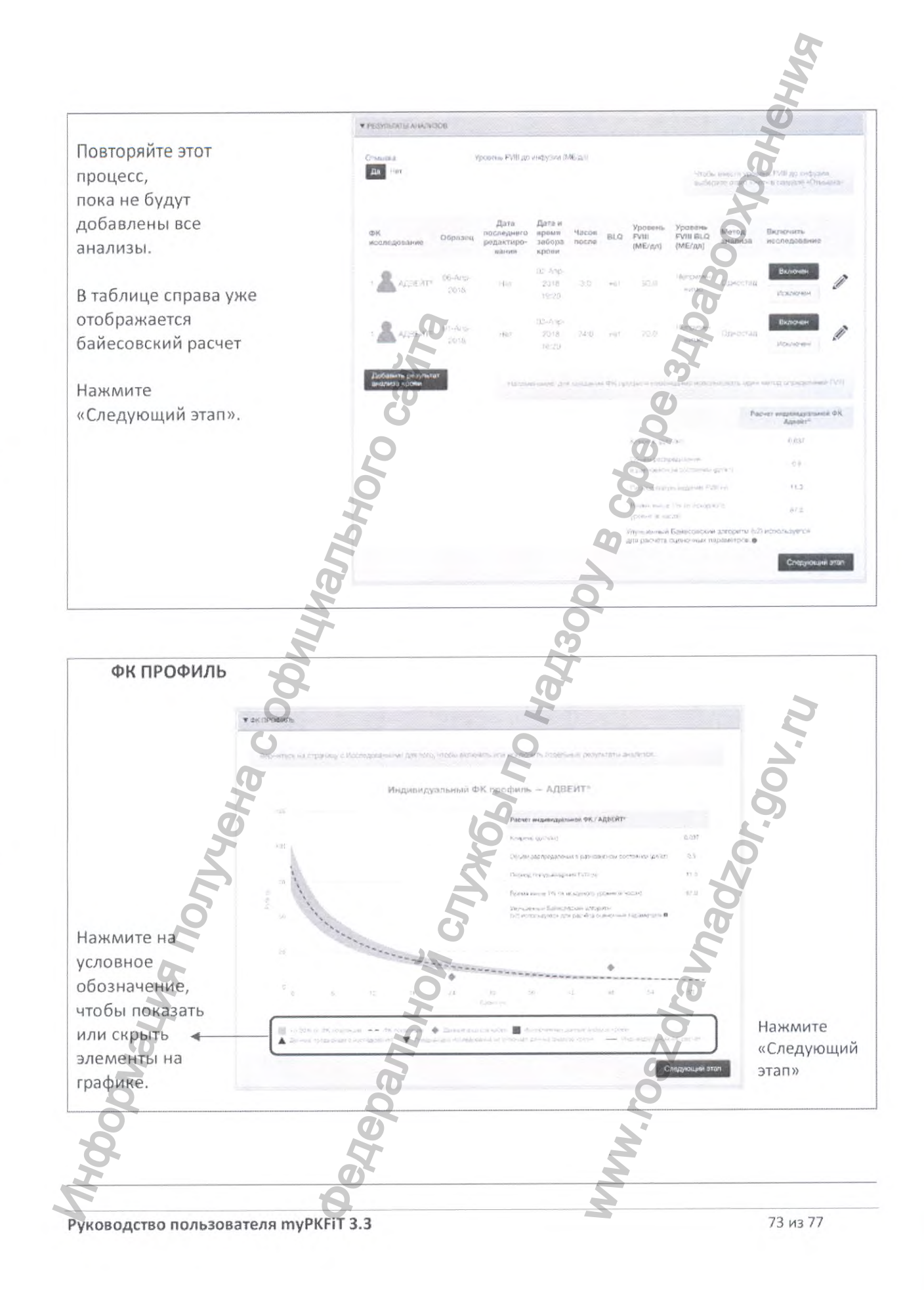

Регистрация МИ в Росздравнадзоре  $\label{eq:www.nevacert} \begin{minipage}{.4\linewidth} \textbf{www.nevacert.ru} \mid \textbf{info@newacert.ru} \end{minipage}$ 

#### РАСЧЕТ ДОЗИРОВОК

После ввода целевого минимального уровня (в %) или дозы, появится окно расчета дозировок на одну или две недели

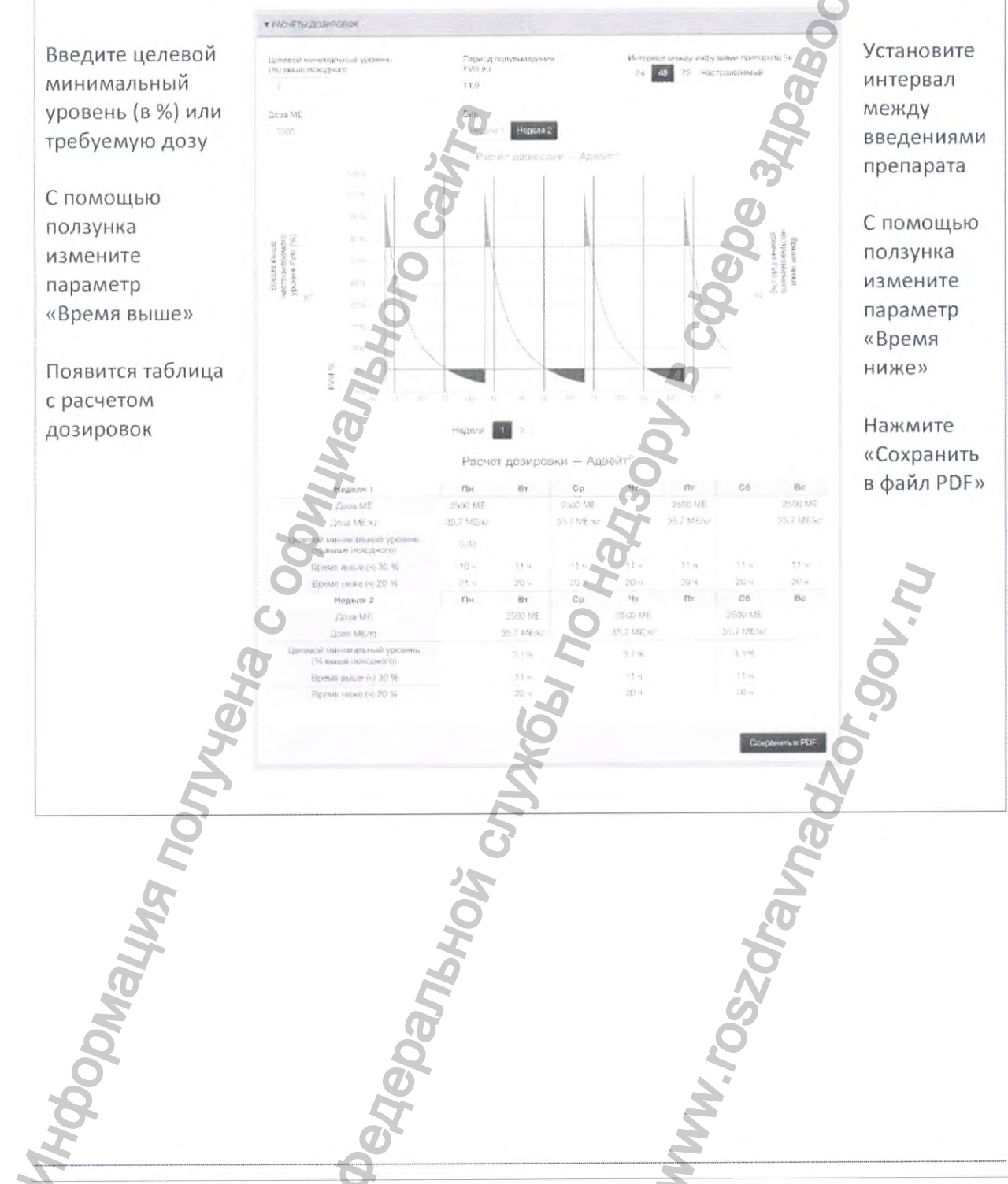

Руководство пользователя туРКЕТ 3.3

74 из 77

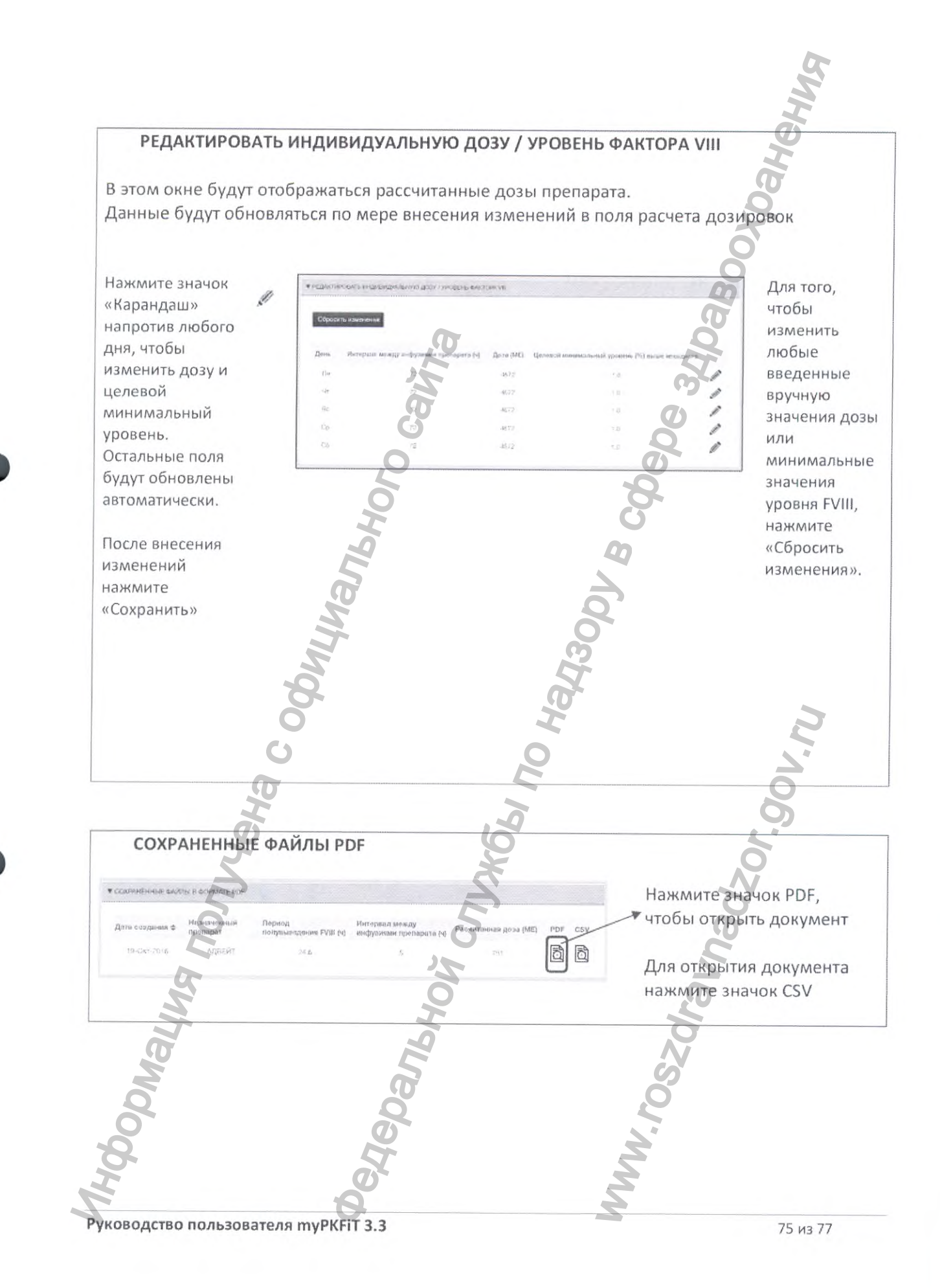

Регистрация МИ в Росздравнадзоре www.nevacert.ru | info@nevacert.ru

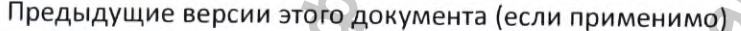

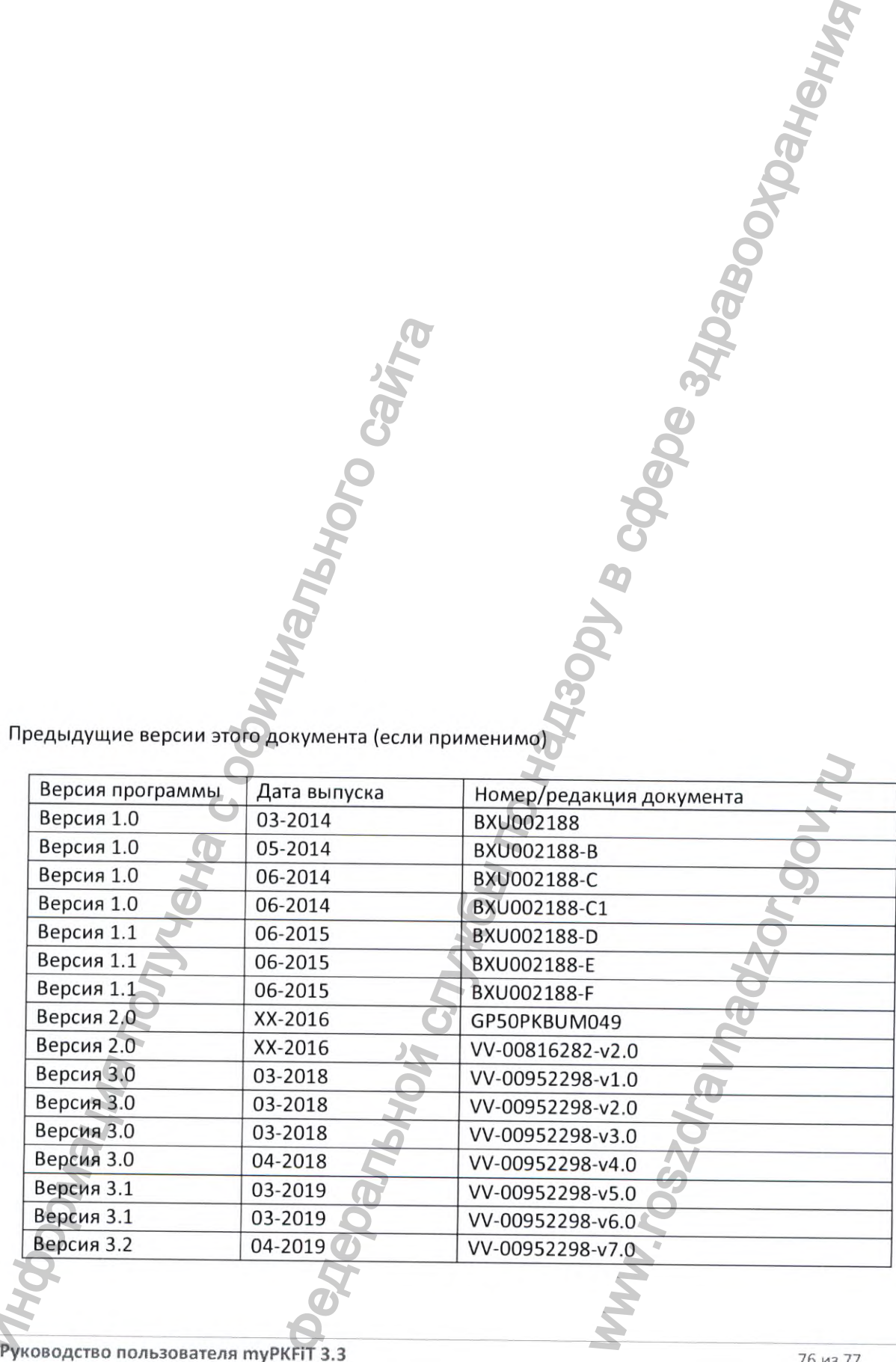

Адвейт<sup>®</sup> и myPKFiT TOBapные знаки Баксалта ЮС, Инк. (США), часть компании Takeda. Любые иные товарные знаки, бренды или изображения, использованные в настоящем документе, являются собственностью соответствующих владельцев.

Чтобы получить печатную версию данного документа, обратитесь к уполномоченному представителю Баксалта ЮС, Инк. (США):

Общество с ограниченной ответственностью «Шайер Биотех Рус»

119021 г. Москва, ул. Тимура Фрунзе, д. 11, стр. 1, эт. 6, пом. I, ком.: 6; 8; 12

Телефон: +7 (495) 787-0477

Факс: 47 (495) 787-0478

и укажите номер документа VV-00952298, редакция 8.0, чтобы запросить новый экземпляр.

© Авторское право (2019 г.) Баксалта ЮС, Инк. (США), часть компании Takeda.

Руководство пользователя myPKFiT 3.3

Takeda

Хорошее здоровье — светлое будущее.

# Руководство пользовател

Программное обеспечение туРКР1Т версия 3.3 (для медицинских работников)

УТВЕРЖДЕНО Баксалта ЮС, Инк., СШ,

/Штамп/;

Нотариус или другое должностное лицо, заполнившее настоящее свидетельство, удостоверяет только личность лица, подписавшего документ, к которому приложено настоящее свидетельство, а не достоверность, правильность или действительность указанного документа.

Округ Вентура, штат Калифорния. 16 сентября 2019 г, ко мне, Али Реджейи (Ali Rejaei), нотариусу, лично явилась Лорен Тейлор, предоставила убедительные доказательства того, что она является лицом, чье имя указано на прилагающемся документе, и заверила меня, что имеет полномочия выступать в данном качестве и что таким образом физическое или юридическое лицо, от имени которого она выступает, подписало должным образом настоящий документ. Осознавая ОТВЕТСТВЕННОСТЬ ЗА ПРЕДОСТАВЛЕНИЕ ЗАВЕДОМО ЛОЖНЫХ СВЕДЕНИЙ в соответствии с законами штата Калифорния, заявляю, что информация, приведенная в абзаце выше, является верной и точной. ЗАСВИДЕТЕЛЬСТВОВАНО моей подписью и официальной печатью.

/Штамп/:

АЛИ РЕЗА РЕДЖЕЙИ (ALI REZA REJAEI) \* Нотариус -Лицензия № 2229334 \*Срок полномочий истекает 25 января 2022 г. - Калифорния \* Округ Лос-Анджелес \* /Подпись/ *Лорен Тейлор (Lauren Taylor), Руководитель отдела лицензирования (регистрации) медицинских изделий* /Подпись/ 16 сентября 2019 г. Имя, должность Подпись Дата Руководство политически политически и политически и следуется с от меня в состоянии для медицински и утверждения и с от меня в состоянии для медицински и следующих и политических состояния обеспечения (и заверная меня, ч **ЕКРАСНО ПО НАЗОРЬ ПО НАЗОРЬ ПО НАЗОРЬ ПО НАЗОРЬ ПО НАЗОРЬ ПО НАЗОРЬ ПО НАЗОРЬ ПО НАЗОРЬ ПО НАЗОРЬ ПО НАЗОРЬ ПО НАЗОРЬ ПО НАЗОРЬ ПО НАЗОРОДНО БАСКАТА НАЗОРОДНО НАЗОРОДНО НАЗОРОДНО НАЗОРОДНО НАЗОРОДНО НАЗОРОДНО НАЗОРОДНО** но, удостоверяет только лично<br>
а не достоверность, правильн<br>
и (Ali Rejaei), нотариусу, лично<br>
является лицом, чье имя ук<br>
в данном качестве и что таким<br>
эдписало должным образом на<br>
АВЕДОМО ЛОЖНЫХ СВЕД<br>
еденная в абзаце

Руководство пользователя myPKFIT 3.3 1 из 77

#### *Перевод данного текста выполнен переводчиком Ильченко Сергеем Евгеньевичем ПОДПИСЬ*

#### *Российская Федерация*

#### *Город Москва*

*Двадцать первого ноября две тысячи девятнадцатого года*

Д *Свиридепко Валерии Владиленович, временно исполняющий обязанности нотариуса города Москвы Корсика Владимира Константиновича, свидетельствую подлинность подписи переводчика Ильченко Сергея Евгеньевича I* переводицком Иличенко Сергеем Еагеньевичем.<br>
Poccuriers **π** Φελεραμμя<br>
Tun desummaduamozo zoda<br> *Vun, cesidemen.commozo xoda*<br> *Vun, cesidemen.commozo nodauriocoms nodmucu represedenda Mose<br>
<i>Vun, cesidemen.commozo n* 

*Подпись сделана в моем присутствии.*

*Личность подписавшего документ установлена.*

#### *Зарегистрировано в реестре: № 77/2138-н/77-2019- ^ 9 О*

*Взыскано по тарифу: 100 руб. 00 коп.*

*Уплачено за оказание услуг правового и технического характера: 200 руб. 00 коп.*

#### **Гербовая печать**

нотариуса города Москвы **К орсика В.К.**

*ПОДПИСЬ В. В. Свиридепко*

#### Российская Феасраиня Город Москва

Двадцать первого ноября две тысячи девятнадцатого года Я, Свириденко Валерий Владиленович, временно исполняющий обязанности нотариуса города Москвы Корсика Владимира Константиновича, свидетельствую верность копии с представленного мне документа. *μ***<sub>2</sub>***K***<sub>2</sub>***K***<sub>2</sub>***K***</sup><sub>2</sub>***K***<sub>2</sub>***K***<sub>2</sub>***K* 

Зарегистрировано-в. реестре: № 77/2138-н/77-2019- S<sup>2</sup>-1311 бзыскано государственной пошлины (по тарифу):<sup>2</sup>5⊙руб. 00 коп. Уплачено за оказание услуг правового и технического характера:<br><sup>2</sup> **DV** 5.00 конс WHEN THE DISCRESS OF THE DESCRIPTION OF THE DESCRIPTION OF THE DESCRIPTION OF THE DESCRIPTION OF THE DESCRIPTION OF THE DESCRIPTION OF THE DESCRIPTION OF THE DESCRIPTION OF THE DESCRIPTION OF THE DESCRIPTION OF THE DESCRIP

**Свириденко**

Всего прошнуровано, пронумеровано<br>и скреплено печатью 74 *8* лист(а)(ов)

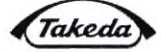

**КОПИЯ** 

where 3.

25SEPT2019

Better Health, Brighter Future **Marier** my<sub>-</sub> Руководство пользователя Программное обеспечение **туРКFiT версия 2.1** (мобильное приложение для пациентов)  $9:41$  AM 100 % 100 Матвей • УРОВЕНЬ ФАКТОРА Ваш расчетный уровень фактора VIII Comm. Expires Jan 25, 202 Votary Public - California Commission # 2229334 Los Angeles County ALI REZA REJAEI 2 дня 1 час Время до красной зоны ВВЕДИТЕ ВВЕДИТЕ ИНФУЗИЮ **КРОВОТЕЧЕНИЕ** Инфузии ер отсутствия  $\vert x \vert$  $\frac{1}{2}$  $\overline{c}$ 

O

ren Ja

Номер/редакция документа<br>DHF-001468, ред. 1.0

 $15$ 

 $\epsilon$ 

aurer

official sea

Следующая инфу  $13$  *w*cH  $-1433$ 

 $\Box$ 

Версия программы Дата выпуска документа<br>Версия 2.1 02. 2020 г.

 $\overline{\mathbf{u}}$ 

**УТВЕРЖДЕНО** Баксалта ЮС, Инк., США

M

貪

notary public or other officer completing this certificate verifies only the identity of the<br>dividual who signed the document to which this certificate is attached, and not the

fulness, accuracy, or validity of

ā

**Notary Public** 

#### Значение символа СЕ

# $\epsilon$

Этот символ означает соответствие требованиям Директивы Совета ЕЭС 93/42/ЕЕС (от 14 июня 1993 г.) в отношении устройств медицинского назначения

Данное программное обеспечение соответствует требованиям Директивы Совета ЕЭС 93/42/ЕЕС

#### Производитель

**Baxalta US Inc.** (Баксалта ЮС Инк.) 1200 Lakeside Drive, Bannockburn, Illinois 60015, USA

#### Гарантия

Koмпания Baxalta US Inc., входящая в группу компаний Takeda, принимает на себя гарантийные обязательства перед конечным пользователем в отношении безошибочного функционирования медицинского изделия и соответствия заявленных производителем характеристик при соблюдении условий, указанных в руководстве пользователя. По всем вопросам вы можете обращаться в компанию Баксалта ЮС Инк. (США) или к уполномоченному представителю:

Общество с ограниченной ответственностью «Шайер Биотех Рус» ООО «Шайер Биотех Рус»

119021 г. Москва, ул. Тимура Фрунзе, д. 11, стр. 1, эт. 6, пом. I, ком.: 6; 8; 12. Телефон: +7 (495) 787-0477 Факс: +7 (495) 787-0478

Адвейт® и myPKFiT — товарные знаки Баксалта ЮС Инк. (США), часть компании Takeda.

Только по предписанию врача.

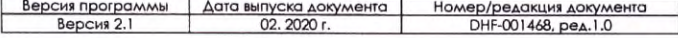

# **AOBPO**<br> **TOXAAOBATL** myPKFiT

Добро пожаловать в myPKFIT - ваш электронный журнал для отслеживания курса лечения гемофилии А и расчетного уровня FVIII в реальном времени. Пациентское мобильное приложение туРКЕТТ разработано для людей с гемофилией А, получающих препарат Адвейт® и лиц, осуществляющих за НИМИ МЕДИЦИНСКИЙ УХОД.

Оно создано для того, чтобы обеспечить удобство ведения записей о кровотечениях и инфузиях, а также контроля расчетных уровней FVIII после профилактических инфузий.

Пациентское мобильное приложение myPKFIT было проверено на устройствах Apple c iOS, а также на устройствах Android с ОС Android.

> Номер/редакция документа<br>DHF-001468, ред.1.0 версия программы Дата выпуска документа

### Минимальные технические

### ХАРАКТЕРИСТИКИ УСТРОЙСТВ

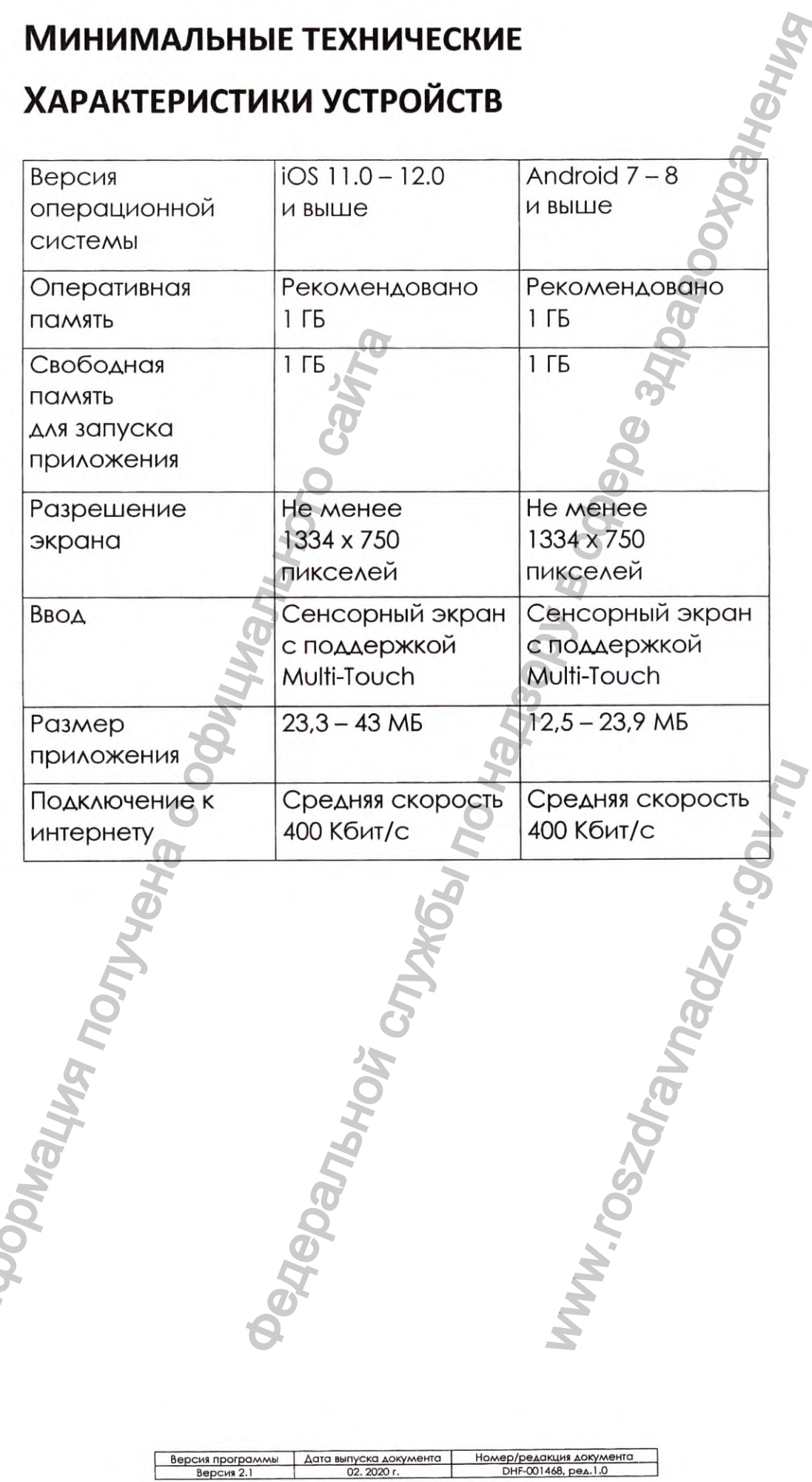

 $\frac{1}{2} \sum_{i=1}^n \frac{1}{\sigma_i} \sum_{j=1}^n \frac{1}{\sigma_j^2} \sum_{j=1}^n \frac{1}{\sigma_j^2} \sum_{j=1}^n \frac{1}{\sigma_j^2} \sum_{j=1}^n \frac{1}{\sigma_j^2} \sum_{j=1}^n \frac{1}{\sigma_j^2} \sum_{j=1}^n \frac{1}{\sigma_j^2} \sum_{j=1}^n \frac{1}{\sigma_j^2} \sum_{j=1}^n \frac{1}{\sigma_j^2} \sum_{j=1}^n \frac{1}{\sigma_j^2} \sum_{j=1}^n \frac{1}{\$ 

**Hyde** 

# ВВЕДЕНИЕ ОБЩИЕ СВЕДЕНИЯ

Для удобства изложения текста настоящего руководства Программное обеспечение туРК FiT версия 2.1 (мобильное приложение для пациентов) может именоваться пациентским мобильным приложением **myPKFiT**, мобильным приложением myPKFiT, приложением myPKFiT **ИЛИ MYPKFIT.** 

#### КОМПЛЕКТ ПОСТАВКИ

Пациентское мобильное приложение туРК FIT является программным продуктом, работа с которым осуществляется через мобильное устройство онлайн с использованием сети Интернет.

Руководство пользователя доступно в Интернете в магазине App Store или Google Play.

# **НАЗНАЧЕНИЕ**

Программное обеспечение туРК FiT версия 2.1 (мобильное приложение для пациентов) предназначено для отслеживания курса лечения гемофилии А и расчетного уровня FVIII в реальном времени.

### УСЛОВИЯ ИСПОЛЬЗОВАНИЯ

Программное обеспечение туРКЕТ версия 2.1 (мобильное приложение для пациентов) предназначено для использования пациентами, страдающими гемофилией А, В ДОМОШНИХ УСЛОВИЯХ.

#### ОБЛАСТЬ ПРИМЕНЕНИЯ

Пациентское мобильное приложение туРКЕТ позволяет пациенту отслеживать курс лечения гемофилии А и осуществлять контроль расчетных уровней FVIII после профилактических инфузий, назначенных лечащим врачом (расчет дозы препарата с учетом индивидуальных ФК параметров основан на данных о FVIII из местных лабораторий и информации о пациенте, который осуществляет лечащий врач с помощью Программного обеспечения туРКЕТ версия 3.3 (для медицинских работников).

График дозирования загружается в мобильное приложение посредством сканирования QR-кода туРКFiT, полученного у лечащего врача.

#### **ПОКАЗАНИЯ К ПРИМ ЕНЕНИЮ**

Пациентское мобильное приложение туРКFiT предназначено для использования пациентами, страдающими гемофилией А, в домашних условиях. Благодаря данному приложению пользователь может руководствоваться данными запланированных инфузий, а также настраивать индивидуальный интервал инфузий, измененный врачом, вводить записи о кровотечениях, просматривать и редактировать данные в календаре и журнале прошедших и запланированных событий с возможностью экспорта данных на электронный адрес любого адресата, в том числе лечащего врача. руководствоваться данными запи<br>
а также настраивать индивидуал<br>
измененный врачом, вводить запи<br>
просматривать и редактированных<br>
журнале прошедших и записии<br>
возможностью экспорте данных<br>
мобого адресата, в том числе ле<br> ия загружается в мобильное приложение врач<br>ирования<br>олученного у лечащего врача.<br>
МЕНЕНИЮ<br>служенной служение труРКЕП<br>(офилией А, в домашних условиях.<br>
От приложение по пользователь может и<br>В понами загласники на электронн

#### **П РОТИ ВОПОКАЗ АН ИЯ**

Задокументированные противопоказания для применения данного медицинского изделия отсутствуют.

### **ВОЗМ ОЖ НЫ Е ПОБОЧНЫ Е ДЕЙСТВИЯ**

Не имеется сообщений о побочных действиях при использовании программного обеспечения по своему назначению медицинскими специалистами в области гематологии. WWW.roszdrawnadzor.gov.ru

> Версия программы Дата выпуска документа мер/редакция документа<br>DHF-001468, ред.1.0

### ИНФОРМАЦИЯ, КАСАЮЩАЯСЯ ПОДДЕРЖКИ **ПОЛЬЗОВАТЕЛЕЙ**

По медицинским вопросам необходимо обращаться к лечащему врачу и в лечебные учреждения.

Претензии потребителей, рекламации по качеству препарата Адвейт® и сообщения о развитии нежелательных реакций принимаются по адресу: АО «Эс Джи Биотех», 601125, Российская Федерация, Владимирская область, Петушинский район, п. Вольгинский, ул. Владимирская, д. 18, офис 26. Тел.:+7 (495) 108-04-07, +7(966) 332-18-83. Вы можете также направить информацию по электронной почте pv@sgbiotech.ru u myPKFiT.Russia@shire.com

По вопросам работы туРКЕТ обращайтесь к уполномоченному представителю на территории Российской Федерации: ООО «Шайер Биотех Рус», T +7 495 787 0477, myPKFiT.Russia@shire.com

Danbhoi

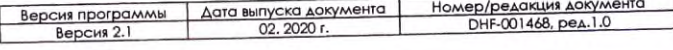

# НАЧАЛО РАБОТЫ

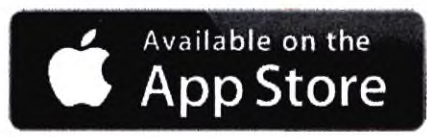

## **ЗАГРУЗИТЬ**

Загрузить myPKFiT в магазине App Store или Google Play.

# **ЗАРЕГИСТРИРОВАТЬСЯ**

Указать адрес электронной почты и пароль 1.

2. Согласиться с Условиями использования и Информацией о рисках

# СОЗДАТЬ ПРОФИЛЬ

1. Укажите имя **АЛЯ ПРОФИЛЯ** 

2. Добавьте картинку **АЛЯ ПРОФИЛЯ** (необязательное поле)

**3.** Отсканируйте QR-код **myPKFiT**, полученный

у лечащего врача, не позднее 30 дней после создания и получения такого кода.

4. Подтвердите график дозирования

5. Разрешите уведомления (необязательное поле)

Пожалуйста, отсканируйте myPKFiT QR-код. выданный врачом для настройки графика дозирования

Матвей

9:41 AM

Введите данные

**GET IT ON** 

Google Play

Сканировать QR-код

# СОЗДАТЬ ВТОРОЙ ПРОФИЛЬ

Henry

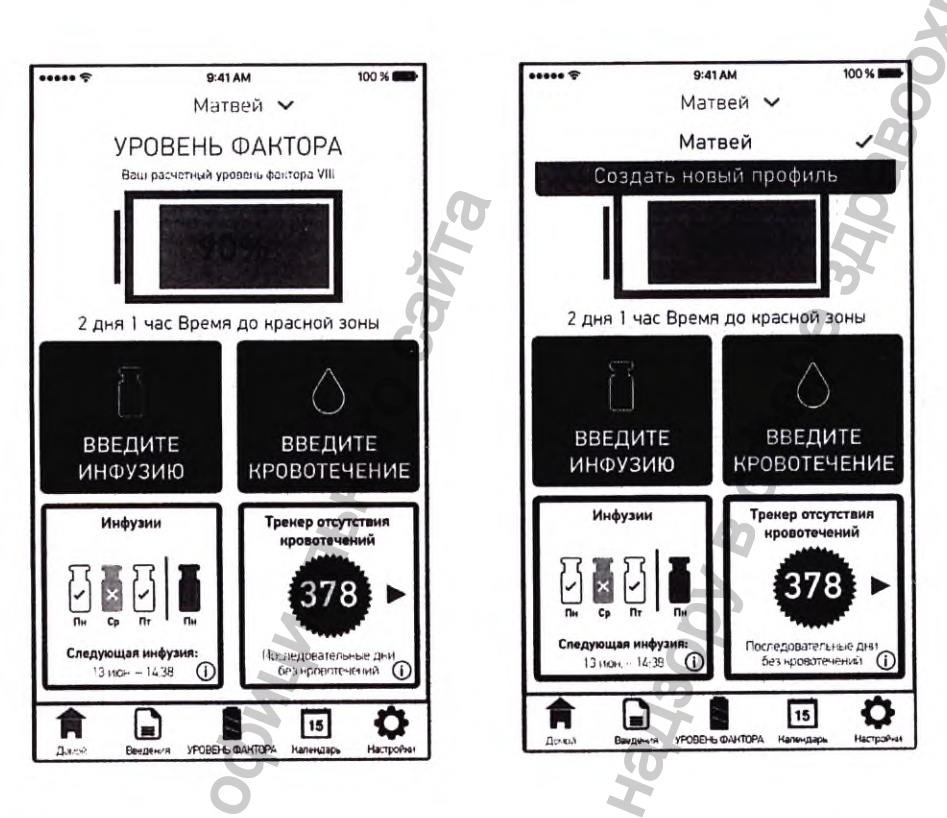

# СОЗДАТЬ НОВЫЙ ПРОФИЛЬ

В верхней части экрана, напротив вашего имени 1. в профиле, нажмите стрелку «Вниз»

2. **Нажмите «Создать новый профиль»** 

3. Выполните те же действия, что и при создании первого профиля

# КАК ВОЙТИ В **ПРИЛОЖЕНИЕ?**

После завершения процедуры регистрации откройте приложение

**myPKFiT**, чтобы войти в него.

«Имя пользователя» - ЭТО адрес электронной почты учетной записи.

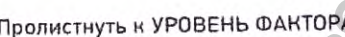

 $9:41AM$ 

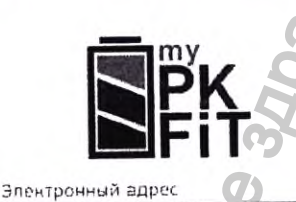

⋒

Выход

Пароль

Запомнить пароль

Вход через отпечаток пальца

Вход абыли пароль

Пароль используется для входа в приложение для всех профилей, связанных с учетной записью. В качестве дополнительной меры безопасности вы можете настроить аутентификацию по отпечатку пальца (если ваше мобильное устройство поддерживает сканирование отпечатков пальцев). Отпечаток пальца может использоваться для входа в приложение.

Свяжитесь

Спустя 15 минут отсутствия активности приложение выполняет автоматический выход из системы.

Пожалуйста, имейте ввиду, что, если с учетной записью связаны несколько отпечатков пальцев, вход в приложение на устройстве может выполняться с помощью любого из них.

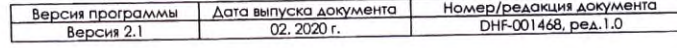

# МОЖНО ЛИ РАБОТАТЬ БЕЗ ПОДКЛЮЧЕНИЯ K CETU?

Да, в таком случае приложение позволяет просматривать расчетные уровни FVIII. Если в настройках **ВКЛЮЧИТЬ ФУНКЦИЮ** «Просмотр УРОВНЯ ФАКТОРА», вы сможете просматривать текущий расчетный уровень FVIII непосредственно с ЭКРАНА ВХОДА В приложение без ПОДКЛЮЧЕНИЯ К СЕТИ.

9:41 AM Матвей Внимание, информация ниже не включает данные, введенные с другого устройства. Войдите в приложение для просмотра последнего расчетного уровня фактора VIII 90%  $10<sub>4</sub>$  $23$ асчетный урс<br>фактора VIII Расчетный уровень фактора VIII в будущем 11:49 мар. 13 Врем 78% Расчетный уровень фактора VIII  $204$ 

.<br>Передвиньте для расчета<br>юеня фантора VIII в будущем

Время до красной зонь

Если провести пальцем по экрану входа, «УРОВЕНЬ ФАКТОРА» откроет окно расчетного уровня FVIII. Вы можете просматривать расчетные уровни FVIII для всех профилей в учетной записи, переключаясь между профилями так, как вы делаете это в приложении.

Пожалуйста, имейте в виду, что эти расчетные уровни FVIII не будут включать в себя данные, введенные в приложение на другом устройстве после вашего последнего входа в приложение. Чтобы просмотреть актуальные данные относительно уровней FVIII, войдите в приложение.

> Версия программы Номер/редакция документа<br>DHF-001468, ред. 1.0 Дата выпуска документа Версия 2.1

# КАК ХРАНИТСЯ ИНФОРМАЦИЯ О КУРСЕ ЛЕЧЕНИЯ?

Данные сохраняются в памяти вашего мобильного устройства. Данные также синхронизируются с облаком, после того, как они сохраняются в памяти вашего мобильного устройства. МОбильного устройст<br>Данные также синхро<br>Облаком, после того,<br>сохраняются в памяти<br>мобильного устройст<br>Если вы теряете устрой<br>Если вы теряете данные<br>Как только вы перейди<br>устройство и войдете<br>запись, вы сможете п<br>из облака АНИТСЯ<br>В МАЦИЯ Е ЛЕЧЕНИЯ?<br>Образнотся в памяти вашего<br>устройства.<br>Ке синхронизируются?<br>Устройства.<br>В памяти вашего в скони руской службы по надзе здраво ученную<br>образные.<br>В перейдете на новое<br>можете получить данные до надз

Если вы теряете устройство, вы не теряете данные.

Как только вы перейдете на новое устройство и войдете в свою учетную запись, вы сможете получить данные из облака. WW.roszdrawadzor.gov.ru

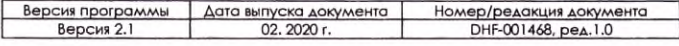

# ИСПОЛЬЗОВАНИЕ myPKFiT

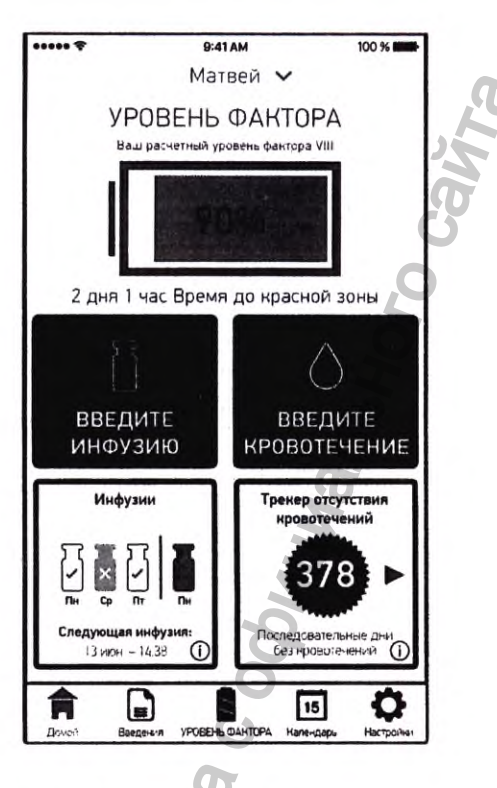

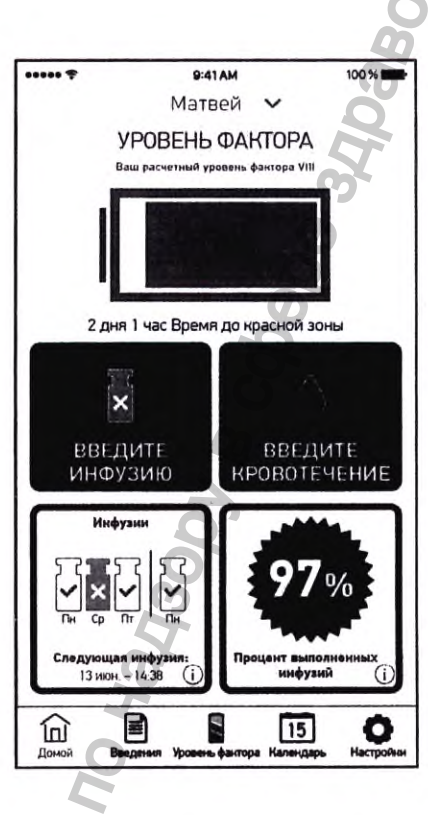

.<br>Waxaa <sup>1</sup> Isa

# **ГЛАВНАЯ**

Главная страница - это экран, на котором находятся наиболее используемые функции приложения туРКЕТ. На нем отображаются показатель соблюдения режима лечения с момента начала использования приложения и количество последовательных дней без кровотечений. Вы можете переключать эти данные, нажимая стрелку в соответствующей области.

В окне «Инфузии» содержится информация о 3 последних инфузиях о запланированной профилактической инфузии. В нижней части экрана находится навигационная панель для быстрого перехода на Главную страницу, к Журналу, УРОВНЮ ФАКТОРА, Календарю и Настройкам.

> Версия программы Дата выпуска документа<br>02. 2020 г. Номер/редакция документа DHF-001468, pea.1.0

# КАК МНЕ ЗАПИСАТЬ КРОВОТЕЧЕНИЕ В ЖУРНАЛ?

Запись кровотечения в журнал можно выполнить непосредственно на главной странице.

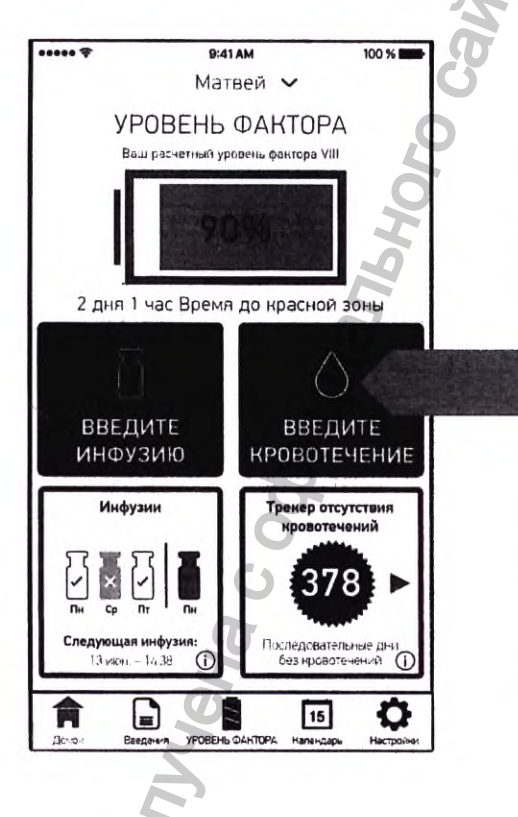

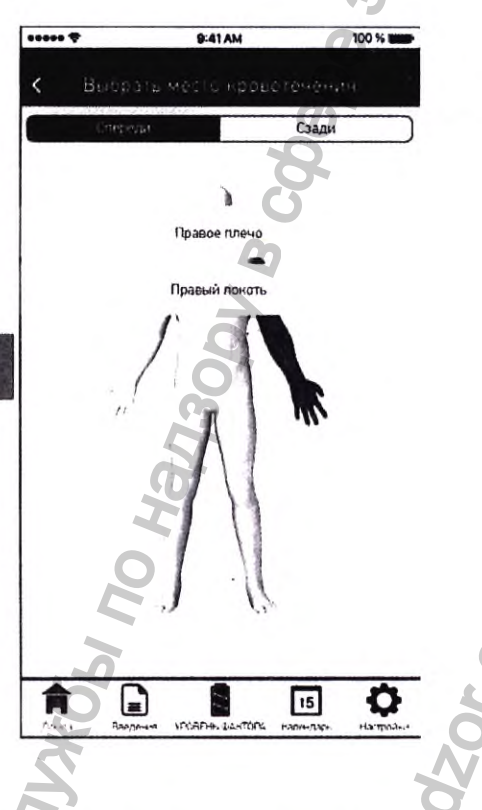

Для этого необходимо заполнить соответствующие поля (обозначенные звездочкой \*). Нужно указать место кровотечения. На экране есть вид спереди и сзади, между которыми можно переключаться. Для выбора места кровотечения коснитесь соответствующей части тела на рисунке экрана.

После выбора места кровотечения можно указать конкретную зону. К примеру, если вы выбрали правую руку, вам будет предложено выбрать конкретную часть руки, на которой наблюдалось кровотечение. Выберите соответствующую часть.

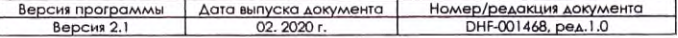

# УКАЖИТЕ СЛЕДУЮЩИЕ ДАННЫЕ:

#### Дата и время

Дата и время записи о кровотечении в журнале

#### Место кровотечения

Заполняется автоматически после того, как вы выберете соответствующее место на экране

#### Тип кровотечения

Укажите тип кровотечения

#### Причина кровотечения

Укажите, что привело к кровотечению

#### Активность, во время которой произошло кровотечение

(необязательное поле)

Указав эту информацию, вы поможете своему врачу понять и контролировать ход лечения.

#### Уровень боли (необязательное поле)

Укажите, насколько болезненным было кровотечение.

#### Посмотреть/изменить картинку (необязательное поле) Если ваше мобильное устройство имеет камеру,

данная функция включит камеру и позволит сделать СНИМОК.

#### Сохранить

После того, как все обязательные поля будут заполнены, вы сможете сохранить запись.

Календарь приложения **туРКFiT** будет

соответствующим образом обновлен.

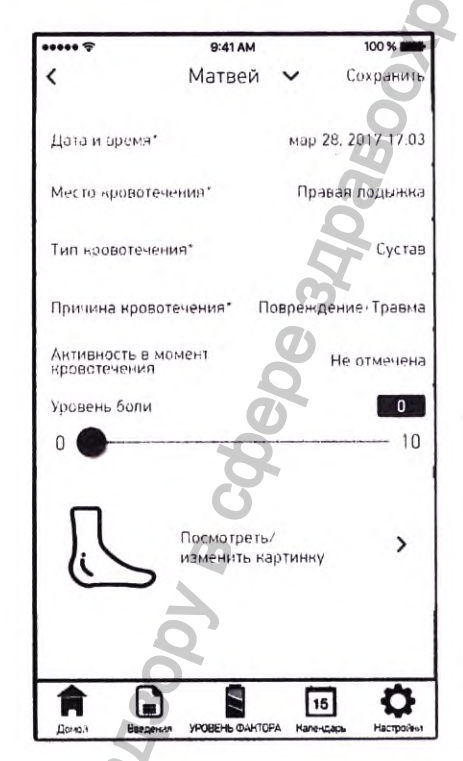

# КАК ЗАПИСАТЬ ИНФУЗИЮ

# В ЖУРНАЛ?

Запись инфузии в журнал можно выполнить непосредственно на главной странице.

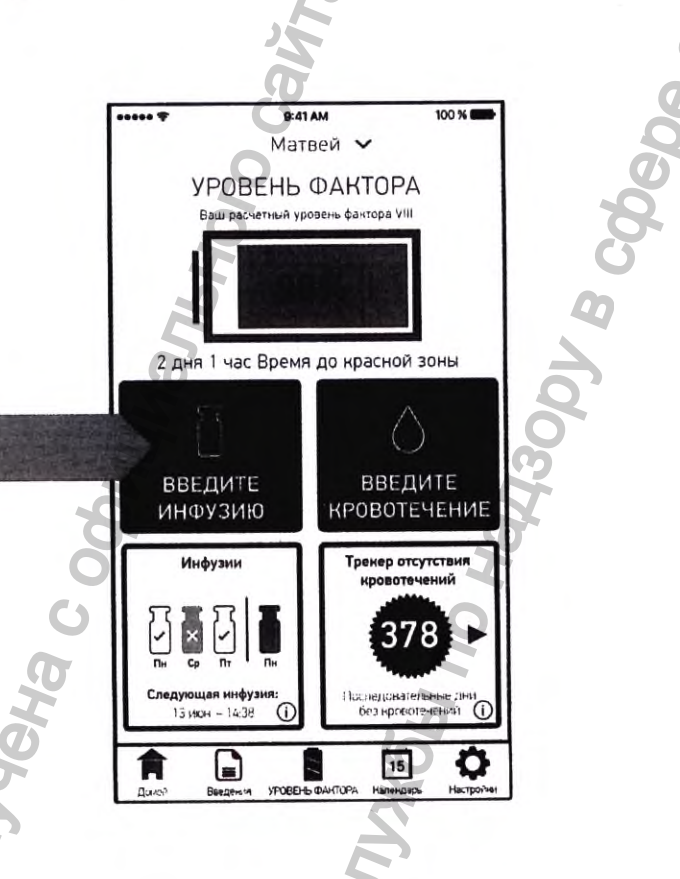

Инфузии можно записывать как часть профилактического лечения или как меру по устранению кровотечений. Открыть журнал инфузий можно с Главной страницы.

**INTODES ACCES** 

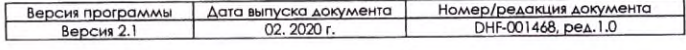

# УКАЖИТЕ СЛЕДУЮЩИЕ ДАННЫЕ:

#### Препарат

Поле доступно только для чтения и устанавливается в соответствии с отсканированным QR-KOAOM

#### Дата и время

Введите дату и время инфузии

#### Общая доза (ME)

Введите общее количество фактора, введенное во время инфузии

#### Причина введения

Укажите, является ли инфузия частью профилактического лечения или мерой по устранению кровотечения.

#### Место введения

(необязательное поле) Укажите место инфузии.

#### Информация о флаконе (необязательное поле)

Сохраните номер серии, указанный на этикетке флакона или на упаковке.

#### Сохранить

После того, как все обязательные (помеченные звездочкой \*) поля будут заполнены, вы сможете сохранить запись. Календарь туРКFIT будет соответствующим образом обновлен.

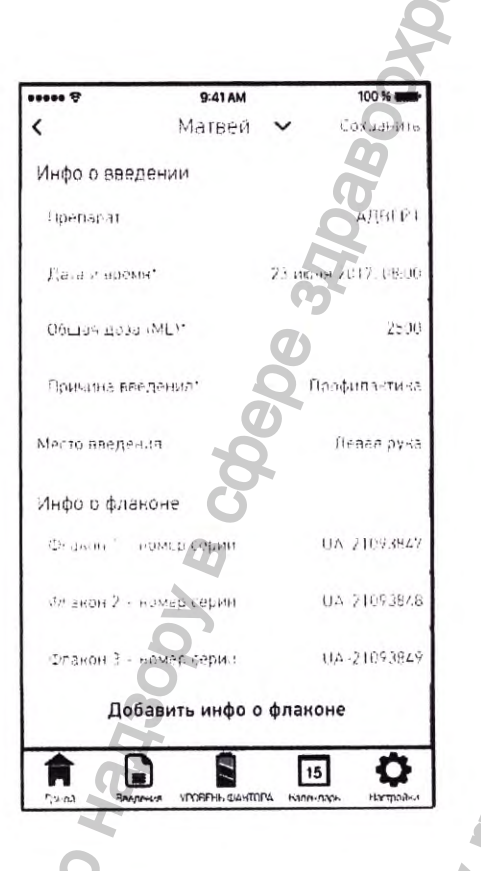

Версия программы Дата выпуска документа Номер/редакция документа<br>DHF-001468, ред. 1.0 Версия 2.1

# УРОВЕНЬ ФАКТОРА

 $\overline{\cdots}$ 

 $10<sub>4</sub>$ 

Время

⋒

Время до красной зоны

冒

9:41 AM

Матвей

УРОВЕНЬ ФАКТОРА

90% расчетный уровен

фактора VIII

Расчетный уровень фактора VIII в будущем

Расчётный уровень фактора VIII: 78%

Передвиньте для расчета<br>уровня фактора VIII в будущем

**MA** 

 $15$ 

00%

11:49 мар. 13

 $20 - 4$ 

۰

Hac

#### УРОВЕНЬ ФАКТОРА

показывает расчетный уровень **FVIII в виде индикатора заряда** аккумулятора

#### Оставшееся время в

#### зеленой зоне

Оставшееся время в зеленой зоне, установленной вашим лечащим врачом

#### Время до красной зоны

Время, оставшееся до момента достижения установленной вашим врачом красной зоны

#### Ваш будущий расчетный

уровень FVIII

Расчетный уровень FVIII в определенный момент в будущем

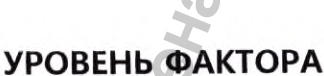

«Батарейка» - визуализация текущего расчетного УРОВНЯ FVIII

Ползунок - позволяет перемещаться по шкале времени для определения уровня FVIII в будущем

# ЭКРАН УРОВЕНЬ ФАКТОРА

Индикатор «Батарейка» на экране УРОВЕНЬ ФАКТОРА показывает изменение расчетного уровня фактора в течение времени. Если ваш лечащий врач определил зеленую, желтую и красную области уровня FVIII, цвет индикатора ИЗМЕНЯЕТСЯ В СООТВЕТСТВИИ С текущим уровнем фактора. Подробнее об этих зонах и различиях между ними можно узнать у вашего врача.

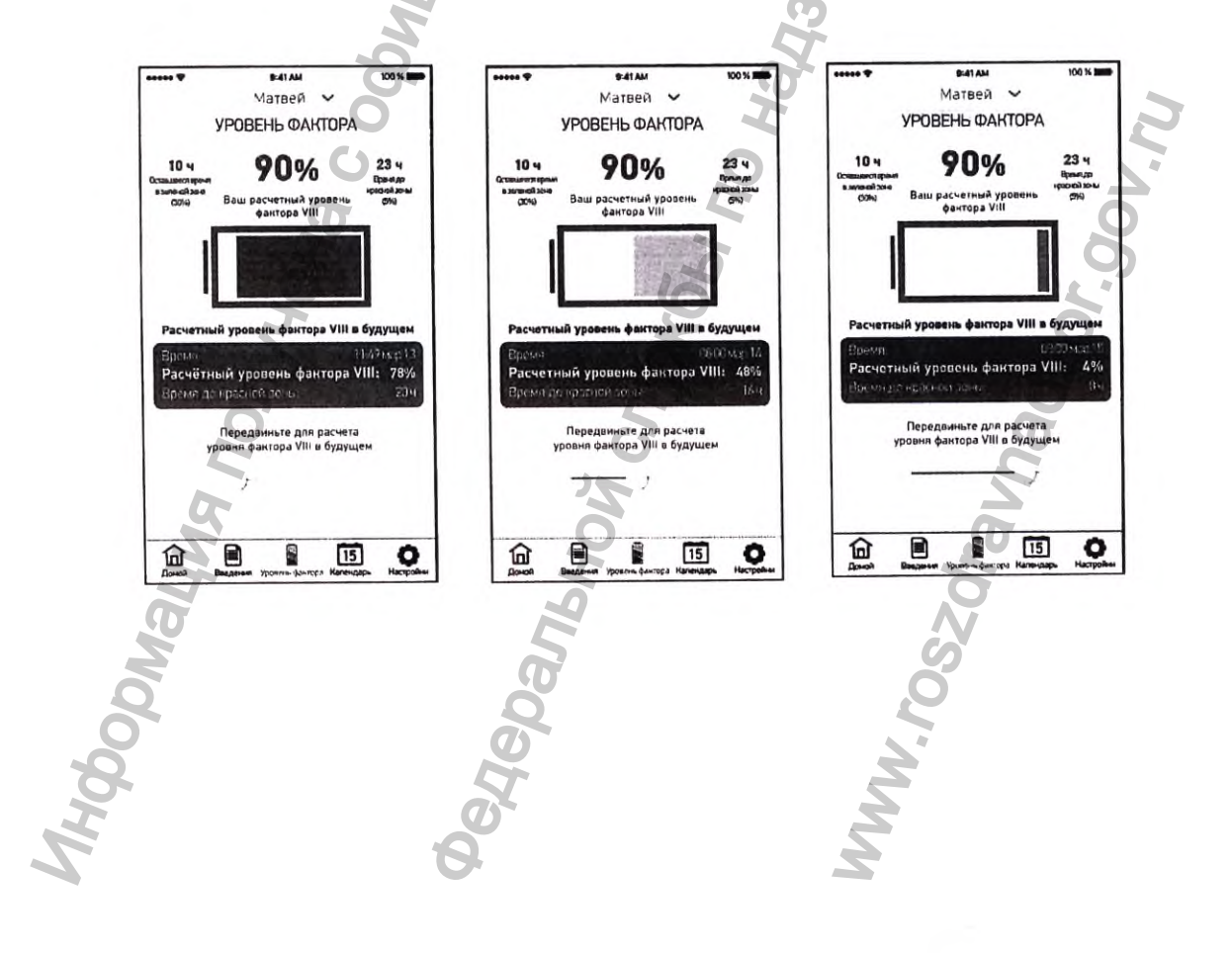

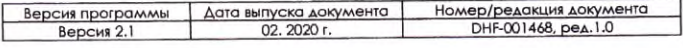

# **АКТИВАЦИЯ ЭКРАНА** УРОВЕНЬ ФАКТОРА

### Сканировать QR-код

При создании профиля вам будет предложено считать действительный QR-код **туРКЕТ**. Считанный QR-код действует 18 месяцев. Когда срок действия вашего QR-кода подойдет к концу, вы сможете считать новый QR-KOA.

# Записать профилактическую

### инфузию

Экран УРОВЕНЬ ФАКТОРА активируется только после записи профилактической инфузии в журнал согласно инструкции к препарату.

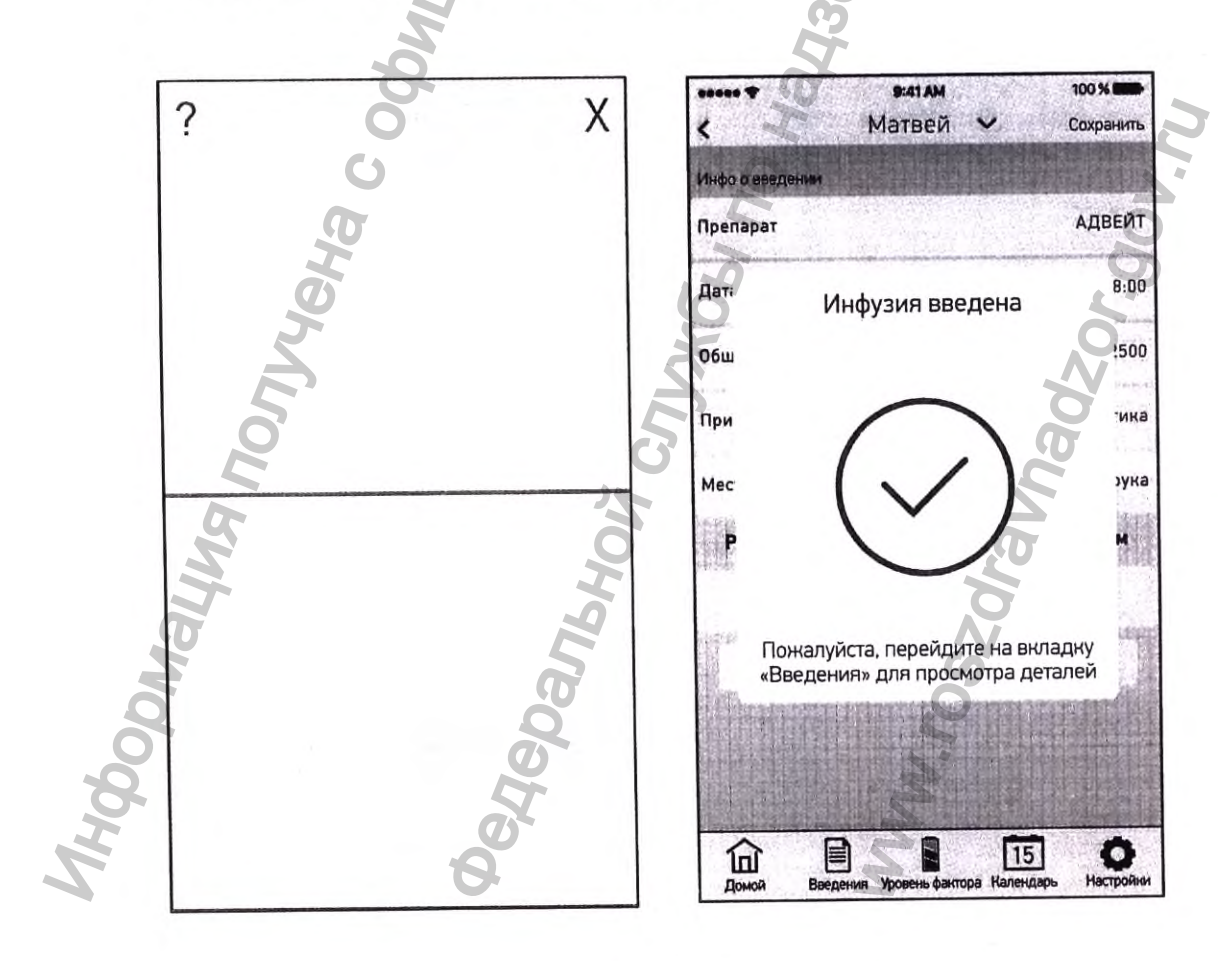

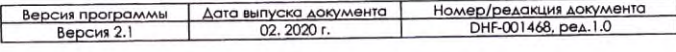

Регистрация МИ в Росздравнадзоре www.nevacert.ru | info@nevacert.ru

# **КАК РАБОТАЕТ** КАЛЕНДАРЬ?

Календарь в приложении туркFit ПОЗВОЛЯЕТ ПОЛУЧИТЬ НАГЛЯДНУЮ картину прошедших и запланированных событий.

# ЦВЕТА СОБЫТИЙ В КАЛЕНДАРЕ **ОЗНАЧАЮТ** СЛЕДУЮЩЕЕ:

#### Кровотечение

Обозначается фиолетовой каплей

#### Профилактическая инфузия

Обозначается оранжевым кружком

#### Запланированная инфузия

Обозначается кружком с фиолетовой каймой

#### Пропущенная инфузия

Обозначается черным

перечеркнутым кружком

#### Инфузия по требованию

Обозначается оранжевым кружком с точкой внутри

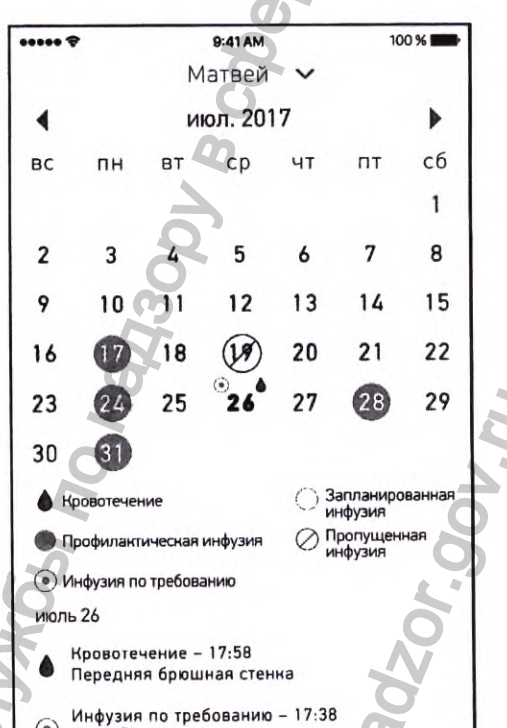

◎ АДВЕЙТ - 2500 МЕ

B

⑪

 $\overline{L}$ 

15

Q Насто

ЕСЛИ В ОДИН ДЕНЬ ПРОИЗОШЛО НЕСКОЛЬКО событий, например кровотечение и инфузия, отображаются несколько индикаторов. В приведенном примере кровотечение и инфузия будут обозначены фиолетовой каплей и оранжевым кружком.

Вы можете редактировать или удалять прошедшие события, нажимая на них (они расположены в хронологическом порядке, от новых к старым). После редактирования события не забудьте нажать кнопку «Сохраниты».

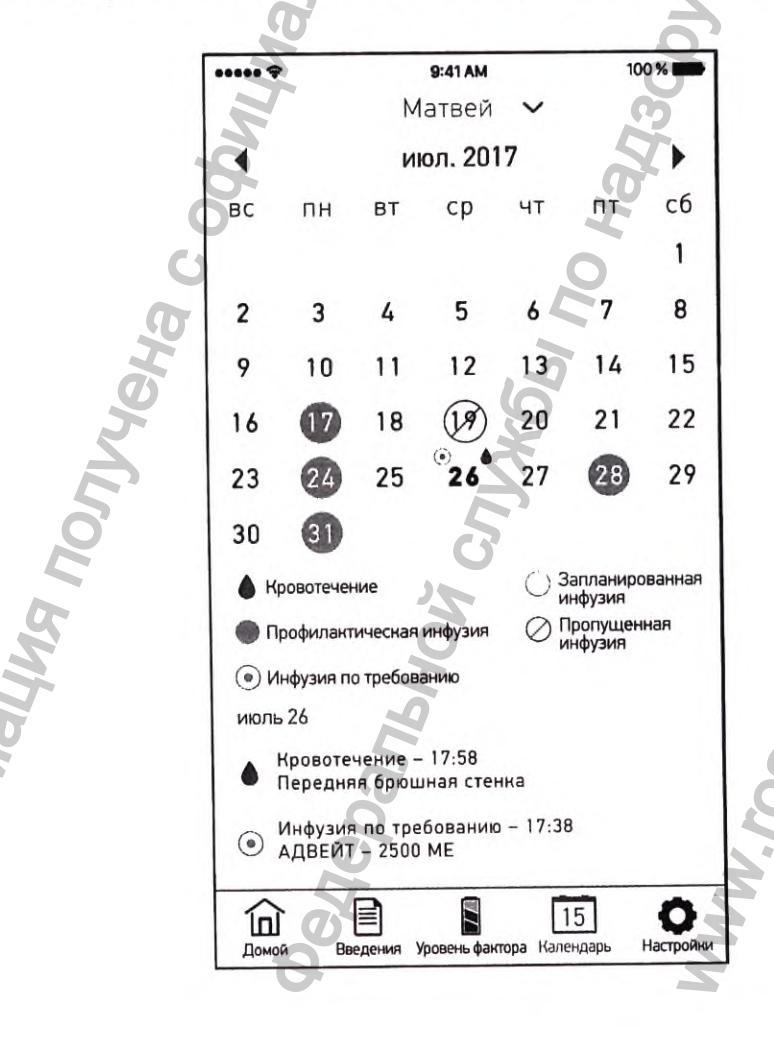

nadzor, gov.n.

Номер/редакция документа<br>DHF-001468, ред.1.0 Версия программы Дата выпуска документа<br>02. 2020 г. Версия 2.1

# КАК РАБОТАЕТ ЖУРНАЛ ВВЕДЕНИЯ?

Журнал дает наглядное представление о прошедших событиях, относящихся к профилю. Выбрав конкретное событие кровотечения или инфузии, вы можете изменить его или удалить.

saasa ®

⑪

E

9:41 AM

Матвей

Профилантическая инфузия<br>Ср. 11 марта 2017, 13:32<br>АДВЕЙТ – 2000 МЕ

Инфузия по требованию Ср. 13 марта 2017, 12:32<br>АДВЕЙТ - 2000 МЕ

.<br>редняя брюшная стенк

Пропущенная инфузия<br>Вт, 07 июня 2017, 08:00<br>АДВЕЙТ - 2000 МЕ

танное - физ. активность

 $15$ 

Q

EZ.

Кровотечение<br>Вт, 9 июня 2017, 17:08

100 %

Фильто

Вы можете также экспортировать данные о кровотечении и инфузии.

# ВИД ДАННЫХ:

Профилактические инфузии Обозначаются оранжевым кружком

#### Кровотечения

Обозначаются фиолетовой каплей

#### Пропущенные инфузии

Обозначаются фиолетовым кружком с крестом на сером фоне

#### Инфузии по требованию

Обозначаются оранжевым кружком

# **ВЫПОЛНЯЕМЫЕ** ДЕЙСТВИЯ:

#### Отправить

Выберите данные для отправки

#### Фильтр

Выберите критерии фильтрации записей

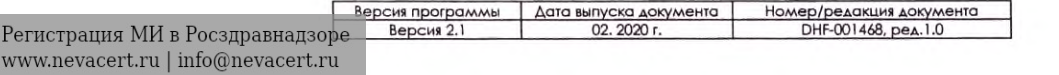

# ИСПОЛЬЗОВАНИЕ МУРКЕТ

# **КАК РАБОТАЕТ ФУНКЦИЯ** ОТПРАВИТЬ ДАННЫЕ?

Функция «Отправить» разработана для того, чтобы передавать данные об инфузиях и кровотечениях на выбранный адрес электронной почты.

#### Адрес получателя

Укажите электронный адрес, на который будут отправляться отчеты

#### Период

Выберите диапазон дат для отображения данных

#### Формат файла

Экспорт данных в файле формата CSV или PDF в архиве формата .zip

### Вид данных для отправки

В экспортируемый файл войдут записи за указанный период. Далее возможно фильтровать записи сторонней программой

#### Код доступа

Укажите 4-значный код для безопасного экспорта данных. Этот код будет необходим для открытия файла в формате .zip.

версия программы

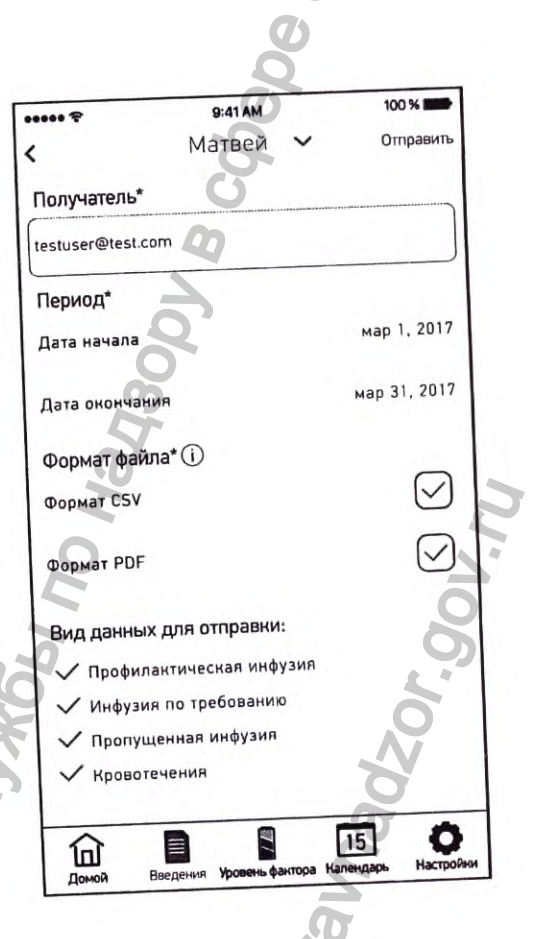

<u>Номер/редакция документа</u><br>DHF-001468, ред. 1.0

документа

Дата выпуска

Регистрация МИ в Росздравнадзоре www.nevacert.ru | info@nevacert.ru

# **КАКИЕ НАСТРОЙКИ** МОЖНО ИЗМЕНИТЬ?

Настройки позволяют управлять информацией связанной с вашей учетной записью и профилями пользователей.

Данные профиля - вы можете изменять информацию, связанную с текущим профилем, в том числе имя, картинку и расписание инфузий, а также сканировать новый QR-код. Можно также **УДАЛИТЬ ПРОФИЛЬ.** 

Отправить данные позволяет экспортировать все данные, связанные с текущим профилем

#### Изменить адрес электронной

почты / пароль - позволяет изменить адрес электронной почты, привязанный к вашей учетной записи, и пароль от нее.

#### Включить функцию «Просмотр УРОВНЯ ФАКТОРА VIII»

- вы можете включать или

отключать функцию просмотра

показаний УРОВНЯ ФАКТОРА без входа в систему. \*Примечание. Если включить функцию «Просмотр УРОВНЯ ФАКТОРА VIII», на экран можно будет выводить данные по всем профилям учетной записи.

Выход — позволяет выйти из текущей учетной записи. Руководство пользователя - позволяет открывать и просматривать данное руководство пользователя.

Свяжитесь с нами - содержит информацию о Контактах.

Примечание. Этой опцией не следует пользоваться в случаях, когда требуется экстренная медицинская помощь.

Документы — позволяет просмотреть Условия использования, Политику конфиденциальности и Информацию о рисках.

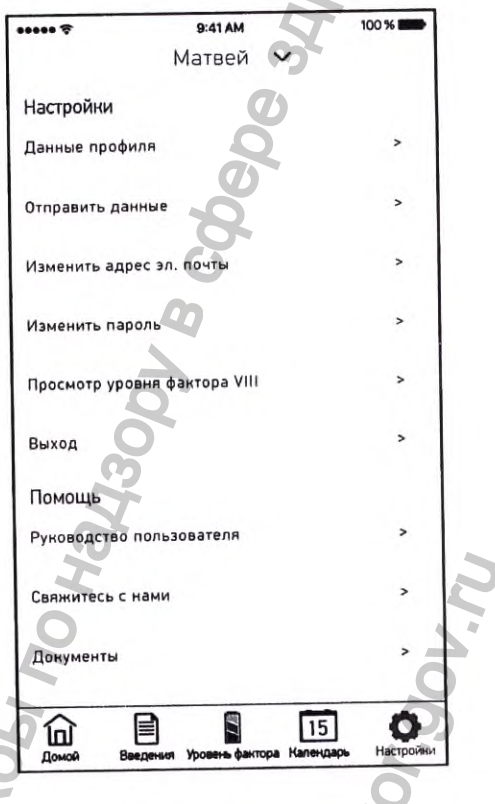

# ЧТО ТАКОЕ ИНФОРМАЦИЯ ПРОФИЛЯ?

 $......$ 

9:41 AM

Матвей

Матвей

Удалить профиль

 $\overline{L}$ 

15

Календарь инфузий

Сканировать новый QR-код

 $\blacksquare$ 

Baene

 $\widehat{\mathbb{D}}$ 

#### Картинка

#### профиля

Возможность загрузить картинку профиля

#### Имя

Возможность изменить имя, отображаемое в профиле

#### Сканировать новый

#### QR-код

После получения от врача нового QR-кода его можно считать с помощью данной функции (

### Удалить профиль

Позволяет удалить профиль и все связанные с ним данные, в том числе кровотечения, инфузии и информацию профиля.

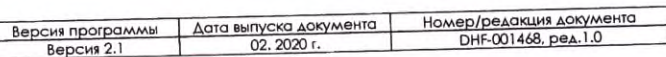

# **ЧТО ТАКОЕ КАЛЕНДАРЬ**

# **ИНФУЗИЙ?**

**Календарь инфузий создан для того, чтобы облегчить настройку расписания запланированных инфузий.**

# **ИНТЕРВАЛ**

**Препарат** — поле, доступное

только для чтения, отображающее прописанный для лечения препарат, указанный ИНТЕРВАЛ<br>Препарат — поле, доступное<br>полько для чтения,<br>отображающее прописсинный<br>для лечения препарат, указанного сайта ведений<br>в QR-коде **туркFiT**<br>время между инфузиями,<br>предписанное лечащим врач<br>Время инфузии<br>Фактическ

в QR-коде **туРКFiT** 

#### **Частота введений —**

**врелАЯ лАежду инфузиями, предписанное лечащим врачом**

#### **Время инфузии —**

**запланированное время инфузии**

**Фактическая общая доза (МЕ)**  общая доза, прописанная лечащим врачом

**Дата начала** — дата начала

календаря инфузий

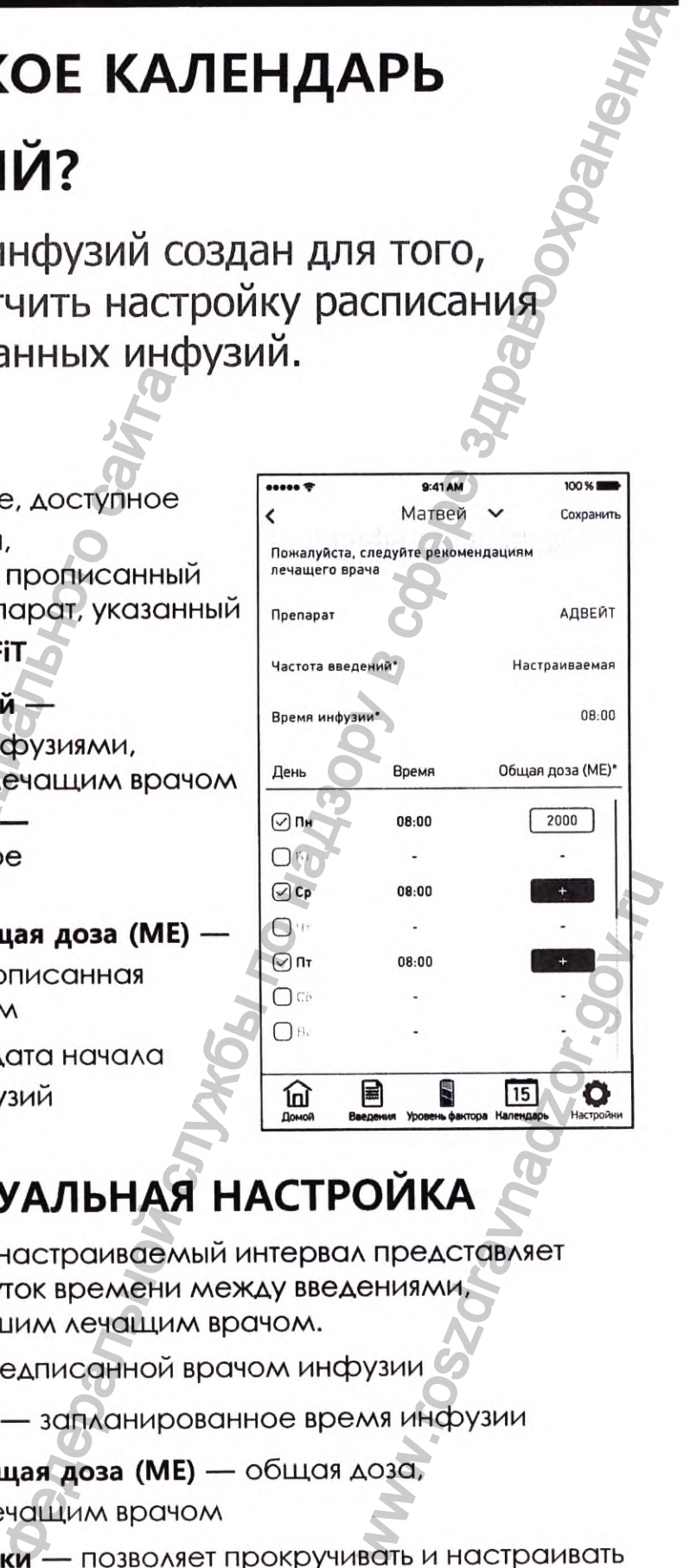

# **ИНДИВИДУАЛЬНАЯ НАСТРОЙКА**

Индивидуально настраиваемый интервал представляет собой промежуток времени между введениями, измененный вашим лечащим врачом.

**День** — день предписанной врачом инфузии

**Время инфузии** — запланированное время инфузии

#### **Фактическая общая доза (МЕ)** — общая доза,

прописанная лечащим врачом

**Полоса прокрутки** — позволяет прокручивать и настраивать двухнедельный график

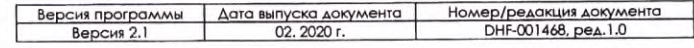
#### ИСПОЛЬЗОВАНИЕ туРКЕТ

# **КАК НАСТРОИТЬ УВЕДОМЛЕНИЯ В туРКЕТ?**

Необходимо включить уведомления, чтобы получать напоминания о времени инфузий и переходе в красную зону. Уведомления МОЖНО ВКЛЮЧИТЬ ИЛИ отключить в настройках устройства, поэтому необходимо разрешить **myPKFiT** ОТПРАВЛЯТЬ уведомления.

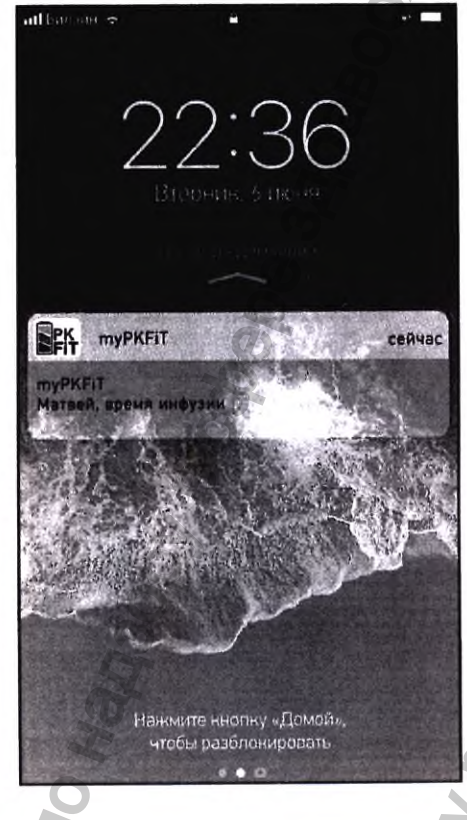

# Уведомление о

## запланированной

# инфузии

Вы можете получать уведомления о запланированных инфузиях согласно графику

## Уведомление о переходе в

# красную зону

Вы можете получать уведомления о переходе в красную зону. Ваши действия при переходе в красную зону необходимо обсудить с лечащим врачом.

#### ИСПОЛЬЗОВАНИЕ туРКЕТ

# **ПРЕДУПРЕЖДЕНИЯ**

HAHIP Ниже перечислены предупреждения, которые может выдавать приложение, их значение и ваши возможные действия

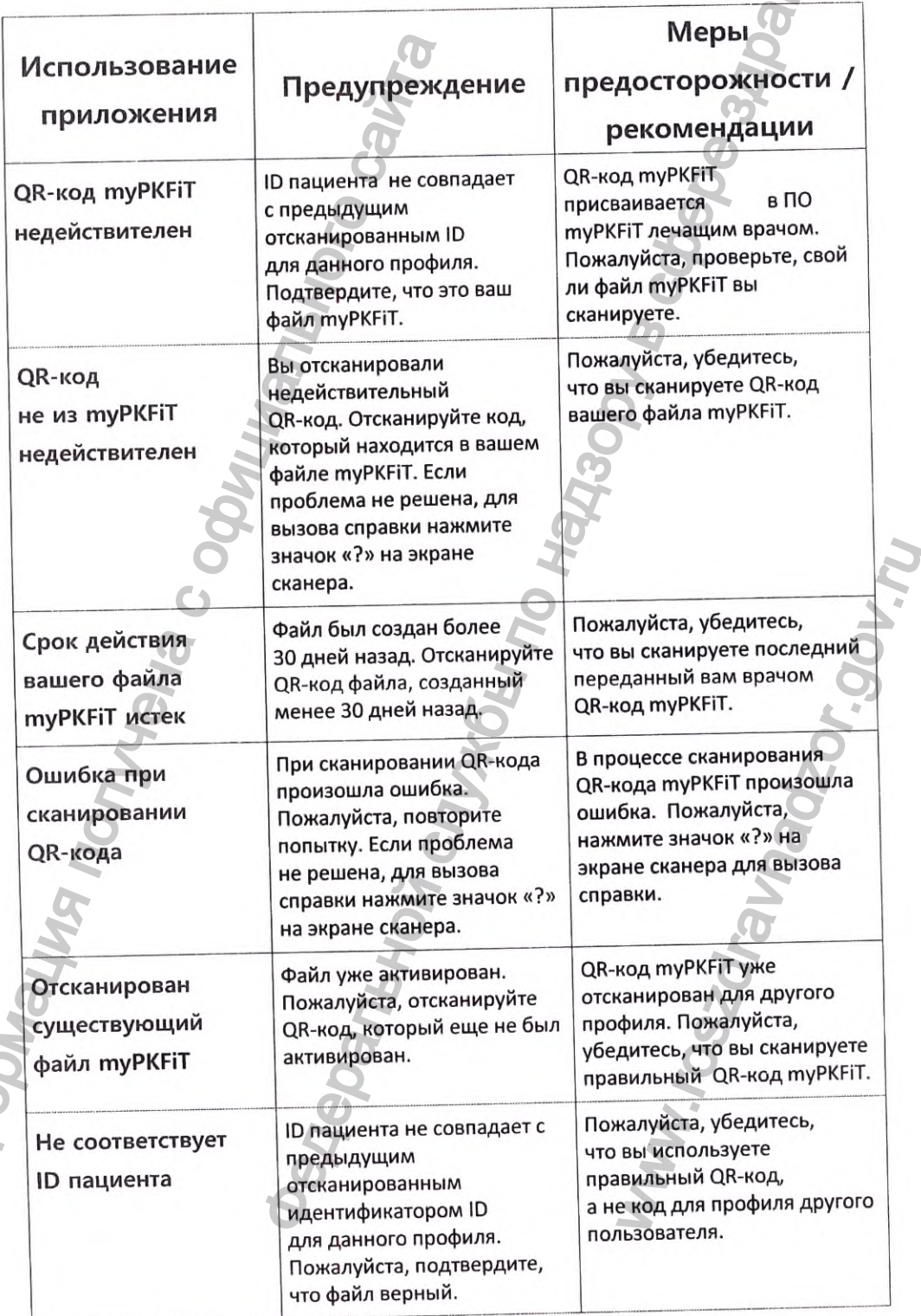

Номер/редакция документа<br>DHF-001468, ред. 1.0 Версия программы<br>Версия 2.1 Дата выпуска документа

Hoop

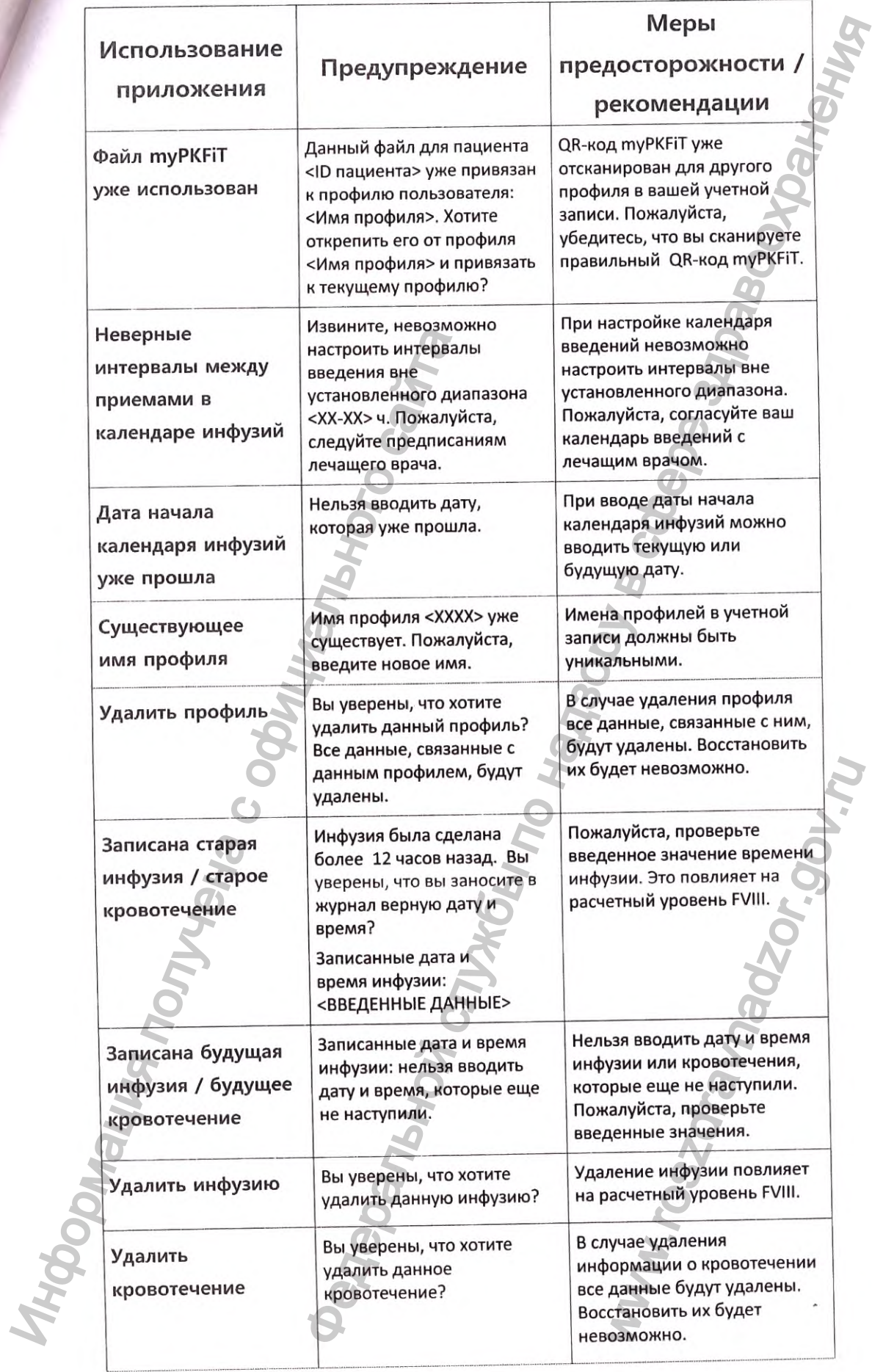

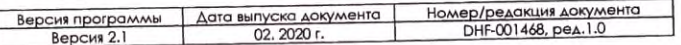

fus-

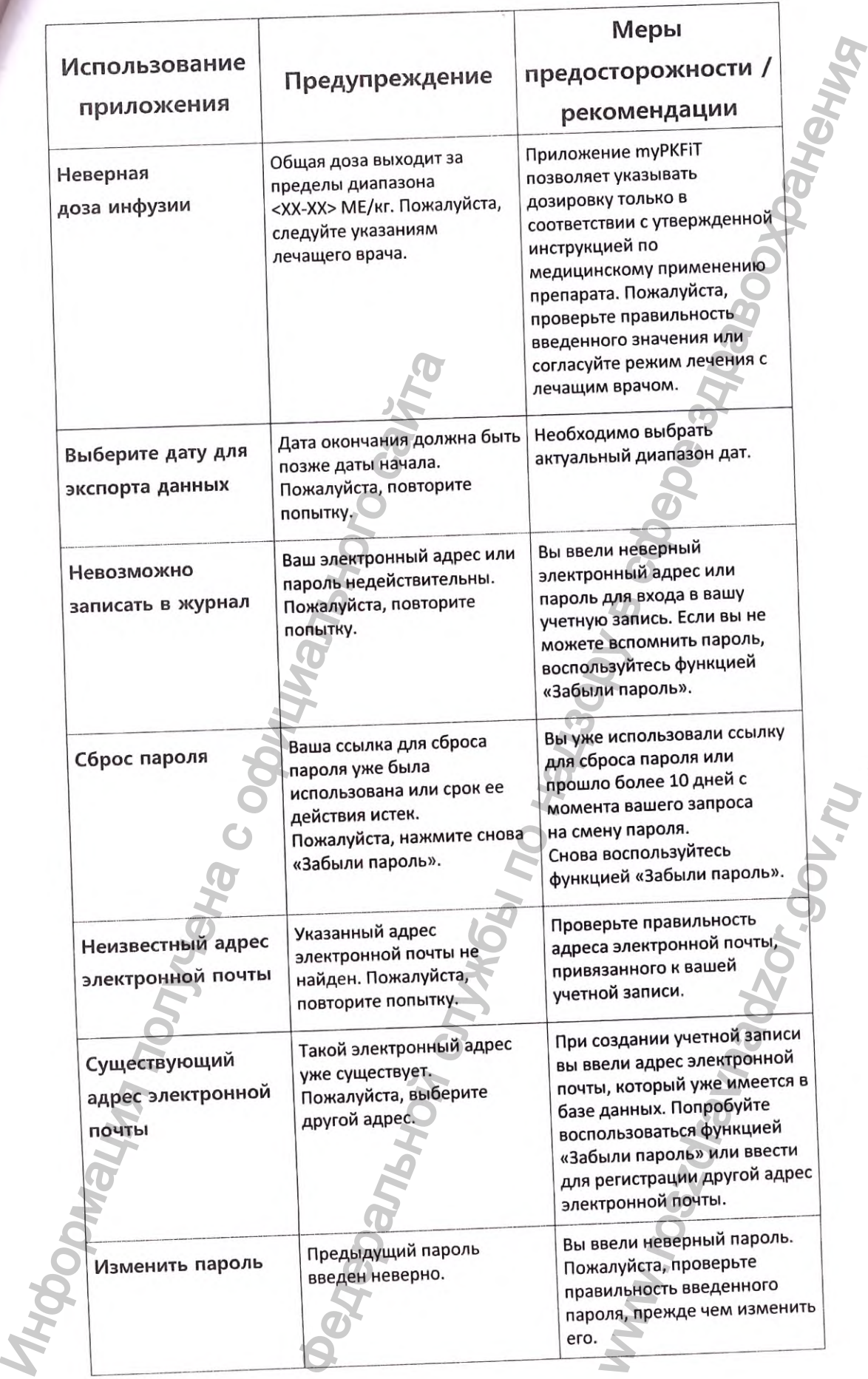

 $\cdot$ 

orius

Ą,

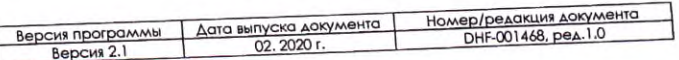

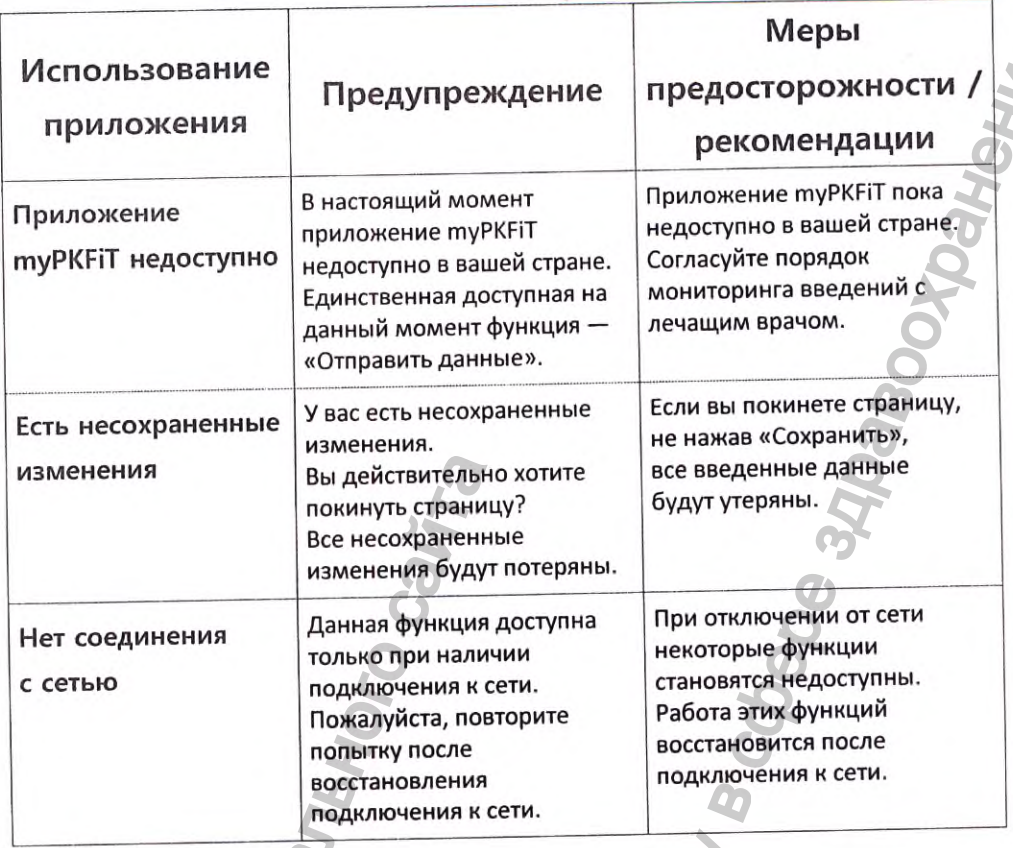

# Транспортировка, хранение и

#### эксплуатация

Пациентское мобильное приложение myPKFiT не подвергается транспортировке, так как является программным продуктом, работа с которым осуществляется онлайн через Интернет. Хранение и эксплуатация мобильного приложения осуществляется на устройствах Apple и устройствах с операционной системой Android.

OV.M

# Маркировка и упаковка

Пациентское мобильное приложение myPKFiT не имеет маркировку и упаковку, так как является программным продуктом, работа с которым осуществляется онлайн через Интернет.

Руководство пользователя доступно в Интернете в магазине App Store или Google Play.

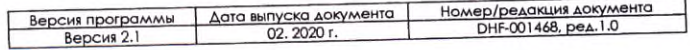

### Символы, используемые в туРКГіТ

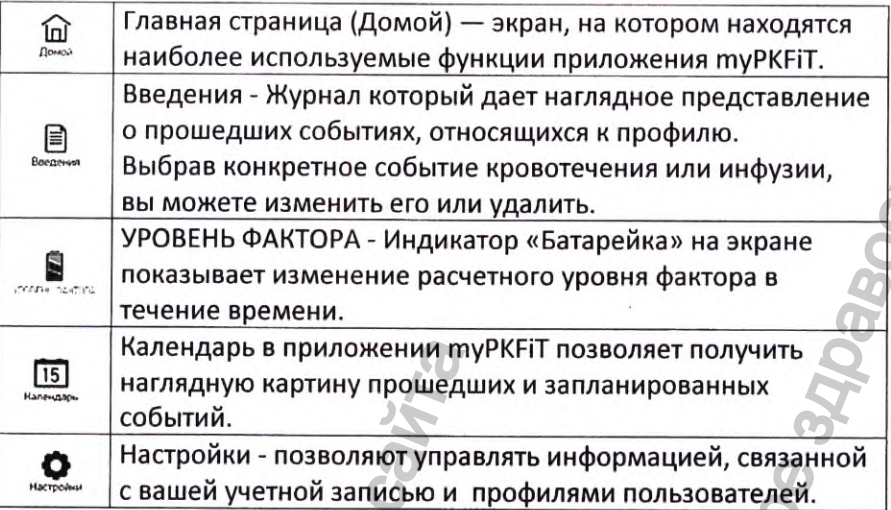

# Срок службы

Не ограничен.

### Очистка, дезинфекция и стерилизация

Очистка, дезинфекция или стерилизация не требуются.

# Утилизация

Утилизация не применима к данному медицинскому изделию, так как является программным продуктом, работа с которым осуществляется через мобильное устройство онлайн с использованием сети Интернет.

# Сведения о техническом обслуживании

Техническое обслуживание не применимо к данному медицинскому изделию, так как является программным продуктом, работа с которым осуществляется через мобильное устройство онлайн с использованием сети Интернет.

Пользователь должен регулярно проводить проверку наличия новых обновлений и в случае наличия нового обновления, обновить Программное обеспечение туРКЕТ.

 $D_{\text{eq}} = 3$ 

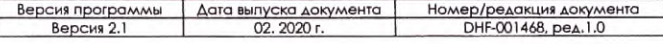

Better Health, Brighter Future. Руководство пользователя Программное обеспечение туРКFiT версия 2.1 (мобильное приложение для пациентов) **DARTOPA** 90% **ВВЕДИТЕ** ВВЕДИТЕ ИНФУЗИЮ KPOBOTEYEHME 379  $\Box$ **S**  $15$ **УТВЕРЖДЕНО** Баксалта ЮС, Инк., США

Перевод с английского языка на русский язык

/Штамп:

Нотариус или другое должностное лицо, заполнившее настоящее свидетельство, удостоверяет только личность лица, подписавшего документ, к которому приложено настоящее свидетельство, а не достоверность, правильность или действительность указанного документа.

Округ Вентура, штат Калифорния. 25 сентября 2019 г. ко мне, Али Реджейи (Ali Rejaei), нотариусу, лично явилась Лорен Тейлор, предоставила убедительные доказательства того, что она является лицом, чье имя указано на прилагающемся документе, и заверила меня, что имеет полномочия выступать в данном качестве и что таким образом физическое или юридическое лицо, от имени которого она выступает, подписало должным образом настоящий документ. Осознавая ОТВЕТСТВЕННОСТЬ ЗА ПРЕДОСТАВЛЕНИЕ ЗАВЕДОМО ЛОЖНЫХ СВЕДЕНИЙ в соответствии с законами штата Калифорния, заявляю, что информация, приведенная в абзаце выше, является верной и точной. ЗАСВИДЕТЕЛЬСТВОВАНО моей подписью и официальной печатью. /

/Штамп: АЛИ РЕЗА РЕДЖЕЙИ (ALI REZA REJAEI) \* Нотариус — Калифорния \* Округ Лос-Анджелес \* Лицензия № 2229334 \*Срок полномочий истекает 25 января 2022 г./ /Подпись/

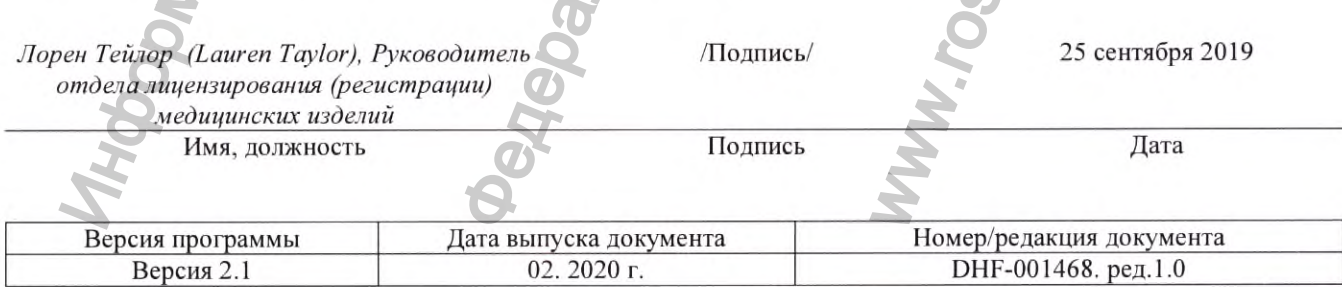

*Перевод данного текста выполнен переводчиком Ильченко Сергеем Евгеньевичем.*

#### *ПОДПИСЬ*

#### *Российская Федерация*

*Город Москва*

*Девятнадцатого ноября две тысячи девятнадцатого года Я, Корсик Владимир Константинович, нотариус города Москвы, подлинность подписи переводчика, Ильченко Сергея Евгеньевича. Подпись сделана в моем присутствии. Личность подписавшего доку.мент установ.чена. свидетельствую* DRIE THE RESORTING CONTROL CONTROL CONTROL CONTROL CONTROL CONTROL CONTROL CONTROL CONTROL CONTROL CONTROL CONTROL CONTROL CONTROL CONTROL CONTROL CONTROL CONTROL CONTROL CONTROL CONTROL CONTROL CONTROL CONTROL CONTROL CO

Зарегистрировано в реестре: № 77/2138-н/77-2019-57 <sup>-</sup>36 *Взыскано государственной пошлины (по тарифу): 100 руб. 00 коп. Уп.чачено за оказание ус.чуг правового и технического характера: 200 руб. 00 коп В. К. Корсик B.K.*  $\frac{1}{\sqrt{2}}$  (*Solution decay)*<br> *B.K. Coperation in Decay and More Reserved in Apple 1903* (*B) Romandon in Apple 1903* (*B) Romandon in Apple 1903* (*B) B.H.* **Explores a More Reserved in Apple 2.20**<br> **Exp** 

**Гербовая печать**

**нотариуса города Москвы К орсика В.К.**

*П О Д П И С Ь*

**Российская Федерация Город Москва**

**Девятнадцатого ноября две тысячи девятнядца**

Я. Корсик Владимир Константинович, нотариус города Москры, **свидетельствую верность копии с представленного мне до**

**Зарегистрировано в реестре: № 77/2138-н/77-2019-** Взыскано государственной пошлины (по тарифу): 350 руб. 00 коп. **Уплачено за оказание услуг правового и технического характера руб. 00 коп.** WWW.REGISTER: THE CONDUCT OF CONDUCT ON REGISTER CONDUCT OF CONDUCT OF CONDUCT OF CONDUCT OF CONDUCT OF CONDUCT OF CONDUCT OF CONDUCT OF CONDUCT OF CONDUCT OF CONDUCT OF CONDUCT OF CONDUCT OF CONDUCT OF CONDUCT OF CONDUCT

Всего прошнуровано, пронумерован и скреплено печатью 34 лист(а)(ов)

Нотариу